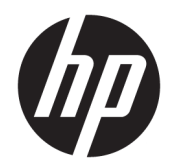

Ghid pentru utilizator

© Copyright 2020 HP Development Company, L.P.

AMD este o marcă comercială a Advanced Micro Devices, Inc. Bluetooth este o marcă comercială deținută de proprietarul său și utilizată de HP Inc. sub licență. Intel, Celeron, Pentium și Thunderbolt sunt mărci comerciale ale Intel Corporation sau ale filialelor sale în S.U.A. și/sau în alte țări. Windows este o marcă comercială înregistrată sau o marcă comercială a Microsoft Corporation în Statele Unite și/sau în alte țări. NVIDIA şi sigla NVIDIA sunt mărci comerciale și/sau mărci comerciale înregistrate ale NVIDIA Corporation în S.U.A. şi în alte ţări. DisplayPort™ şi sigla DisplayPort™ sunt mărci comerciale deţinute de Video Electronics Standards Association (VESA® ) în Statele Unite ale Americii şi în alte ţări. Miracast® este o marcă comercială înregistrată a Wi-Fi Alliance.

Informaţiile cuprinse în acest document se pot modifica fără preaviz. Singurele garanţii pentru produsele şi serviciile HP sunt specificate în declaraţiile exprese de garanţie ce însoţesc respectivele produse şi servicii. Nimic din conţinutul de faţă nu trebuie interpretat ca reprezentând o garanţie suplimentară. Compania HP nu va fi răspunzătoare pentru erorile tehnice sau editoriale sau pentru omisiunile din documentaţia de faţă.

Prima ediție: mai 2020

Cod document: M00730-271

#### **Notă despre produs**

Acest ghid pentru utilizator descrie caracteristicile comune pentru majoritatea modelelor. Este posibil ca unele caracteristici să nu fie disponibile pe computerul dumneavoastră.

Unele caracteristici nu sunt disponibile în toate edițiile sau versiunile de Windows. Pentru a beneficia la maximum de funcționalitatea sistemului de operare Windows, sistemele pot necesita upgrade sau achiziționare separată de hardware, drivere sau software ori actualizarea BIOS-ului. Windows 10 este actualizat automat, această caracteristică fiind activată întotdeauna. Se pot aplica taxe stabilite de furnizorii de servicii internet (ISP) și, în timp, se pot aplica cerințe suplimentare pentru actualizări. Consultați <http://www.microsoft.com>.

Pentru a accesa cele mai recente ghiduri pentru utilizatori, accesați [http://www.hp.com/](http://www.hp.com/support) [support](http://www.hp.com/support) și urmați instrucțiunile pentru a găsi produsul. Apoi, selectați **Ghiduri pentru utilizator**.

#### **Clauze privind software-ul**

Prin instalarea, copierea, descărcarea sau utilizarea în orice alt mod a oricărui produs software preinstalat pe acest computer, sunteţi de acord să respectaţi condiţiile stipulate în Acordul de licență pentru utilizatorul final HP (ALUF). Dacă nu acceptaţi aceşti termeni de licenţă, singurul remediu este returnarea integrală a produsului nefolosit (hardware şi software) în cel mult 14 zile pentru despăgubire completă conform politicii de despăgubire a vânzătorului.

Pentru orice alte informații sau pentru a solicita o rambursare completă a preţului computerului, contactaţi vânzătorul.

## **Notificare de avertizare privind siguranţa**

**AVERTISMENT!** Pentru a reduce posibilitatea de vătămare prin arsuri sau de supraîncălzire a computerului, nu puneţi computerul direct pe genunchi şi nu obstrucţionaţi orificiile de ventilaţie ale computerului. Utilizaţi computerul numai pe suprafeţe dure şi plane. Nu permiteţi blocarea fluxului de aer de către o altă suprafaţă tare, cum ar fi cea a unei imprimante opţionale alăturate sau de către suprafeţe moi, cum ar fi cele ale pernelor, păturilor sau hainelor. De asemenea, în timpul exploatării nu permiteţi ca adaptorul de c.a. să intre în contact cu pielea sau cu suprafeţe moi, cum ar fi cele ale pernelor, păturilor sau hainelor. Computerul şi adaptorul de c.a. respectă limitele de temperatură pentru suprafaţa accesibilă utilizatorului, definite de standardele de siguranţă aplicabile.

## **Setarea de configurare a procesorului (numai la anumite produse)**

**IMPORTANT:** Anumite computere sunt configurate cu un procesor Intel® Pentium® N35xx/N37xx series sau Celeron® N28xx/N29xx/N30xx/N31xx series şi cu un sistem de operare Windows®. **În cazul în care computerul dumneavoastră este configurat conform descrierii, nu modificați setarea de configurație de procesoare din msconfig.exe, de la 4 sau 2 procesoare la 1 procesor.** Dacă procedați astfel, computerul nu va reporni. Va fi necesar să executați o resetare la valorile din fabrică pentru a reveni la setările originale.

# **Cuprins**

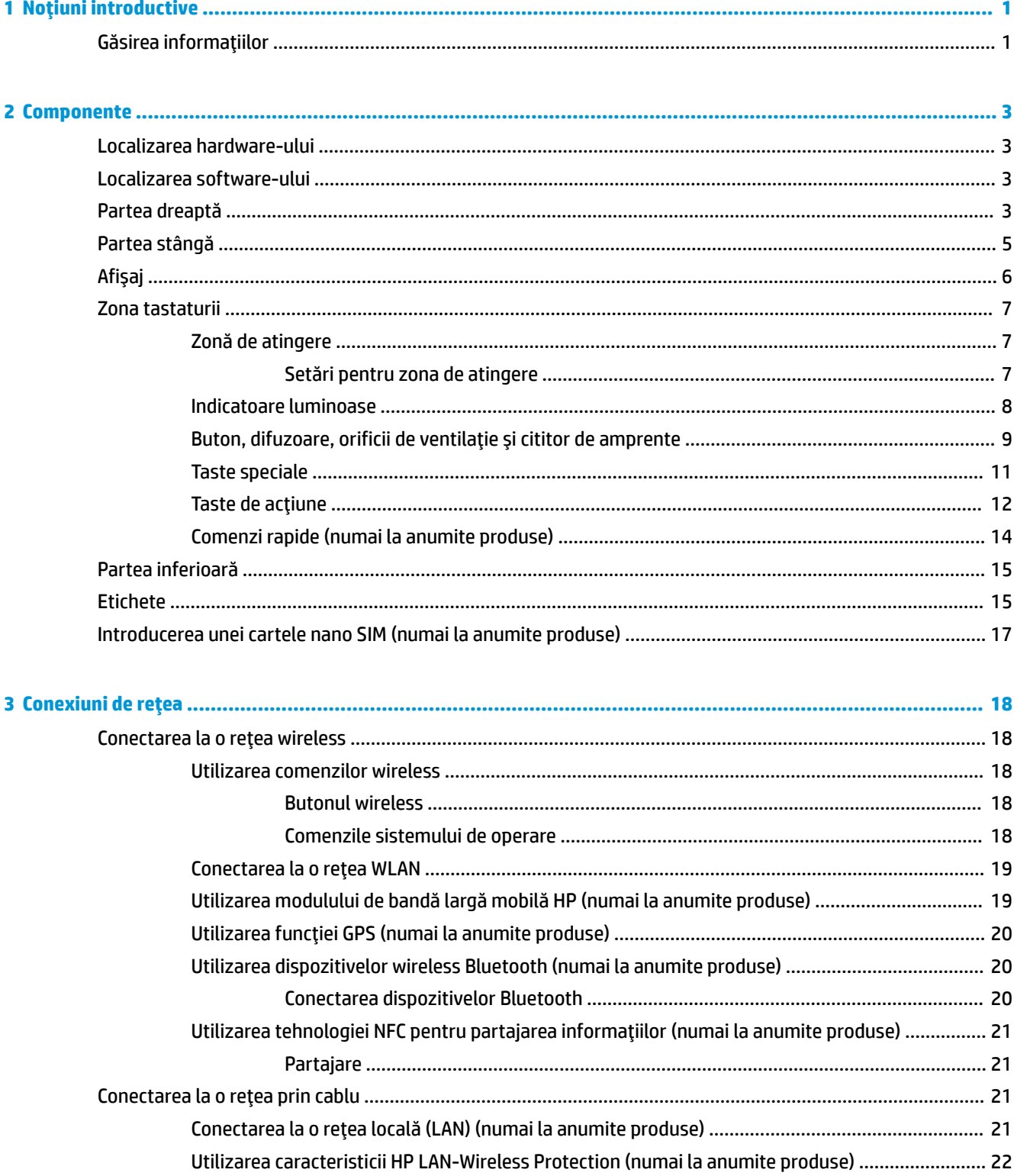

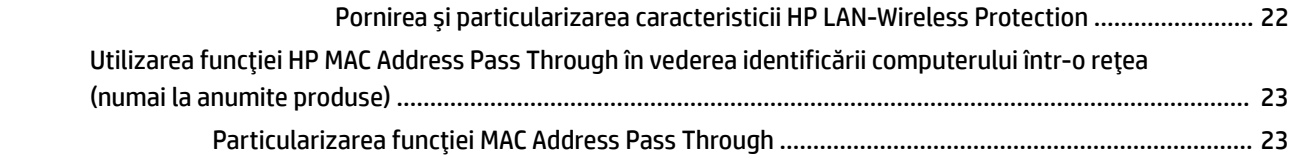

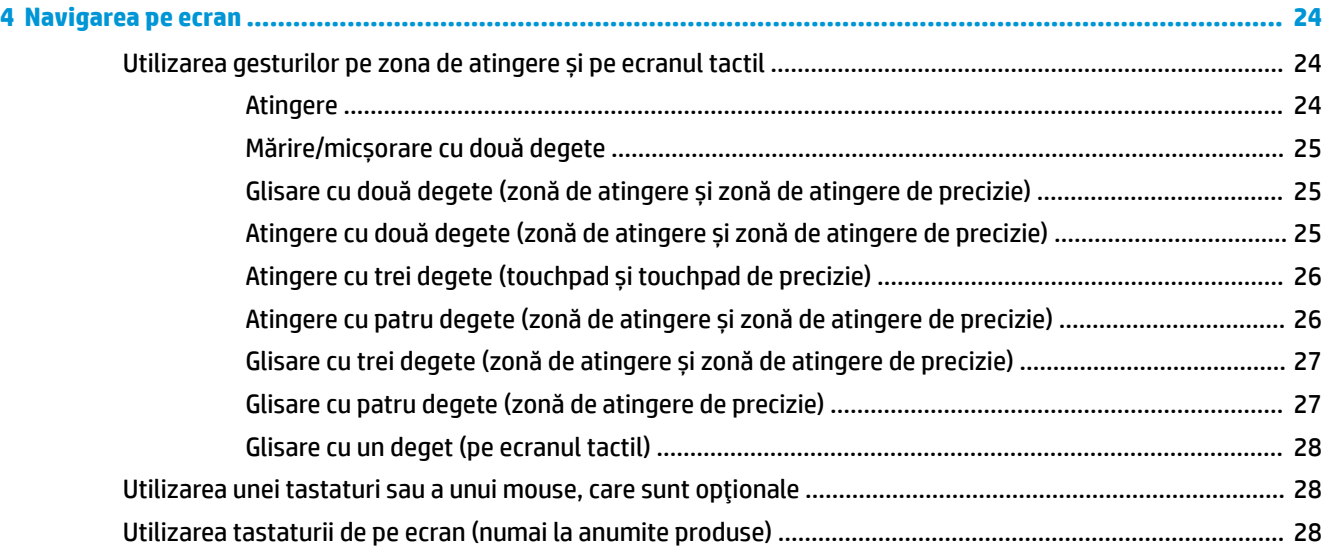

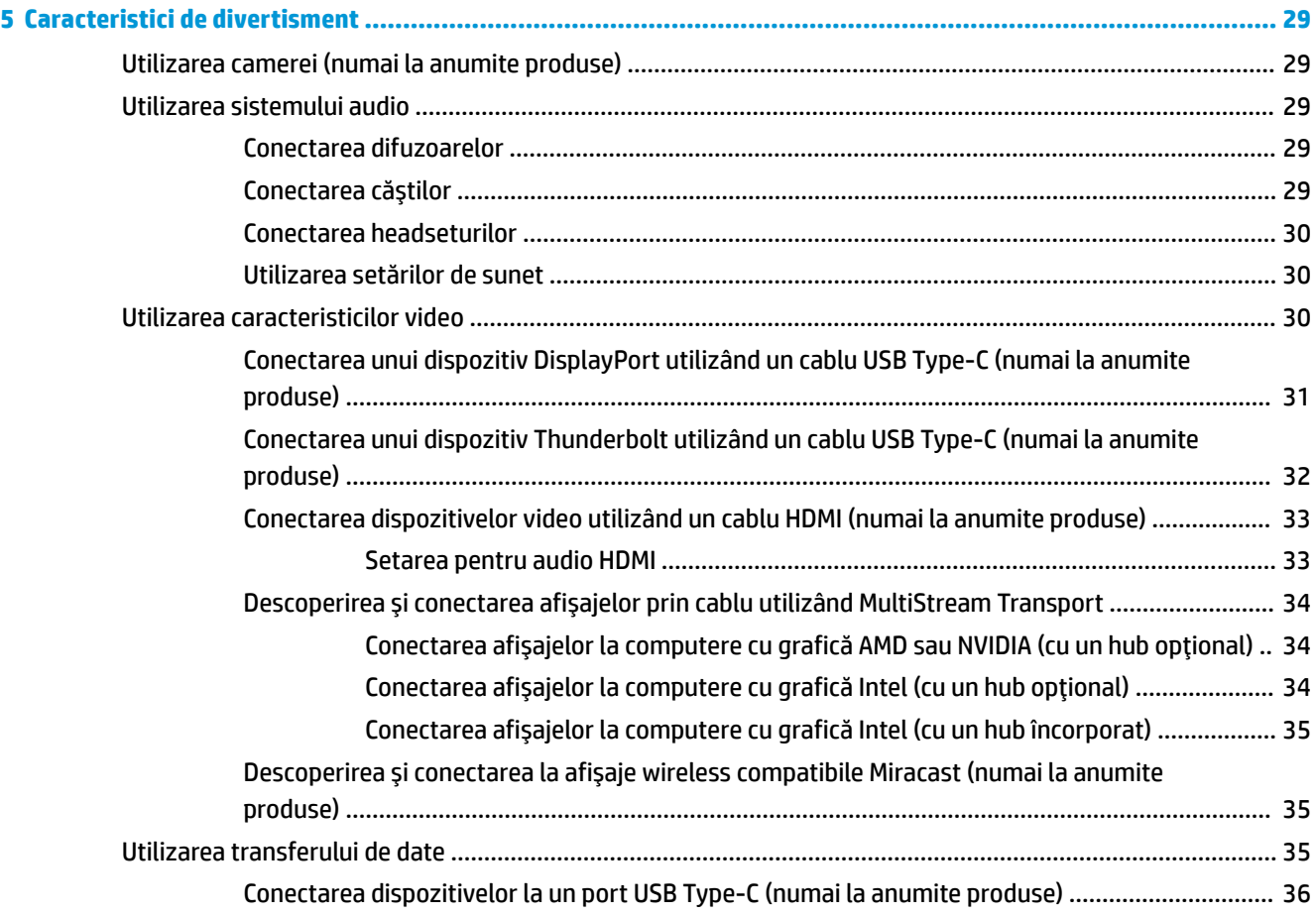

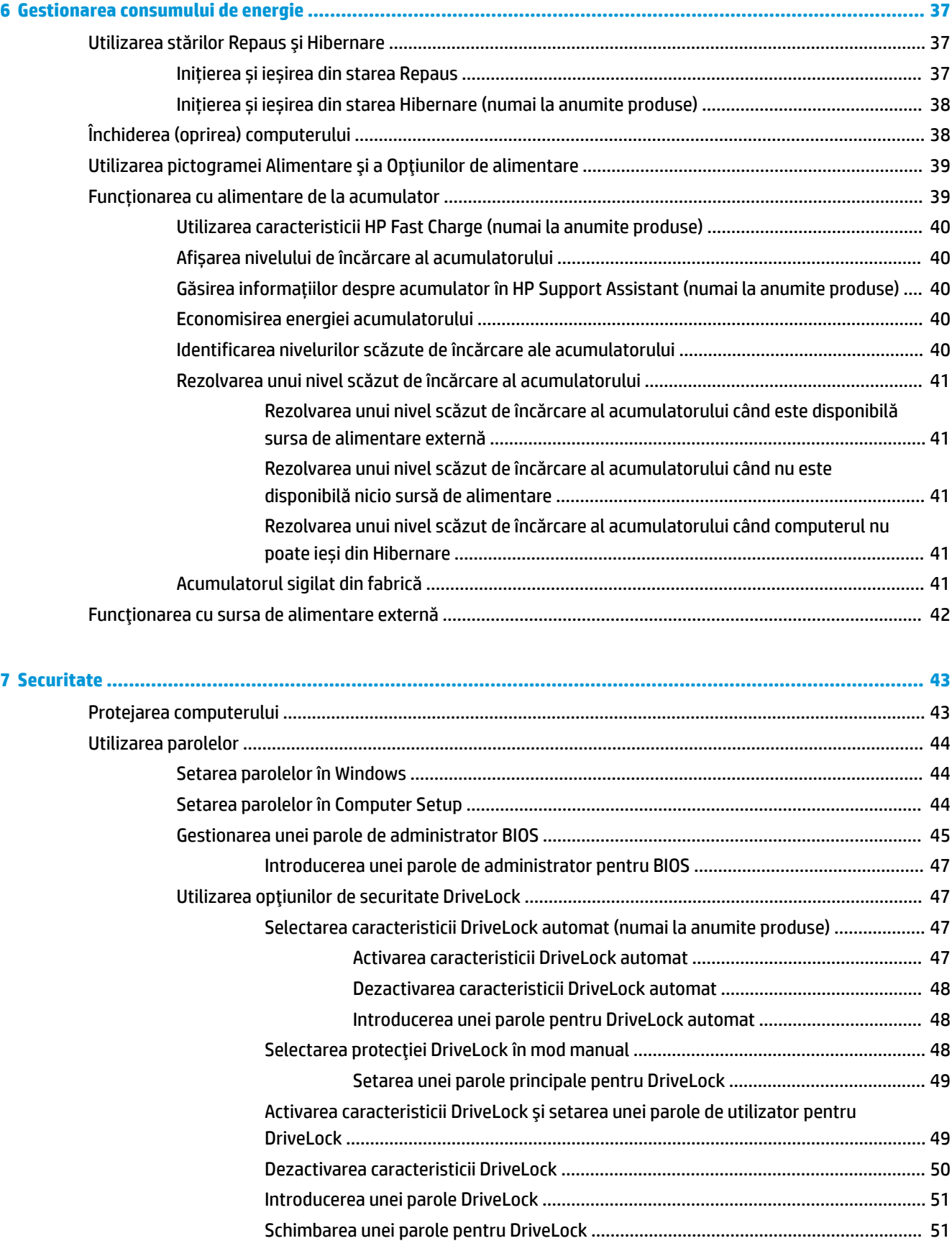

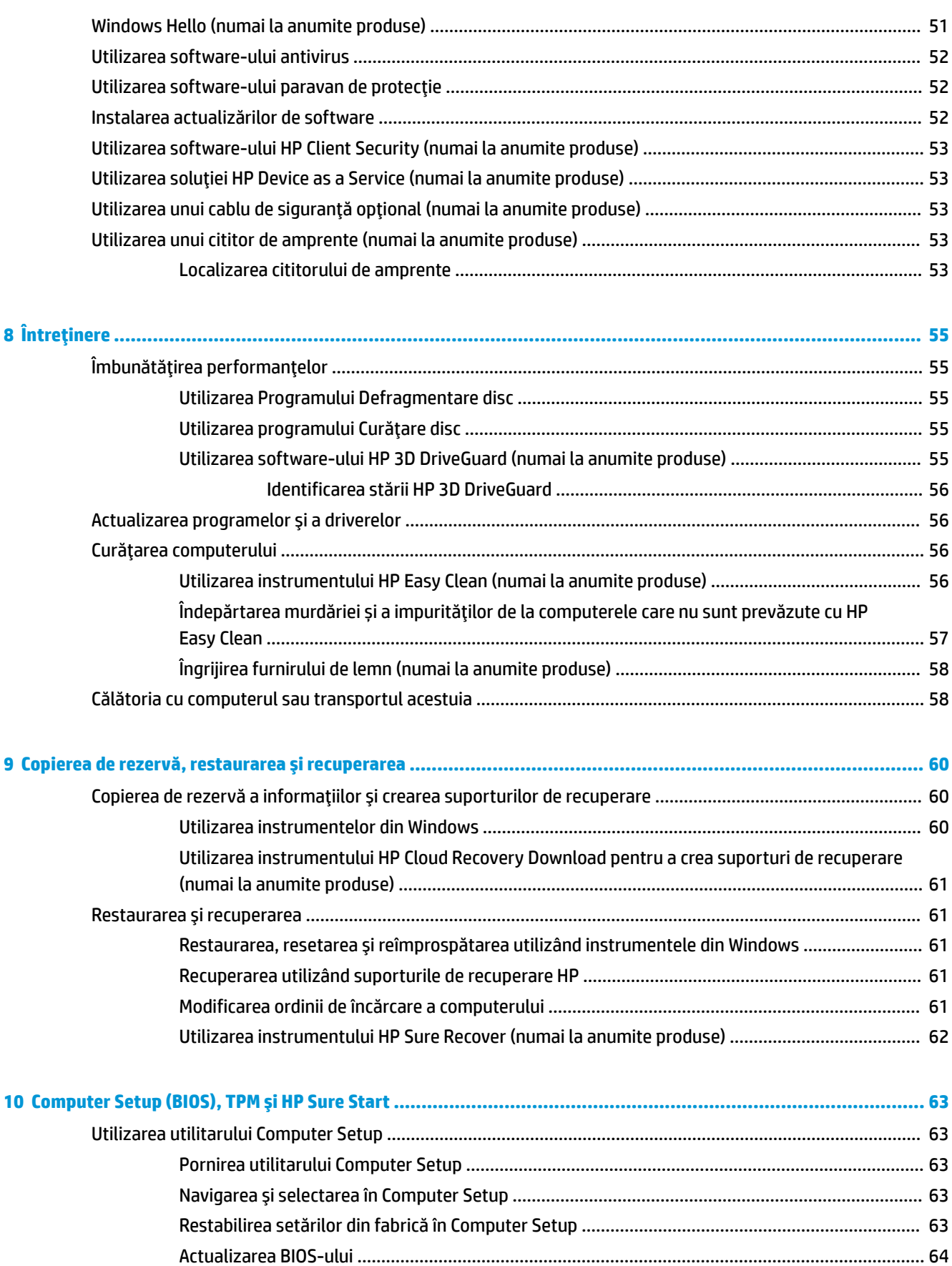

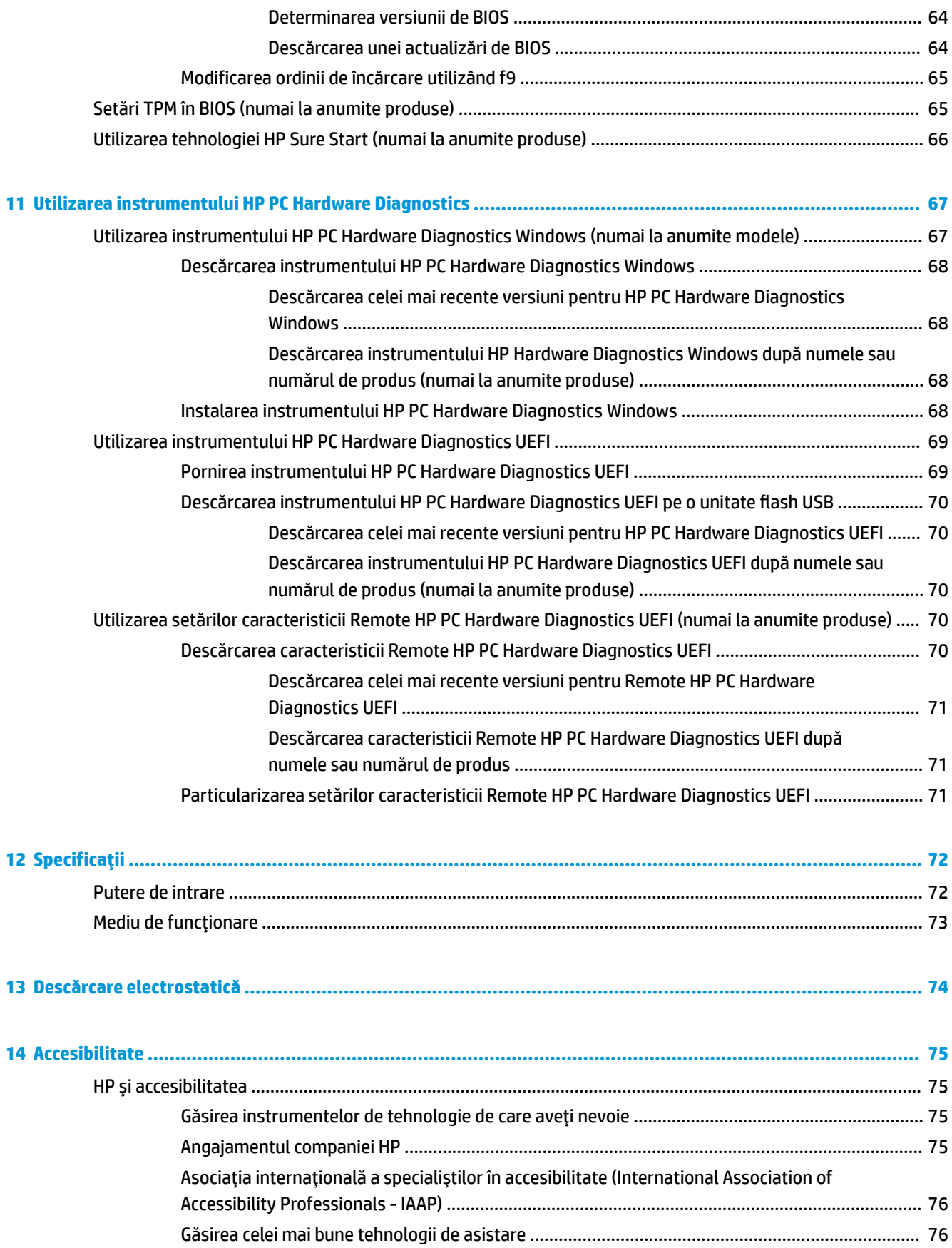

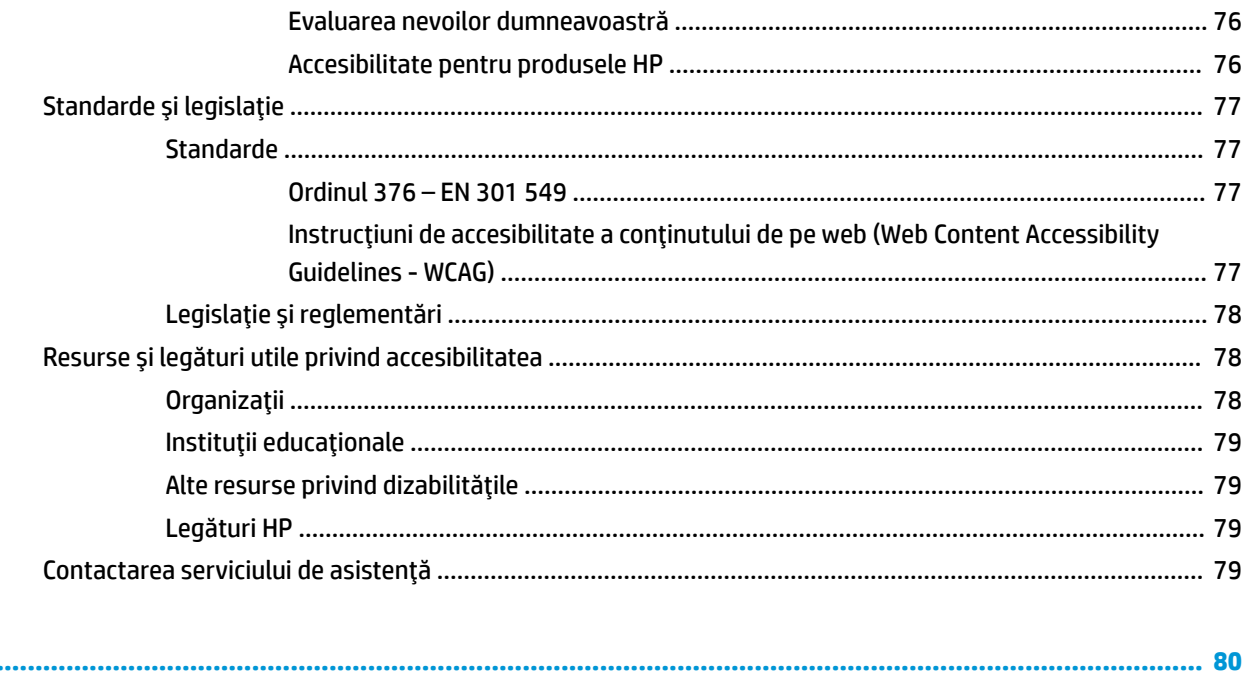

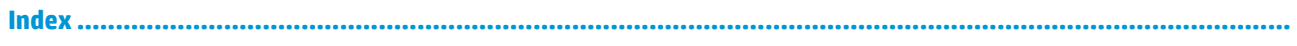

# <span id="page-12-0"></span>**1 Noţiuni introductive**

După ce configuraţi şi înregistraţi computerul, compania HP vă recomandă să efectuaţi următorii paşi pentru a beneficia la maximum de investiţia dumneavoastră inteligentă:

**SFAT:** Pentru a reveni rapid la ecranul Start al computerului dintr-o aplicaţie deschisă sau din desktopul

Windows, apăsați tasta Windows  $\blacksquare$  de pe tastatură. Apăsând din nou tasta Windows, reveniți la ecranul

anterior.

- **Conectaţi-vă la internet** configuraţi reţeaua cu conexiune prin cablu sau wireless ca să vă puteţi conecta la internet. Pentru mai multe informaţii, consultaţi [Conexiuni de reţea, la pagina](#page-29-0) 18.
- **Actualizaţi software-ul antivirus** Protejaţi computerul împotriva daunelor provocate de viruşi. Software-ul este preinstalat pe computer. Pentru mai multe informații, consultați Utilizarea [software](#page-63-0)ului [antivirus,](#page-63-0) la pagina 52.
- **Familiarizaţi-vă cu computerul** Documentaţi-vă în legătură cu caracteristicile computerului. Pentru informații suplimentare, consultați [Componente, la pagina](#page-14-0) 3 și [Navigarea pe ecran, la pagina](#page-35-0) 24.
- **Găsiţi software-ul instalat** Accesaţi o listă cu software-ul preinstalat pe computer:

Selectaţi butonul **Start**.

– sau –

Faceţi clic dreapta pe butonul **Start**, apoi selectaţi **Aplicaţii şi caracteristici**.

- **Faceţi copii de rezervă ale unităţii de disc** Pentru a face copii de rezervă ale unităţii de disc, creaţi discuri de recuperare sau o unitate flash USB de recuperare. Consultaţi [Copierea de rezervă, restaurarea](#page-71-0)  [şi recuperarea, la pagina](#page-71-0) 60.
- **Accesaţi aplicaţia HP Support Assistant** pentru asistenţă online rapidă, deschideţi aplicaţia HP Support Assistant (numai la anumite produse). HP Support Assistant optimizează performanţele computerului şi rezolvă problemele utilizând cele mai recente actualizări de software, instrumente de diagnosticare şi asistenţă ghidată. Tastaţi support în caseta de căutare din bara de activităţi, apoi selectaţi **HP Support Assistant**. Apoi selectaţi **Support** (Asistenţă).

# **Găsirea informaţiilor**

Pentru a localiza resursele care furnizează detalii despre produs, informații despre modul de utilizare și altele, utilizaţi acest tabel.

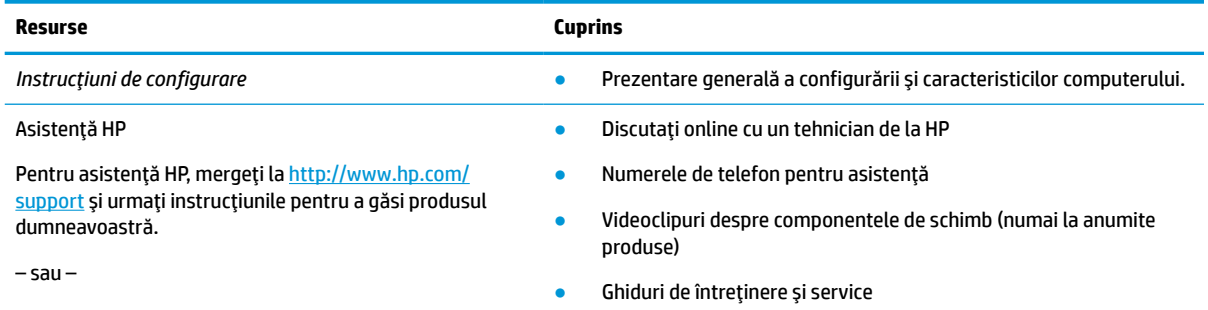

#### **Tabelul 1-1 Informaţii suplimentare**

#### **Tabelul 1-1 Informaţii suplimentare (Continuare)**

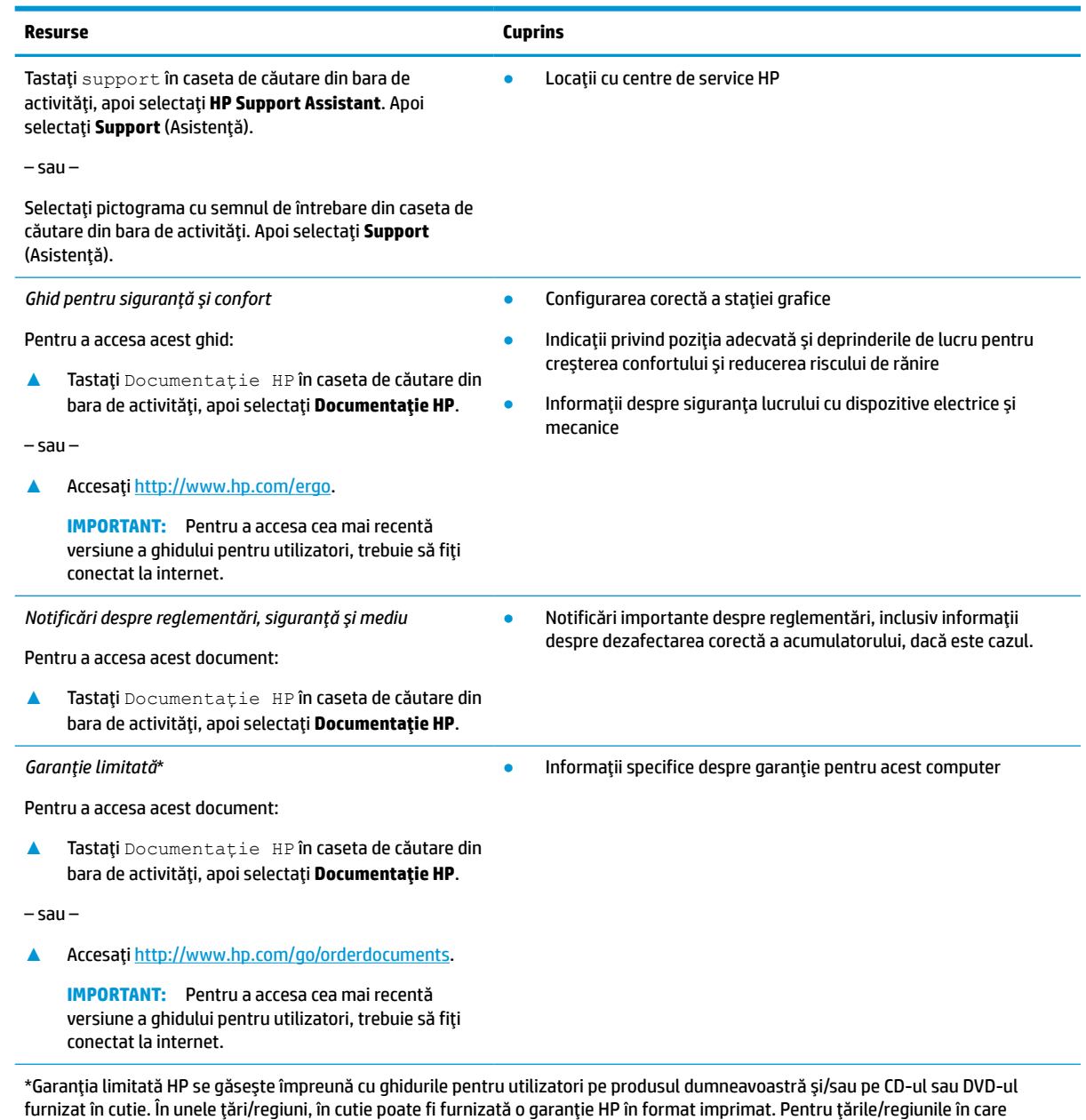

furnizat în cutie. În unele ţări/regiuni, în cutie poate fi furnizată o garanţie HP în format imprimat. Pentru ţările/regiunile în care garanţia nu este furnizată în format imprimat, puteţi să solicitaţi o copie de la <u>http://www.hp.com/go/orderdocuments</u>. Pentru produsele cumpărate în Asia Pacific, puteţi scrie companiei HP la adresa POD, PO Box 161, Kitchener Road Post Office, Singapore 912006. Vă rugăm să includeţi numele produsului şi numele, numărul de telefon şi adresa dumneavoastră poştală.

# <span id="page-14-0"></span>**2 Componente**

Computerul dumneavoastră dispune de componente de top. Acest capitol oferă detalii despre componentele dumneavoastră, despre locul în care sunt amplasate și despre cum funcționează acestea.

# **Localizarea hardware-ului**

Pentru a afla ce hardware este instalat în computer:

**▲** Tastați manager dispozitive în caseta de căutare din bara de activități, apoi selectați aplicația **Manager dispozitive**.

O listă afișează toate dispozitivele instalate pe computer.

Pentru informații despre componentele hardware ale sistemului și despre numărul versiunii sistemului BIOS, apăsați fn+esc (numai la anumite produse).

# **Localizarea software-ului**

Pentru a afla ce software este instalat pe computer:

**▲** Dați clic dreapta pe butonul **Start**, apoi selectați **Aplicații și caracteristici**.

# **Partea dreaptă**

**W NOTĂ:** Consultați ilustrația care se potrivește cel mai bine cu computerul dumneavoastră.

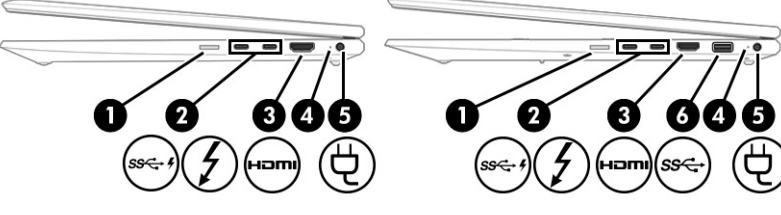

**Tabelul 2-1 Componentele din partea dreaptă și descrierile acestora**

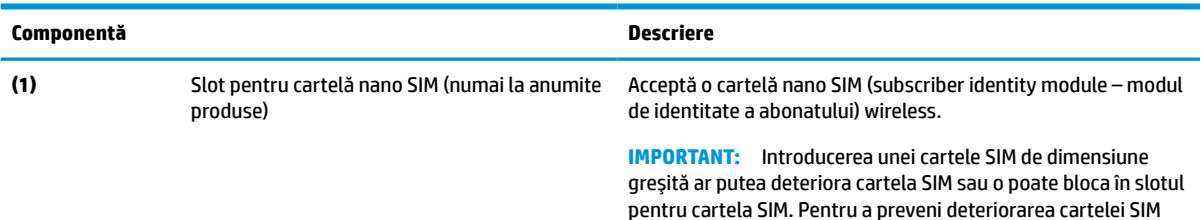

pentru cartela SIM. Pentru a preveni deteriorarea cartelei SIM sau a conectorilor, utilizaţi o forţă minimă când introduceţi o cartelă SIM.

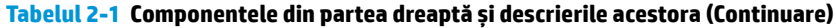

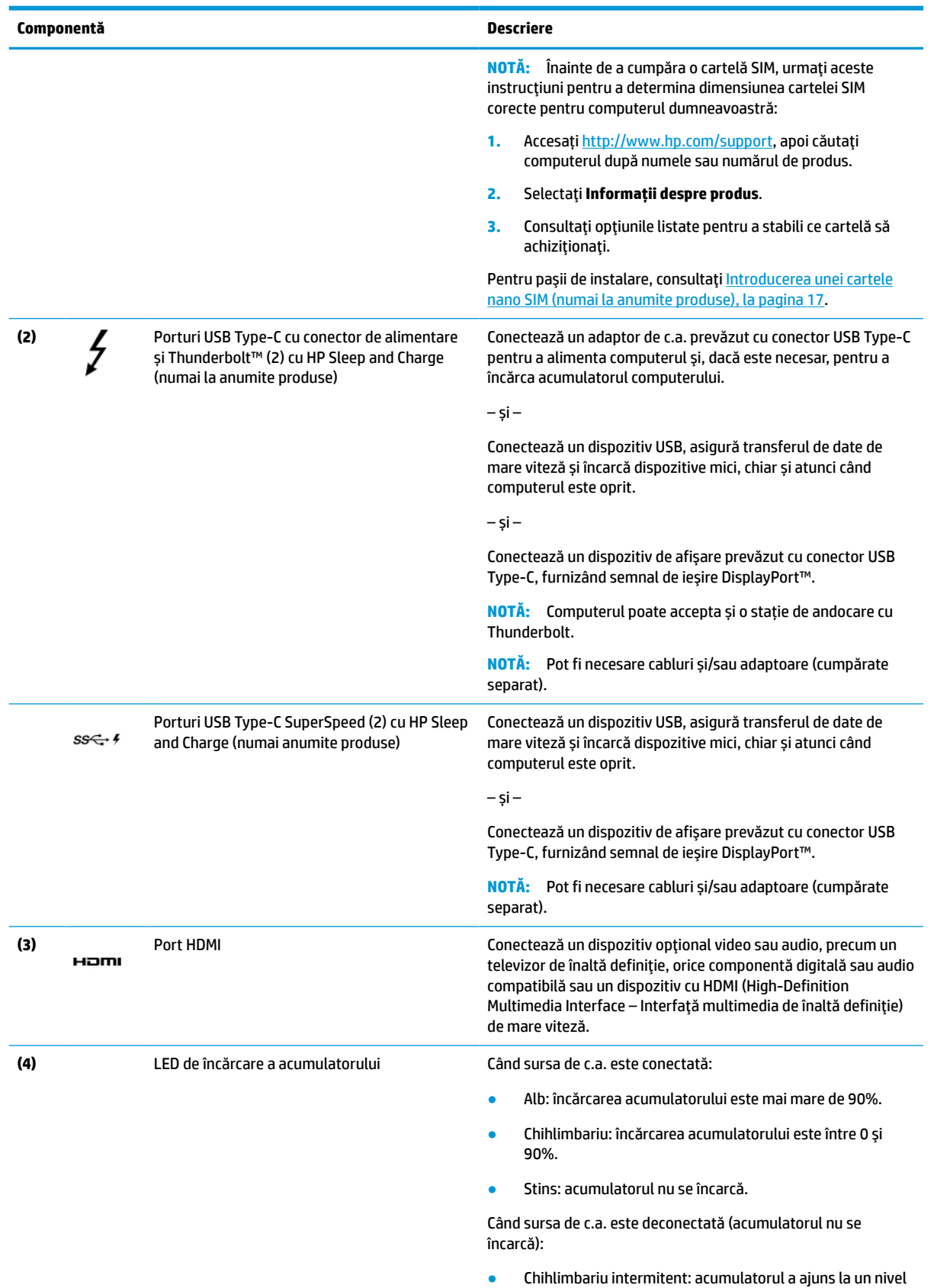

<span id="page-16-0"></span>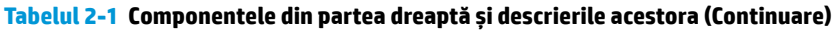

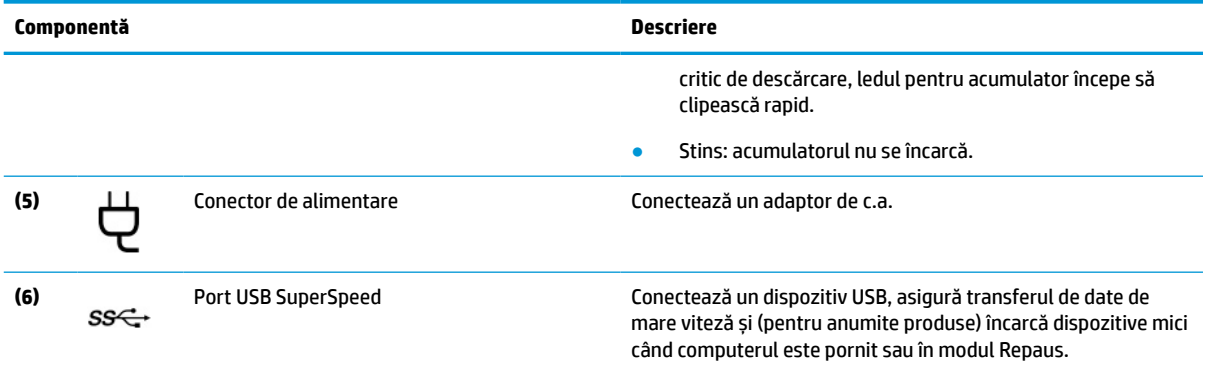

# **Partea stângă**

**NOTĂ:** Consultați ilustrația care se potrivește cel mai bine cu computerul dumneavoastră.

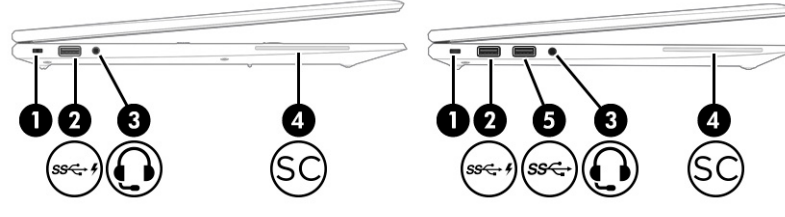

**Tabelul 2-2 Componentele din partea stângă și descrierile acestora**

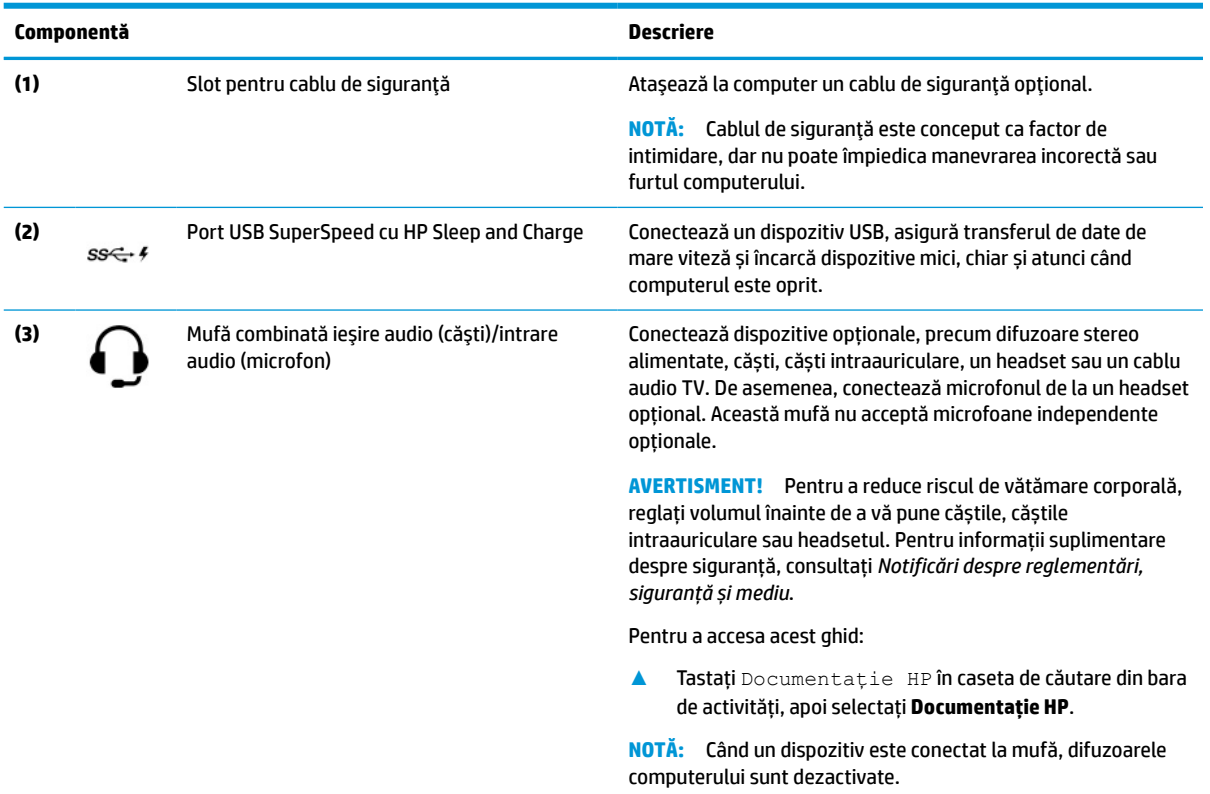

#### <span id="page-17-0"></span>**Tabelul 2-2 Componentele din partea stângă și descrierile acestora (Continuare)**

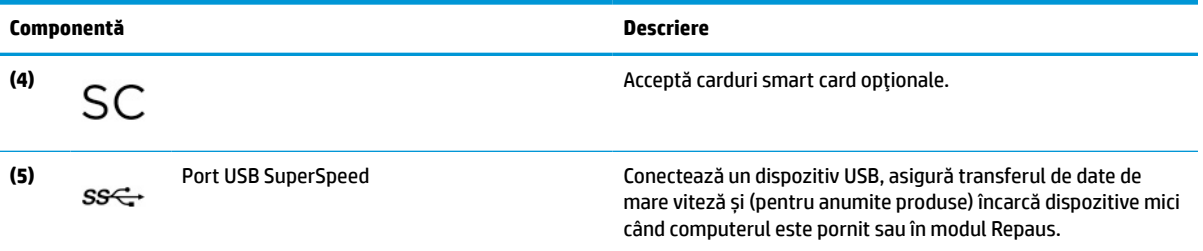

# **Afişaj**

**NOTĂ:** Consultați ilustrația care se potrivește cel mai bine cu computerul dumneavoastră.

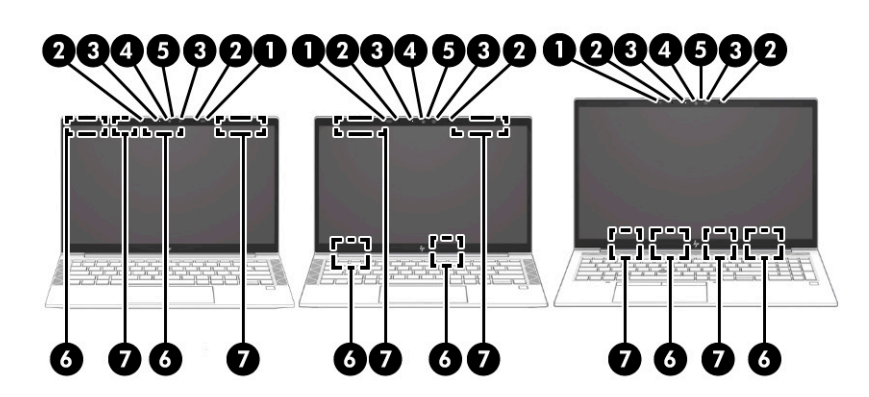

#### **Tabelul 2-3 Componentele afișajului și descrierile acestora**

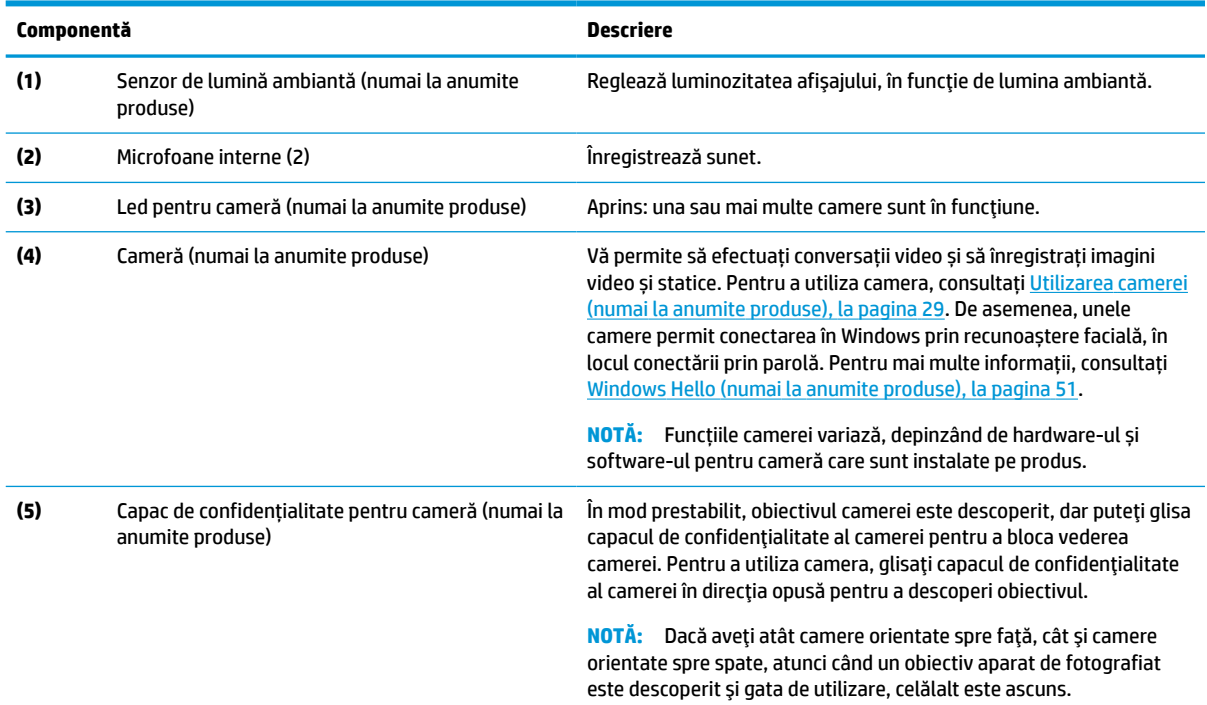

#### <span id="page-18-0"></span>**Tabelul 2-3 Componentele afișajului și descrierile acestora (Continuare)**

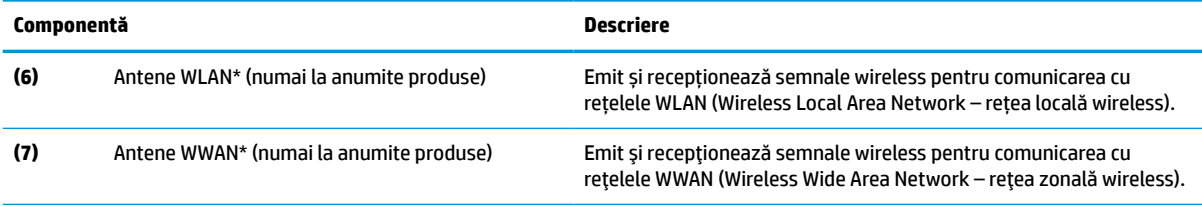

\*Antenele nu sunt vizibile din exteriorul computerului. Pentru a beneficia de transmisii optime, nu obstrucționați zonele din imediata apropiere a antenelor.

Pentru notificări despre reglementări pentru comunicațiile wireless, consultați secțiunea din *Notificări despre reglementări, siguranță și mediu* care se aplică în țara/regiunea dumneavoastră.

Pentru a accesa acest ghid:

**▲** Tastați Documentație HP în caseta de căutare din bara de activități, apoi selectați **Documentație HP**.

# **Zona tastaturii**

### **Zonă de atingere**

### **Setări pentru zona de atingere**

Pentru a regla setările și gesturile aferente zonei de atingere sau pentru a dezactiva zona de atingere:

- **1.** Tastați setări zonă de atingere în caseta de căutare din bara de activități, apoi apăsați enter.
- **2.** Alegeți o setare.

Pentru a activa zona de atingere:

- **1.** Tastați setări zonă de atingere în caseta de căutare din bara de activități, apoi apăsați enter.
- **2.** Utilizând un mouse extern, dați clic pe butonul **Zonă de atingere**.

 $-$  sau  $-$ 

- **▲** Apăsaţi tasta Tab în mod repetat, până când indicatorul rămâne pe butonul **Zonă de atingere**. Apoi apăsați bara de spațiu pentru a selecta butonul.
- **X** NOTĂ: Consultați ilustrația care se potrivește cel mai bine cu computerul dumneavoastră.

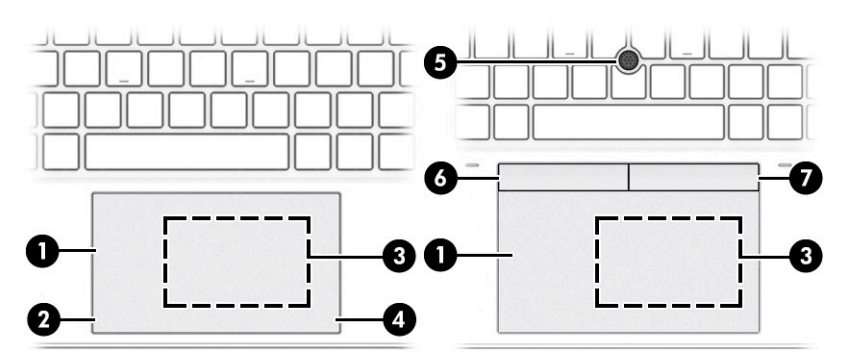

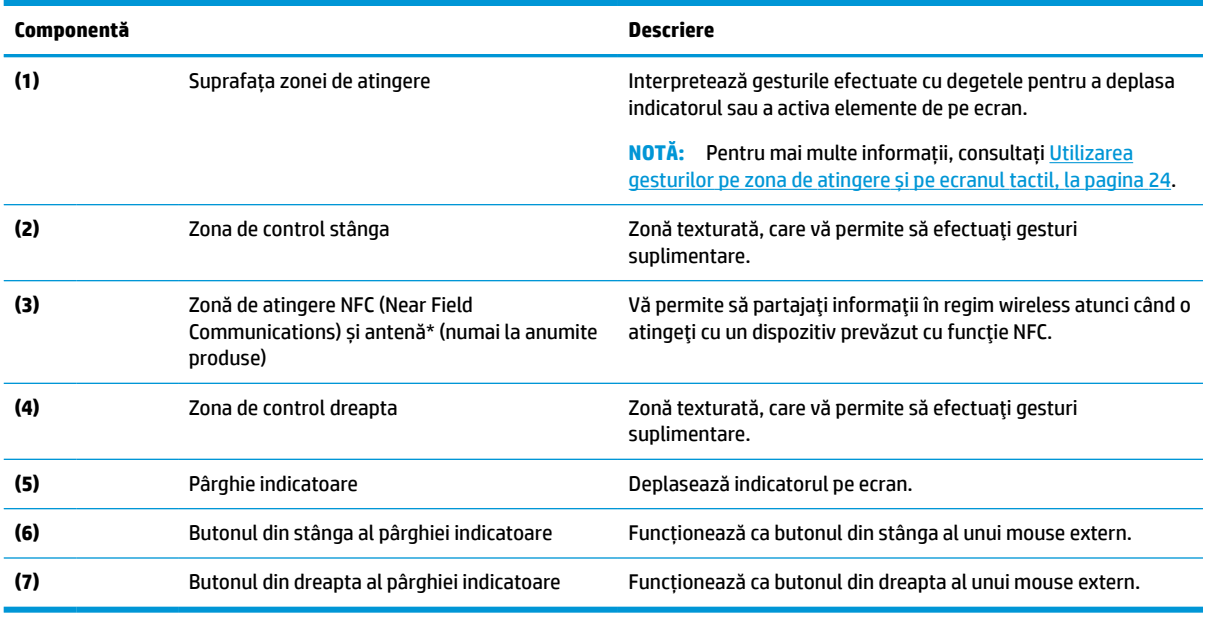

### <span id="page-19-0"></span>**Tabelul 2-4 Componentele zonei de atingere și descrierile acestora**

# **Indicatoare luminoase**

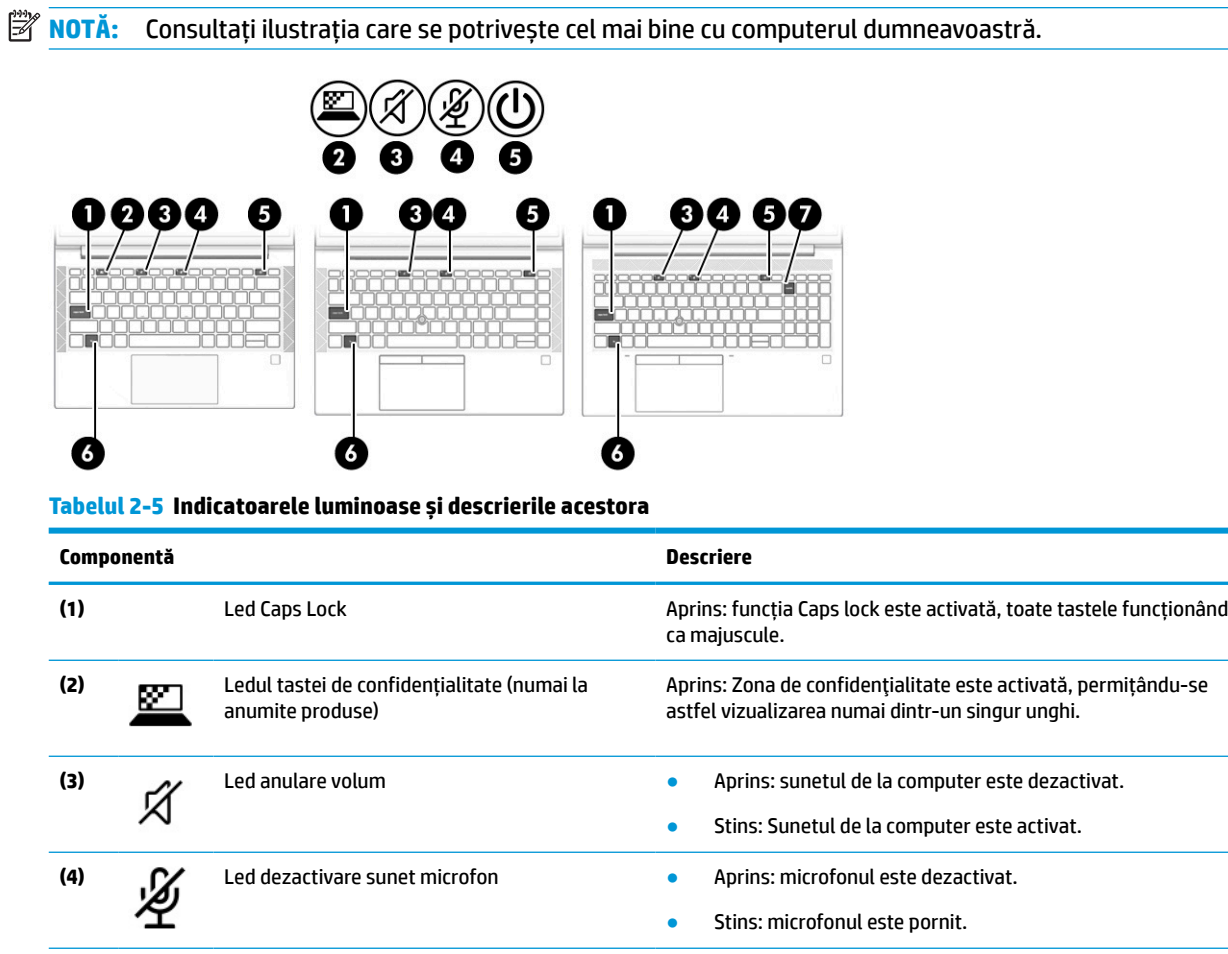

<span id="page-20-0"></span>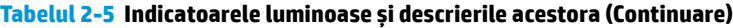

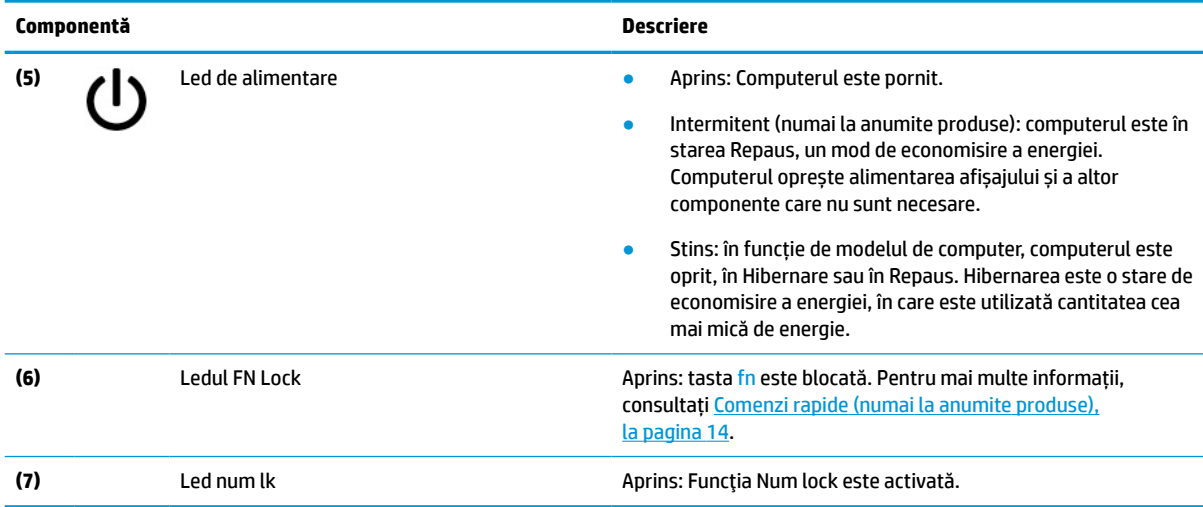

### **Buton, difuzoare, orificii de ventilaţie şi cititor de amprente**

Cititoarele de amprente pot fi amplasate pe zona de atingere, pe un panou lateral al computerului sau pe capacul superior de sub tastatură.

- **IMPORTANT:** Pentru a verifica dacă computerul dumneavoastră acceptă autentificarea cu cititor de amprente, tastaţi Opţiuni de conectare în caseta de căutare din bara de activităţi şi urmaţi instrucţiunile de pe ecran. Dacă **Cititorul de amprente** nu este listat ca opţiune, notebookul dvs. nu include un cititor de amprente.
- **WOTĂ:** Consultați ilustrația care se potrivește cel mai bine cu computerul dumneavoastră.

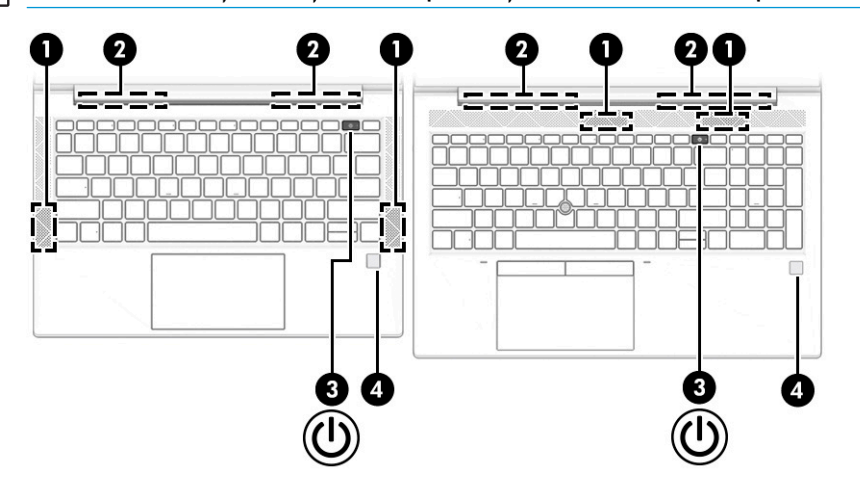

**Tabelul 2-6 Butonul, difuzoarele, orificiile de ventilaţie, cititorul de amprente şi descrierile lor**

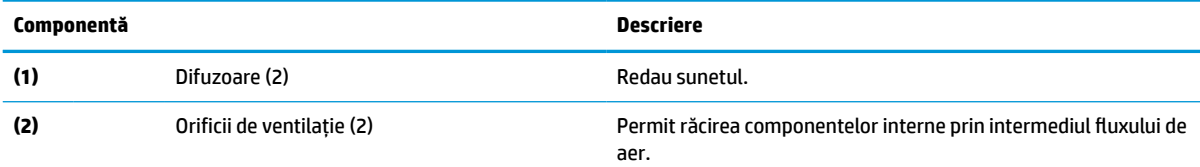

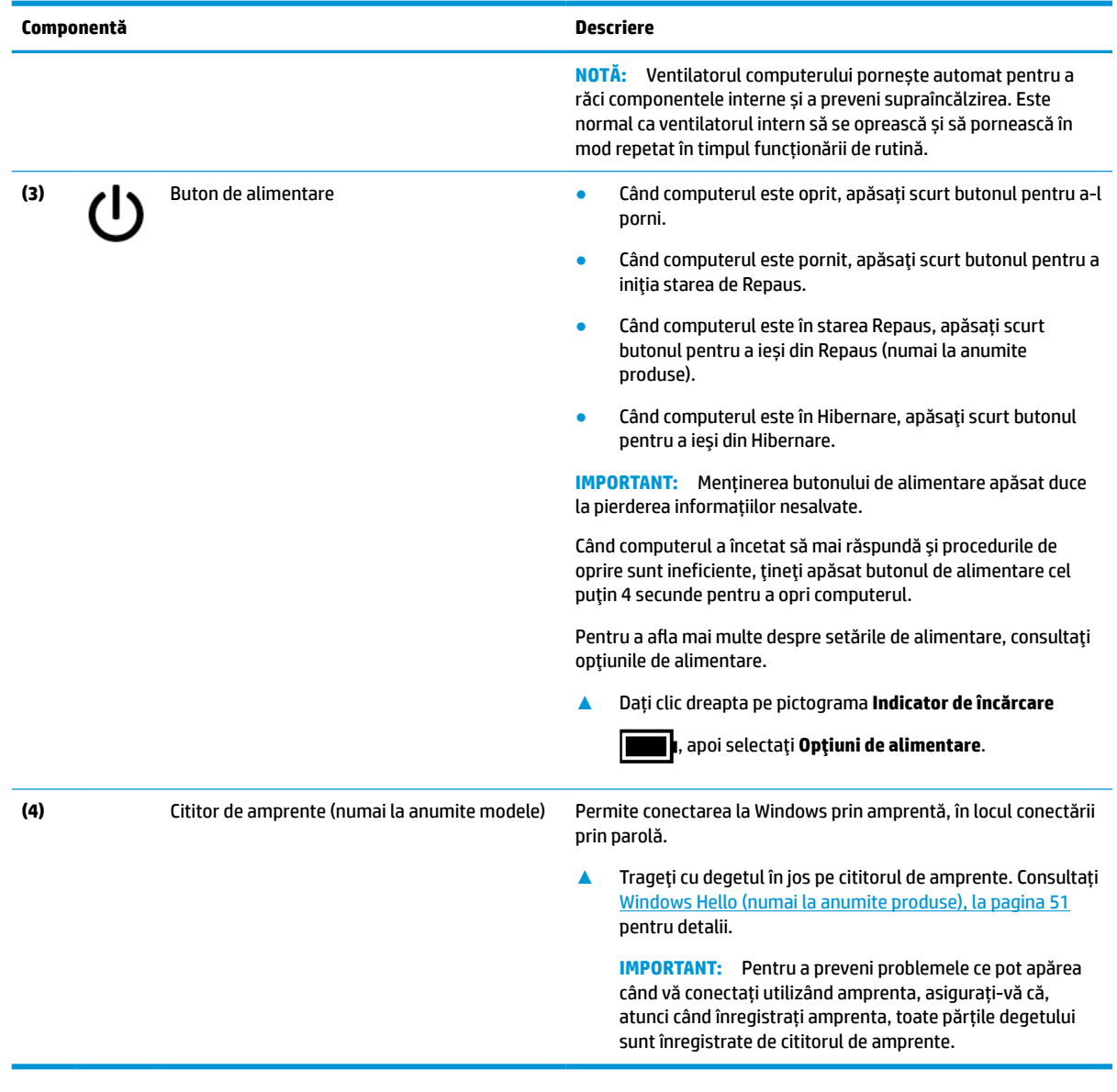

### **Tabelul 2-6 Butonul, difuzoarele, orificiile de ventilaţie, cititorul de amprente şi descrierile lor (Continuare)**

## <span id="page-22-0"></span>**Taste speciale**

**NOTĂ:** Consultați ilustrația care se potrivește cel mai bine cu computerul dumneavoastră.

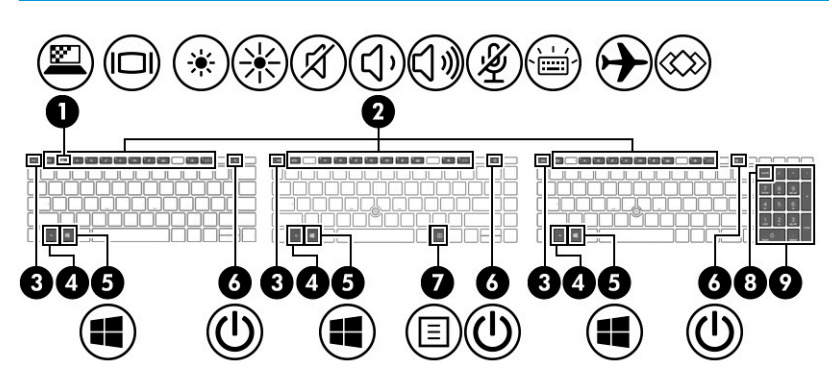

**Tabelul 2-7 Tastele speciale și descrierile acestora**

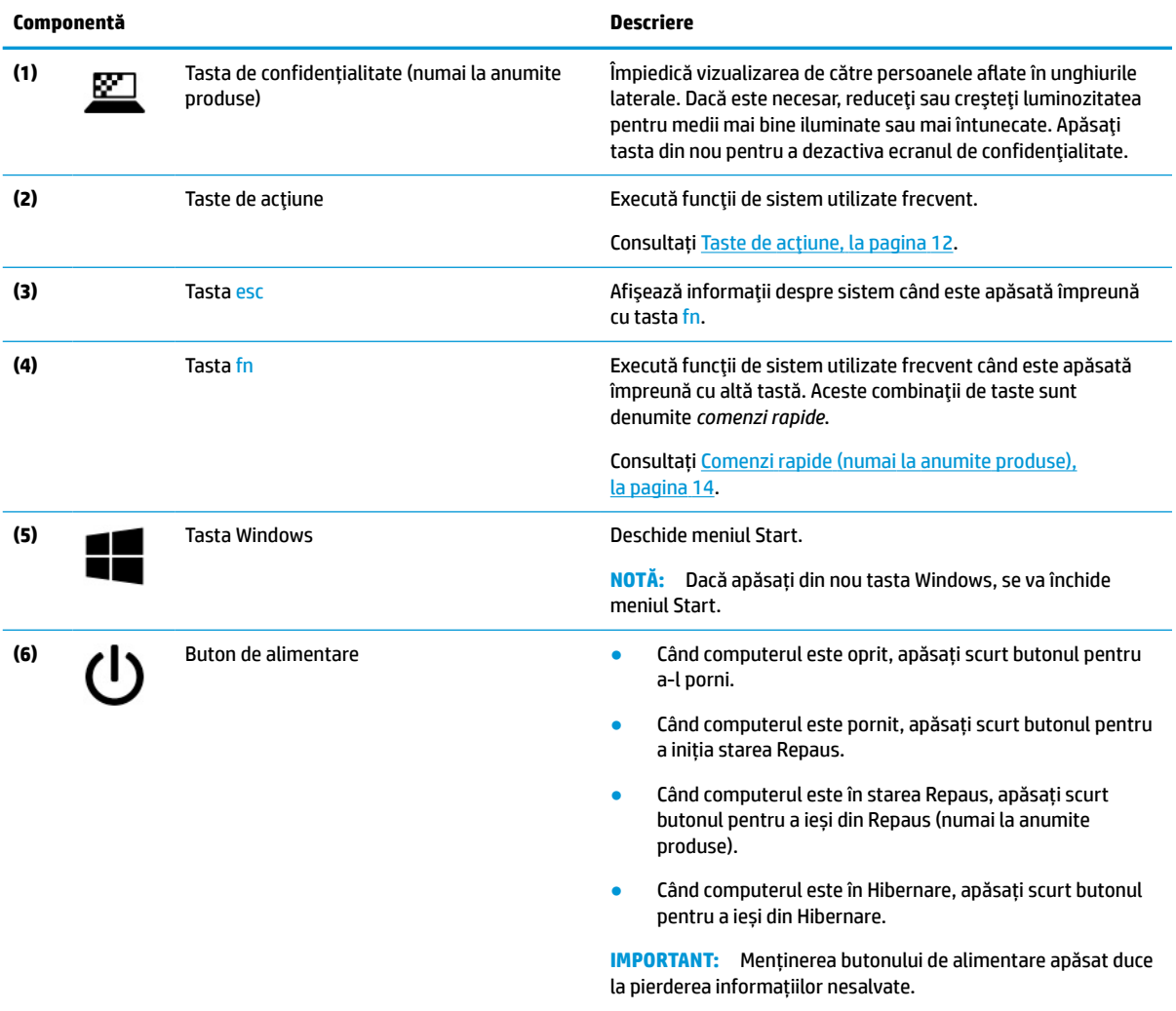

Când computerul a încetat să mai răspundă şi procedurile de oprire sunt ineficiente, ţineţi apăsat butonul de alimentare cel puţin 4 secunde pentru a opri computerul.

Pentru a afla mai multe despre setările de alimentare, consultaţi opţiunile de alimentare.

#### <span id="page-23-0"></span>**Tabelul 2-7 Tastele speciale și descrierile acestora (Continuare)**

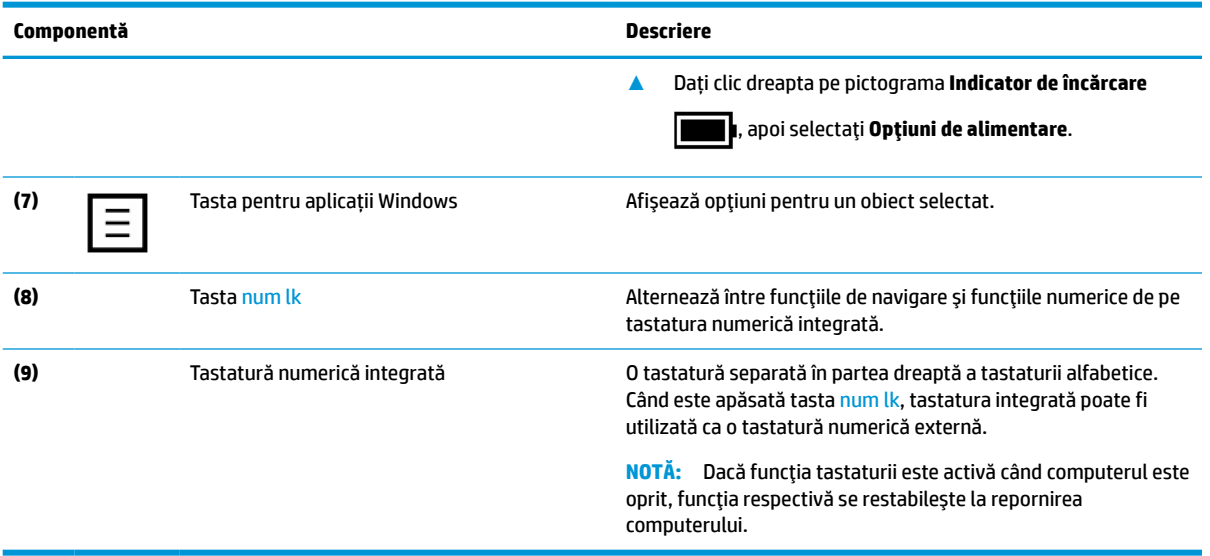

### **Taste de acţiune**

Tastele de acţiune efectuează funcţii specifice şi variază în funcţie de computer. Pentru a determina ce taste sunt pe computerul dumneavoastră, priviţi pictogramele de pe tastatură şi potriviţi-le cu descrierile din acest tabel.

**▲** Pentru a utiliza o tastă de acţiune, ţineţi apăsată tasta.

**W NOTĂ:** La anumite produse, trebuie să apăsați tasta fn în combinație cu tasta de acțiune.

#### **Tabelul 2-8 Tastele de acțiune și descrierile acestora**

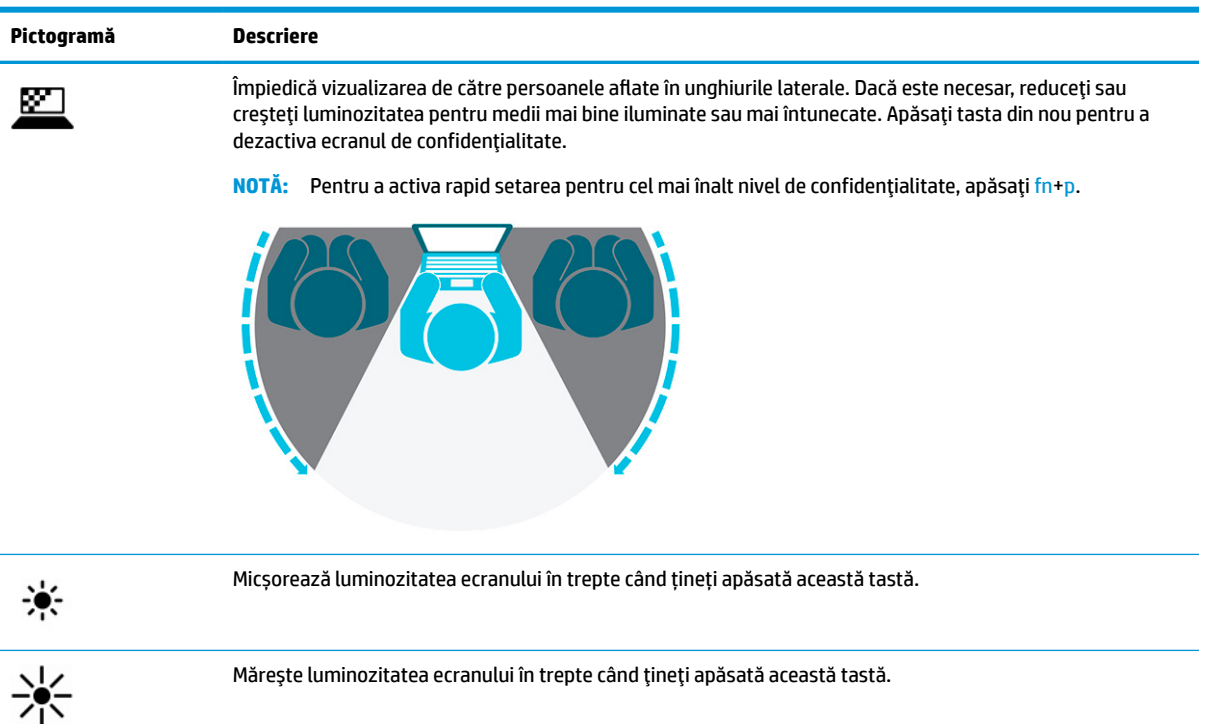

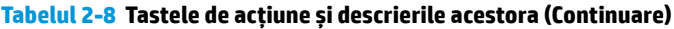

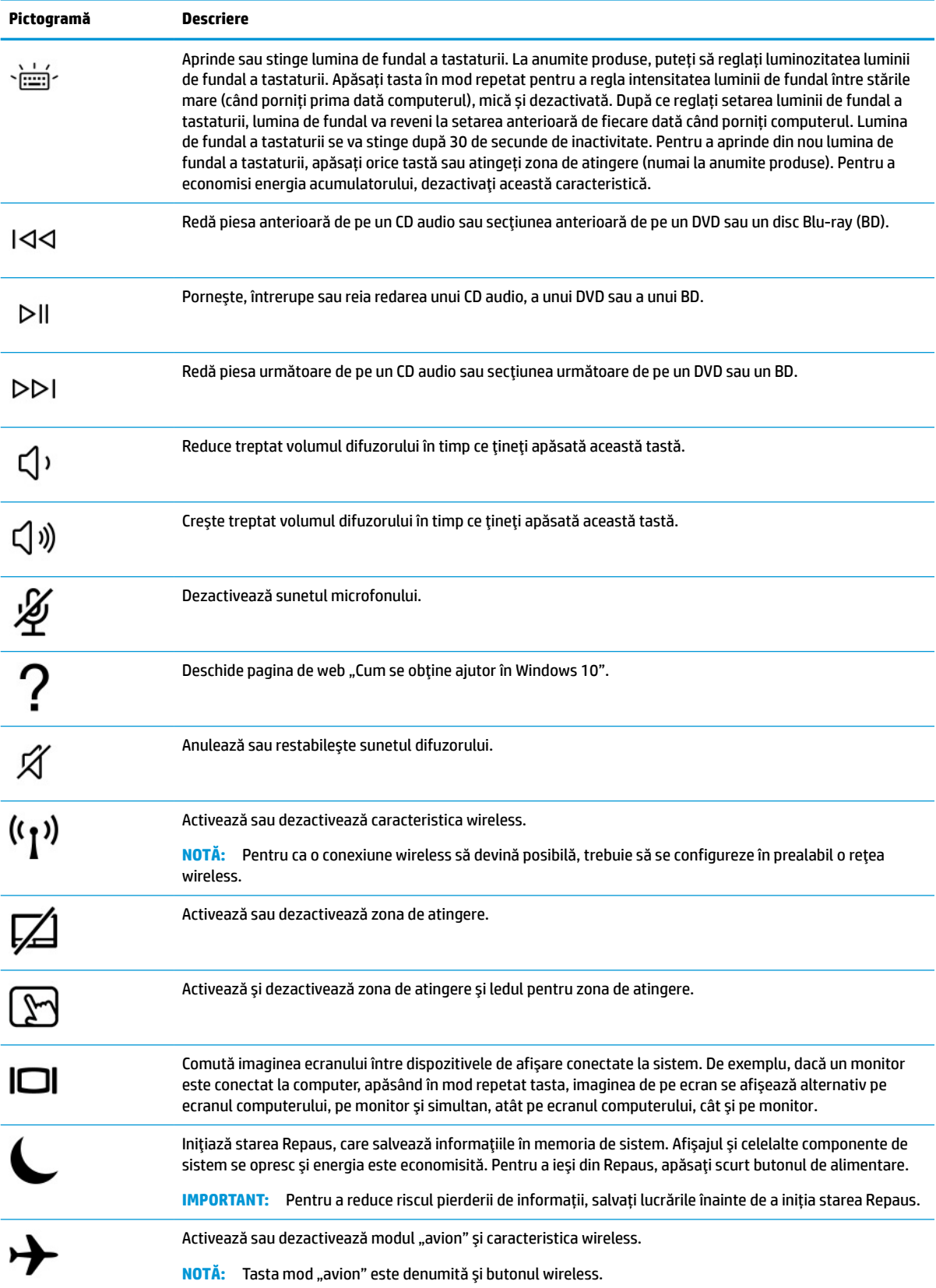

#### <span id="page-25-0"></span>**Tabelul 2-8 Tastele de acțiune și descrierile acestora (Continuare)**

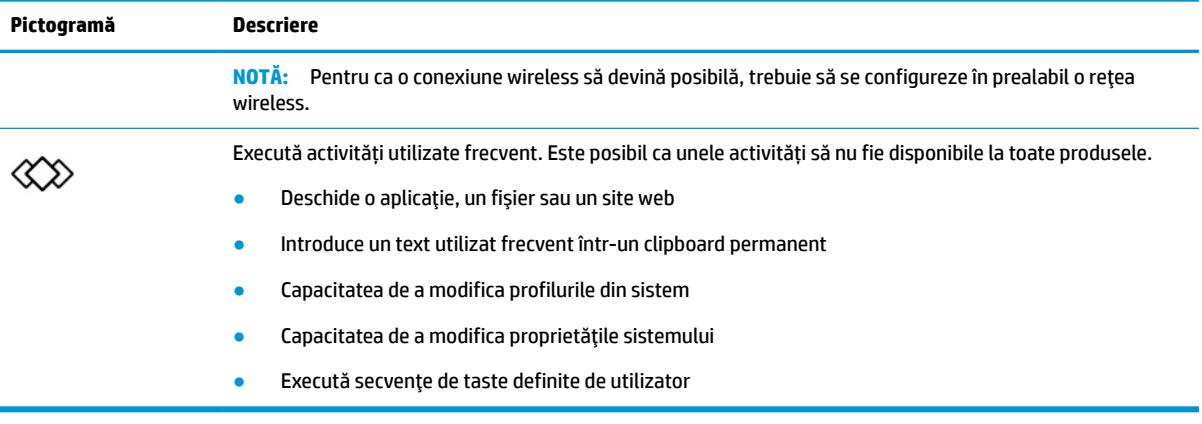

**NOTĂ:** Caracteristica de taste de acţiune este activată din fabrică. Puteţi să dezactivaţi această caracteristică ţinând apăsată tasta fn şi tasta shift din partea stângă. Ledul fn lock se va aprinde. După ce aţi dezactivat caracteristica taste de acțiune, puteți să efectuați în continuare fiecare funcție, apăsând tasta fn în combinaţie cu tasta de acţiune corespunzătoare.

### **Comenzirapide (numai la anumite produse)**

O comandă rapidă este o combinaţie între tasta fn şi o altă tastă.

Pentru a utiliza o comandă rapidă:

**▲** Apăsaţi tasta fn, apoi apăsaţi una dintre tastele listate în următorul tabel.

#### **Tabelul 2-9 Comenzile rapide şi descrierile acestora**

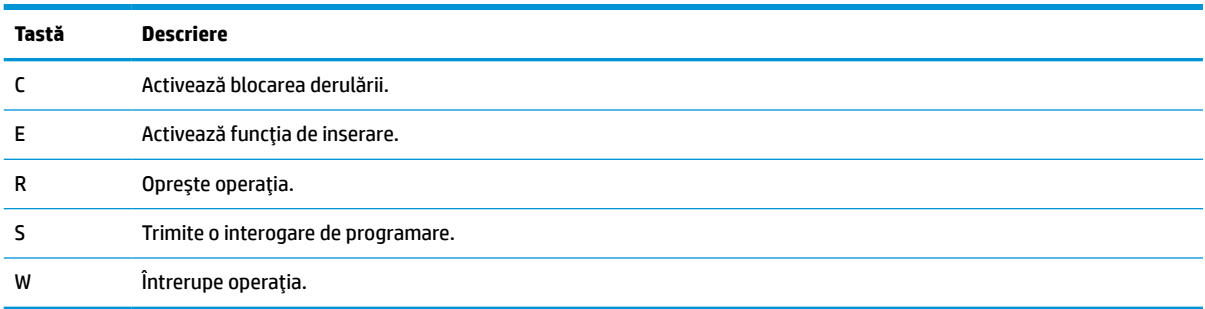

# <span id="page-26-0"></span>**Partea inferioară**

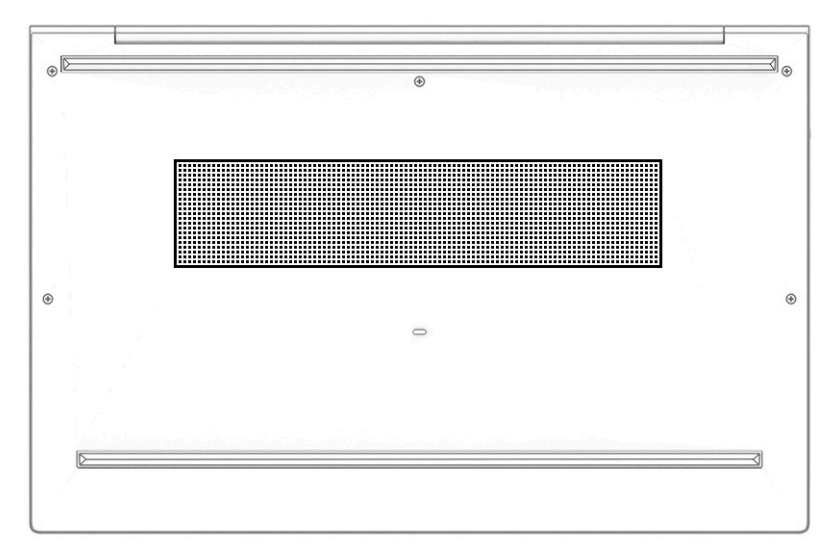

**Tabelul 2-10 Componenta din partea inferioară şi descrierea acesteia**

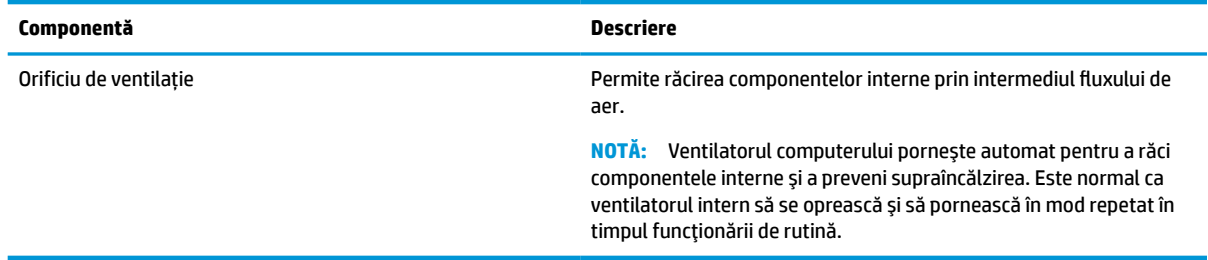

# **Etichete**

Etichetele ataşate pe computer furnizează informaţii de care se poate să aveţi nevoie când depanaţi sistemul sau când călătoriţi în străinătate cu computerul. Etichetele pot fi din hârtie sau pot fi imprimate pe produs.

- **IMPORTANT:** Verificați următoarele locuri pentru a identifica etichetele descrise în această secțiune: partea inferioară a computerului, interiorul docului pentru acumulator, sub capacul de service, partea din spate a afișajului sau partea inferioară a suportului pentru tabletă.
	- Etichetă de service furnizează informații importante pentru identificarea computerului. Când contactați asistența, este posibil să vi se solicite numărul de serie, codul de produs sau numărul de model. Identificați aceste informații înainte de a contacta asistența.

Eticheta de service va semăna cu unul dintre exemplele de mai jos. Consultați ilustrația care se potrivește cel mai bine cu eticheta de service de pe computerul dumneavoastră.

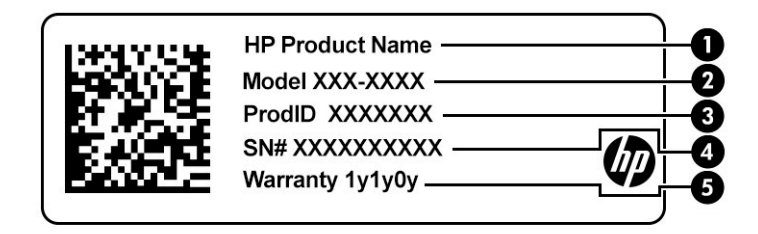

#### **Tabelul 2-11 Componentele etichetei de service**

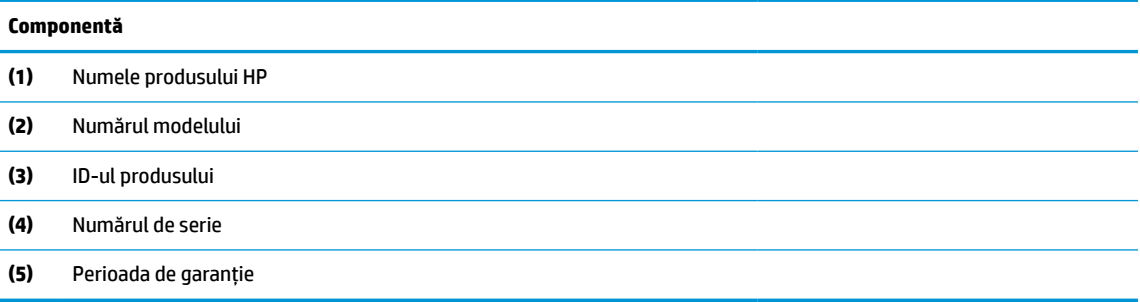

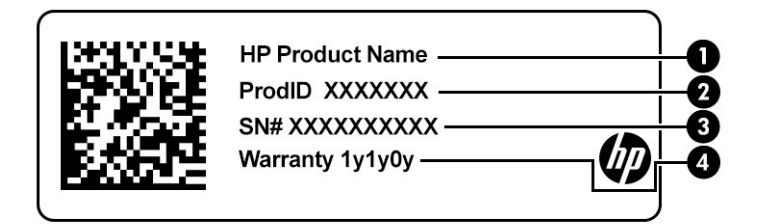

#### **Tabelul 2-12 Componentele etichetei de service**

#### **Componentă**

- **(1)** Numele produsului HP
- **(2)** ID-ul produsului
- **(3)** Numărul de serie
- **(4)** Perioada de garanție
- Etichete de reglementare furnizează informații despre reglementări privind computerul.
- Etichete de certificare wireless furnizează informații despre dispozitive wireless opționale și marcajele de aprobare pentru țările sau regiunile în care dispozitivele au fost aprobate pentru utilizare.

# <span id="page-28-0"></span>**Introducerea unei cartele nano SIM (numai la anumite produse)**

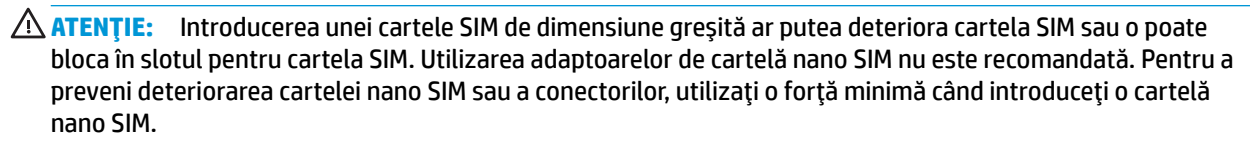

**NOTĂ:** Înainte de a cumpăra o cartelă nano SIM, urmaţi aceste instrucţiuni pentru a determina dimensiunea corectă a cartelei nano SIM pentru computerul dumneavoastră:

- **1.** Accesați [http://www.hp.com/support,](http://www.hp.com/support) apoi căutaţi computerul după numele sau numărul de produs.
- **2.** Selectaţi **Informații despre produs**.
- **3.** Consultaţi opţiunile listate pentru a stabili ce cartelă să achiziţionaţi.

Pentru a introduce o cartelă nano SIM, urmaţi aceşti paşi:

- **1.** Poziţionaţi computerul cu ecranul în sus, pe o suprafaţă plană.
- **2.** Apăsați ușor pe tava pentru cartelă nano SIM până când tava pentru card este evacuată **(1)**.
- **3.** Scoateţi tava **(2)** din computer şi introduceţi cartela **(3)**.
- **4.** Puneţi la loc tava în computer. Apăsaţi uşor pe tavă **(4)** până când aceasta se poziţionează ferm.

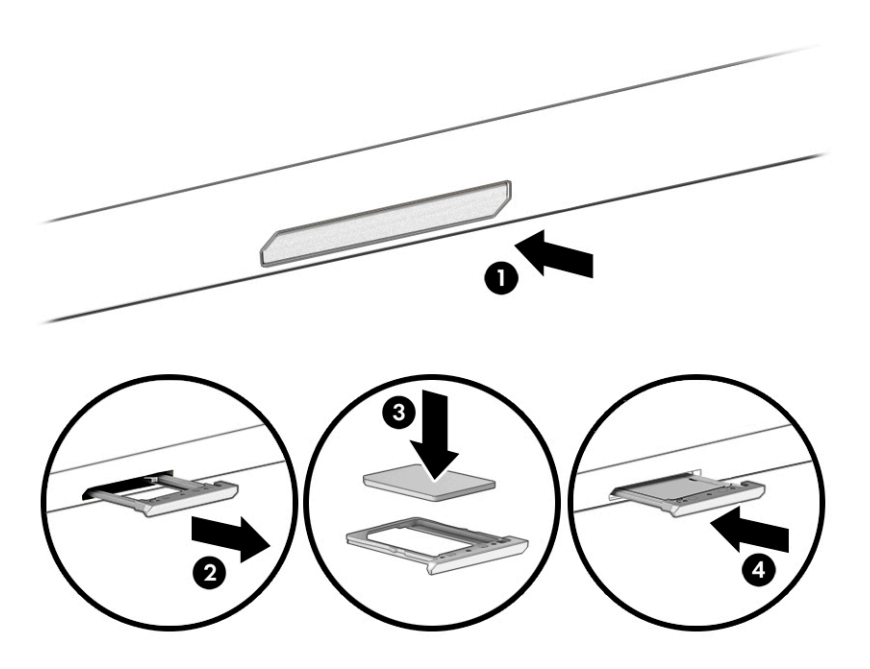

Pentru a scoate cartela:

- **1.** Eliberaţi tava pentru cartelă conform descrierii de mai sus, apoi scoateţi cartela.
- **2.** Puneţi la loc tava în computer. Apăsaţi uşor pe tavă până când aceasta se poziţionează ferm.

# <span id="page-29-0"></span>**3 Conexiuni de reţea**

Puteţi să luaţi computerul cu dumneavoastră oriunde mergeţi. Dar chiar şi acasă, puteţi să exploraţi globul şi să accesaţi informaţii de pe milioane de site-uri web, utilizând computerul şi o conexiune de reţea cablată sau wireless. Acest capitol vă va ajuta să intraţi în legătură cu această lume.

# **Conectarea la o reţea wireless**

Computerul poate fi echipat cu unul sau mai multe din următoarele dispozitive wireless:

- Dispozitiv WLAN Conectează computerul la rețele locale wireless (numite în mod obișnuit rețele Wi-Fi, reţele LAN wireless sau WLAN) în birouri de firme, la domiciliu şi în locuri publice, precum aeroporturi, restaurante, cafenele, hoteluri şi universităţi. Într-o reţea WLAN, dispozitivul mobil wireless din computer comunică fie cu un ruter wireless, fie cu un punct de acces wireless.
- Modul de bandă largă mobilă HP (numai la anumite produse) Un dispozitiv de rețea zonală wireless (WWAN) care vă oferă conectivitate wireless pe o zonă mult mai întinsă. Operatorii de reţele mobile instalează staţii de bază (similare turnurilor de telefonie celulară) pe arii geografice extinse, asigurând acoperirea eficientă a întregului teritoriu al unei ţări/regiuni.
- Dispozitiv Bluetooth® Creează o rețea locală personală (PAN) pentru a se conecta la alte dispozitive echipate cu tehnologie Bluetooth, precum computere, telefoane, imprimante, căşti cu microfon, difuzoare şi camere. Într-o reţea PAN, fiecare dispozitiv comunică direct cu alte dispozitive, iar dispozitivele trebuie să fie relativ apropiate – în general la mai puţin de 10 m (aproximativ 33 ft) unul faţă de celălalt.

### **Utilizarea comenzilor wireless**

Puteţi controla dispozitivele wireless din computerul dvs. utilizând una sau mai multe dintre aceste caracteristici:

- Butonul wireless (denumit și *tasta mod "avion*" sau *tasta wireless*)
- Comenzi ale sistemului de operare

#### **Butonul wireless**

Computerul poate avea un buton wireless, unul sau mai multe dispozitive wireless şi unul sau două leduri wireless. Toate dispozitivele wireless de pe computerul dumneavoastră sunt activate din fabrică.

Ledul wireless indică starea generală de alimentare a dispozitivelor wireless, nu starea fiecărui dispozitiv în parte.

### **Comenzile sistemului de operare**

Opțiunea Centru rețea și partajare vă permite să configurați o conexiune sau o rețea, să vă conectați la o rețea şi să diagnosticaţi şi să reparaţi problemele de reţea.

Pentru a utiliza comenzile sistemului de operare:

- **1.** Tastaţi panou de control în caseta de căutare din bara de activităţi, apoi selectaţi **Panou de control**.
- **2.** Selectaţi **Network and Sharing Center** (Centru reţea şi partajare).

<span id="page-30-0"></span> $-$  sau  $-$ 

**▲** Pe bara de activităţi, selectaţi pictograma de stare a reţelei, apoi selectaţi **Network & Internet settings** (Setări reţea şi Internet).

### **Conectarea la o reţea WLAN**

**MOTĂ:** Când configurați accesul la internet la domiciliu, trebuie să vă creați un cont la un furnizor de servicii de internet (ISP). Pentru a achiziţiona servicii de internet şi un modem, contactaţi un furnizor ISP local. Furnizorul ISP vă va ajuta să configuraţi modemul, să instalaţi un cablu de reţea pentru a conecta routerul wireless la modem şi să testaţi serviciile de internet.

Pentru a vă conecta la o reţea WLAN, urmaţi aceşti paşi:

- **1.** Asiguraţi-vă că dispozitivul WLAN este pornit.
- **2.** Pe bara de activităţi, selectaţi pictograma de stare a reţelei, apoi conectaţi-vă la una dintre reţelele disponibile.

Dacă reţeaua WLAN este o reţea WLAN cu securitatea activată, vi se solicită să introduceţi un cod de securitate. Introduceţi codul, apoi selectaţi **Următorul** pentru a finaliza conexiunea.

- **MOTĂ:** Dacă nu sunt listate rețele WLAN, este posibil să nu fiți în aria de acoperire a unui ruter sau a unui punct de acces wireless.
- **EX NOTĂ:** Dacă nu vedeți rețeaua WLAN la care doriți să vă conectați:
	- **1.** Pe bara de activităţi, faceţi clic dreapta pe pictograma de stare a reţelei, apoi selectaţi **Open Network & Internet settings** (Deschidere setări reţea şi Internet).

 $-$  sau  $-$ 

Pe bara de activităţi, selectaţi pictograma de stare a reţelei, apoi selectaţi **Network & Internet settings** (Setări reţea şi Internet).

- **2.** În secţiunea **Modificaţi setările de reţea**, selectaţi **Centru reţea şi partajare**.
- **3.** Selectaţi **Configurare conexiune sau reţea nouă**.

Se afișează o listă de opțiuni care vă permit să căutați manual o rețea și să vă conectați la aceasta sau să creați o nouă conexiune de rețea.

**3.** Pentru a finaliza conexiunea, urmaţi instrucţiunile de pe ecran.

După ce conexiunea este efectuată, selectaţi pictograma de stare a reţelei, situată în extrema dreaptă a barei de activităţi, pentru a verifica numele şi starea conexiunii.

**NOTĂ:** Limitele funcționale (cât de departe se deplasează semnalul wireless) depind de implementarea rețelei WLAN, de producătorul ruterului și de interferența de la alte dispozitive electronice sau de bariere structurale cum sunt pereţii sau podelele.

### **Utilizarea modulului de bandă largă mobilă HP (numai la anumite produse)**

Computerul dvs. cu bandă largă mobilă HP are asistenţă integrată pentru serviciul de bandă largă mobilă. Atunci când este folosit cu reţeaua unui operator de telefonie mobilă, noul dvs. computer vă oferă libertatea de a vă conecta la internet, de a trimite e-mailuri sau de a vă conecta la reţeaua firmei, fără a fi nevoie de hotspoturi Wi-Fi.

Pentru a activa serviciul de bandă largă mobilă, este posibil să aveţi nevoie de numărul IMEI şi/sau MEID al modulului de bandă largă mobilă HP. Numărul poate fi imprimat pe o etichetă situată în partea inferioară a computerului, în interiorul docului pentru acumulator, sub capacul de service sau pe spatele afişajului.

```
- sau -
```
- **1.** Pe bara de activităţi, selectaţi pictograma de stare a reţelei.
- **2.** Selectaţi **Network & Internet settings** (Setări reţea şi Internet).
- **3.** În secţiunea **Network & Internet** (Reţea şi Internet), selectaţi **Celular**, apoi selectaţi **Opţiuni avansate**.

Unii operatori de reţele mobile necesită utilizarea unei cartele SIM. O cartelă SIM conţine informaţii de bază despre dumneavoastră, cum ar fi numărul de identificare personală (personal identification number - PIN), precum şi informaţii despre reţea. Unele computere includ o cartelă SIM care este preinstalată. În cazul în care cartela SIM nu este preinstalată, aceasta poate fi furnizată în pachetul cu informaţii despre banda largă mobilă HP, care este livrat cu computerul sau operatorul de reţea mobilă o poate furniza separat de computer.

Pentru informații despre modulul de bandă largă mobilă HP și despre modul de activare a serviciului cu un operator de reţea mobilă preferat, consultaţi informaţiile despre modulul de bandă largă mobilă HP livrate cu computerul.

## **Utilizarea funcţiei GPS (numai la anumite produse)**

Computerul dumneavoastră poate fi echipat cu un dispozitiv GPS (Global Positioning System). Sateliţii GPS furnizează informaţii privind locaţia, viteza şi direcţia către sistemele echipate cu GPS.

Pentru a activa GPS-ul, asiguraţi-vă că locaţia este activată în setarea de confidențialitate din Windows.

- **1.** Tastaţi locaţie în caseta de căutare din bara de activităţi, apoi selectaţi **Setări de confidenţialitate pentru locaţie**.
- **2.** Urmaţi instrucţiunile de pe ecran pentru a utiliza setările de locaţie.

## **Utilizarea dispozitivelor wireless Bluetooth (numai la anumite produse)**

Un dispozitiv Bluetooth asigură comunicații wireless pe distanțe scurte, care înlocuiesc conexiunile fizice prin cablu care leagă în mod tradiţional dispozitive electronice precum următoarele:

- Computere (computer de birou, notebook)
- Telefoane (celulare, fără cablu, smartphone)
- Dispozitive de procesare a imaginii (imprimante, camere)
- Dispozitive audio (headset, difuzoare)
- **Mouse**
- Tastatură externă

### **Conectarea dispozitivelor Bluetooth**

Înainte de a putea utiliza un dispozitiv Bluetooth, trebuie să stabiliţi o conexiune Bluetooth.

- **1.** Tastaţi bluetooth în caseta de căutare din bara de activităţi, apoi selectaţi **Setări pentru Bluetooth şi alte dispozitive**.
- **2.** Porniţi funcţia Bluetooth, dacă aceasta nu este deja pornită.
- **3.** Selectaţi **Add Bluetooth or other device** (Adăugare Bluetooth sau alt dispozitiv), apoi, în caseta de dialog **Adăugaţi un dispozitiv**, selectaţi **Bluetooth**.
- **4.** Selectaţi dispozitivul dumneavoastră din listă, apoi urmaţi instrucţiunile de pe ecran.
- <span id="page-32-0"></span>**MOTĂ:** Dacă dispozitivul necesită verificare, se afișează un cod de împerechere. Pe dispozitivul pe care îl adăugaţi, urmaţi instrucţiunile de pe ecran pentru a verifica dacă se potriveşte codul de pe dispozitiv cu codul de împerechere. Pentru mai multe informaţii, consultaţi documentaţia livrată împreună cu dispozitivul.
- **NOTĂ:** Dacă dispozitivul dvs. nu apare în listă, asiguraţi-vă că funcţia Bluetooth este pornită pe dispozitiv. Unele dispozitive pot avea cerinţe suplimentare; consultaţi documentaţia livrată împreună cu dispozitivul.

### **Utilizarea tehnologiei NFC pentru partajarea informaţiilor(numai la anumite produse)**

Computerul acceptă tehnologia Near Field Communication (NFC), care vă permite să partajaţi informaţii în modul wireless între două dispozitive cu NFC activat. Informaţiile sunt transferate din zona de transmisie (antena) a unui dispozitiv la un altul. Folosind tehnologia NFC şi aplicaţiile compatibile, puteţi să partajaţi siteuri web, să transferați informații de contact, să efectuați plăți și să imprimați la imprimantele cu NFC activat.

**MOTĂ:** Pentru a identifica zona de atingere de pe computer, consultați [Componente, la pagina](#page-14-0) 3.

### **Partajare**

- **1.** Asiguraţi-vă că funcţia NFC este activată.
	- **a.** Tastaţi wireless în caseta de căutare din bara de activităţi, apoi selectaţi **Activaţi sau dezactivaţi dispozitivele wireless**.
	- **b.** Asiguraţi-vă că selecţia pentru NFC este **Activată**.
- **2.** Atingeți zona de atingere NFC cu un dispozitiv cu funcție NFC activată. Este posibil să auziți un sunet atunci când dispozitivele se conectează.
- **MOTĂ:** Pentru a găsi locația antenei de pe celălalt dispozitiv NFC, consultați instrucțiunile dispozitivului.
- **3.** Urmați orice instrucțiuni de pe ecran pentru a continua.

# **Conectarea la o reţea prin cablu**

Anumite produse pot permite conexiuni cablate: conexiune prin reţea locală (LAN) şi prin modem. O conexiune LAN utilizează un cablu de reţea şi este mult mai rapidă decât un modem, care utilizează un cablu telefonic. Ambele cabluri se vând separat.

**AVERTISMENT!** Pentru a reduce riscul de electrocutare, incendiu sau deteriorare a echipamentului, nu conectaţi un cablu de modem sau un cablu telefonic la o priză RJ-45 (de reţea).

### **Conectarea la o reţea locală (LAN) (numai la anumite produse)**

Utilizați o conexiune LAN dacă doriți să conectați computerul direct la un router de la domiciliu (în loc să lucraţi wireless) sau dacă doriţi să vă conectaţi la o reţea existentă de la birou.

**WOTĂ:** Pe computer poate fi activată o caracteristică denumită HP LAN-Wireless Protection. Aceasta închide conexiunea wireless (Wi-Fi) sau WWAN atunci când vă conectaţi direct la o reţea LAN. Pentru mai multe informații despre caracteristica HP LAN-Wireless Protection, consultați Utilizarea [caracteristicii HP LAN-](#page-33-0)Wireless Protection [\(numai la anumite produse\), la pagina](#page-33-0) 22.

În cazul în care computerul nu are niciun port RJ-45, conectarea la o reţea LAN necesită un cablu de reţea şi o mufă pentru reţea sau un dispozitiv de andocare opţional sau un produs de extensie.

<span id="page-33-0"></span>Pentru a conecta cablul de rețea, urmați acești pași:

- **1.** Introduceţi cablul de reţea în mufa de reţea **(1)** de la computer sau de la un dispozitiv de andocare ori produs de extensie (opţional).
- **2.** Conectaţi celălalt capăt al cablului de reţea la priza de reţea de perete **(2)** sau la un ruter.
- **NOTĂ:** În cazul în care cablul de reţea conţine un circuit de eliminare a zgomotului **(3)**, care împiedică interferenţa de la recepţia TV şi radio, orientaţi spre computer capătul de cablu pe care se află circuitul.

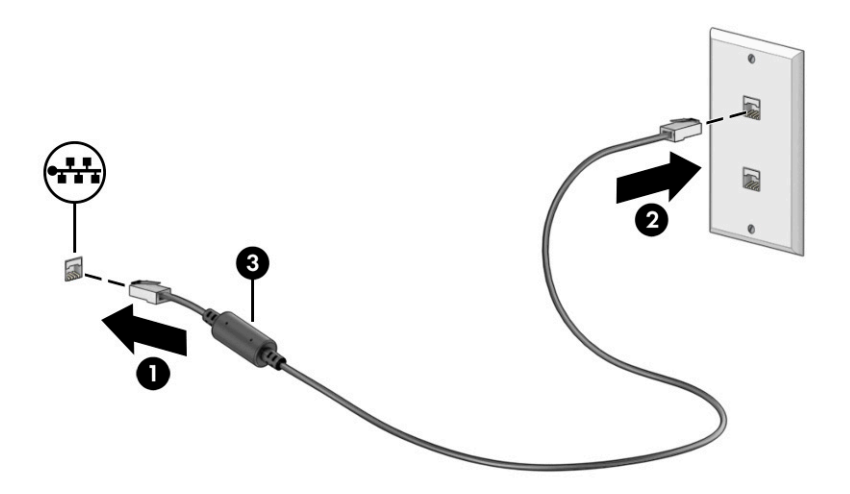

### **Utilizarea caracteristicii HP LAN-Wireless Protection (numai la anumite produse)**

Într-un mediu LAN, puteţi să setaţi caracteristica HP LAN-Wireless Protection pentru a proteja reţeaua LAN împotriva accesului wireless neautorizat. Când caracteristica HP LAN-Wireless Protection este activată, conexiunea WLAN (Wi-Fi) sau WWAN este oprită atunci când computerul este conectat direct la o reţea LAN.

### **Pornirea şi particularizarea caracteristicii HP LAN-Wireless Protection**

- **1.** Porniţi Computer Setup (BIOS).
	- Computere sau tablete cu tastaturi:
		- **▲** Porniţi sau reporniţi computerul şi, înainte de a apărea sigla HP, apăsaţi f10 pentru a intra în Computer Setup.
	- Tablete fără tastaturi:
		- **▲** Porniţi sau reporniţi tableta, apoi apăsaţi rapid şi ţineţi apăsat butonul de reducere a volumului până când se afișează meniul de pornire. Apăsați **f10** pentru a intra în Computer Setup.
- **2.** Selectaţi **Advanced** (Avansat), apoi selectaţi **Built-in Device Options** (Opţiuni dispozitive încorporate).
- **3.** Selectaţi caseta pentru **LAN/WLAN Auto Switching** (Comutare LAN/WLAN automată), **LAN/WWAN Auto Switching** (Comutare LAN/WWAN automată) sau ambele pentru a opri conexiunea WLAN, conexiunea WWAN sau ambele atunci când computerul este conectat la o reţea LAN.
- **4.** Pentru a salva modificările şi a ieşi din Computer Setup, selectaţi **Main** (Principal), selectaţi **Save Changes and Exit** (Salvare modificări și ieșire), apoi selectați Yes (Da).
	- **NOTĂ:** Dacă utilizaţi tastele cu săgeţi pentru a evidenţia alegerea, trebuie apoi să apăsaţi enter.

Modificările se aplică după repornirea computerului.

# <span id="page-34-0"></span>**Utilizarea funcţiei HP MAC Address Pass Through în vederea identificării computerului într-o reţea (numai la anumite produse)**

Funcția MAC Address Pass Through oferă un mod particularizabil de identificare a computerului și a comunicaţiilor acestuia în reţele. Această adresă MAC de sistem oferă o identificare unică, chiar şi atunci când computerul este conectat printr-un adaptor de reţea. Această adresă este activată în mod implicit.

### **Particularizarea funcţiei MAC Address Pass Through**

- **1.** Porniţi Computer Setup (BIOS).
	- Computere sau tablete cu tastaturi:
		- **▲** Porniţi sau reporniţi computerul şi, când apare sigla HP, apăsaţi f10 pentru a intra în Computer Setup.
	- Tablete fără tastaturi:
		- **▲** Porniţi sau reporniţi tableta, apoi apăsaţi rapid şi ţineţi apăsat butonul de reducere a volumului până când se afişează meniul de pornire. Apăsaţi **f10** pentru a intra în Computer Setup.
- **2.** Selectaţi **Advanced** (Avansat), apoi selectaţi **MAC Address Pass Through**.
- **3.** În caseta din partea dreaptă a opțiunii **Host Based MAC Address** (Adresă MAC bazată pe gazdă), selectați fie **System Address** (Adresă sistem), pentru a activa funcţia MAC address Pass Through, fie **Custom Address** (Adresă particularizată), pentru a particulariza adresa.
- **4.** În cazul în care aţi selectat opţiunea Custom (Particularizat), selectaţi **MAC ADDRESS** (ADRESĂ MAC), introduceți adresa MAC de sistem particularizată, apoi apăsați enter pentru a salva adresa.
- **5.** Dacă computerul are o reţea LAN încorporată şi doriţi să utilizaţi adresa MAC încorporată ca adresă MAC de sistem, selectaţi **Reuse Embedded LAN Address** (Reutilizare adresă LAN încorporată).

 $-$  sau  $-$ 

Selectaţi **Main** (Principal), selectaţi **Save Changes and Exit** (Salvare modificări şi ieşire), apoi selectaţi **Yes** (Da).

**W NOTĂ:** Dacă utilizați tastele cu săgeți pentru a evidenția alegerea, trebuie apoi să apăsați enter.

Modificările se aplică după repornirea computerului.

# <span id="page-35-0"></span>**4 Navigarea pe ecran**

În funcție de modelul computerului, puteți să navigați pe ecranul computerului utilizând una sau mai multe din următoarele metode:

- Prin gesturi de atingere direct pe ecranul computerului.
- Prin gesturi de atingere pe zona de atingere.
- Cu un mouse sau o tastatură, care sunt opționale (cumpărate separat).
- Cu o tastatură de pe ecran.
- Prin utilizarea unei pârghii indicatoare.

# **Utilizarea gesturilor pe zona de atingere și pe ecranul tactil**

Zona de atingere vă permite să navigați pe ecranul computerului și să controlați cursorul utilizând gesturi simple de atingere. De asemenea, puteți utiliza butoanele din stânga și din dreapta ale zonei de atingere ca pe butoanele corespunzătoare ale unui mouse extern. Pentru a naviga pe un ecran tactil (numai la anumite produse), atingeți ecranul direct utilizând gesturile descrise în acest capitol.

Pentru a personaliza gesturi și a viziona materiale video referitoare la acestea, tastați control panel (panou de comandă) în caseta de căutare din bara de activități, selectați **Control Panel**, selectați **Hardware and Sound** (Hardware și sunet). Sub **Devices and Printers** (Dispozitive și imprimante), selectați **Mouse**.

Unele produse includ o zonă de atingere de precizie, care oferă o funcționalitate îmbunătățită a gesturilor. Pentru a determina dacă aveți o zonă de atingere de precizie și pentru a găsi informații suplimentare, selectaţi **Start**, selectaţi **Setări**, **Dispozitive**, apoi selectaţi **Zonă de atingere**.

**W NOTĂ:** Dacă nu se specifică altfel, gesturile pot fi utilizate atât pe zona de atingere, cât și pe un ecran tactil.

### **Atingere**

Indicați un element de pe ecran, apoi atingeți cu un deget suprafața zonei de atingere sau atingeți ecranul pentru a selecta acest element. Atingeți de două ori un element pentru a-l deschide.

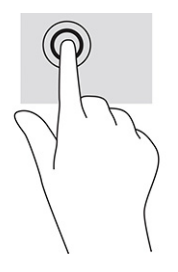
## **Mărire/micșorare cu două degete**

Utilizați gestul de mărire/micșorare cu două degete pentru a mări sau a micșora imaginile sau textul.

- Micșorați punând două degete depărtate pe zona de atingere sau pe ecranul tactil, apoi apropiindu-le.
- Măriți punând două degete apropiate pe zona de atingere sau pe ecranul tactil, apoi depărtându-le.

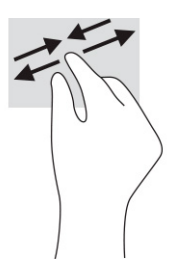

## **Glisare cu două degete (zonă de atingere și zonă de atingere de precizie)**

Puneți două degete ușor depărtate pe suprafața zonei de atingere, apoi glisați-le în sus, în jos, la stânga sau la dreapta pentru a vă deplasa în sus, în jos sau în părțile laterale ale unei pagini sau imagini.

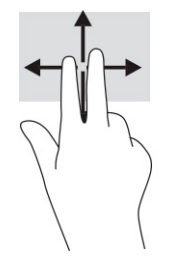

## **Atingere cu două degete (zonă de atingere și zonă de atingere de precizie)**

Atingeți zona de atingere cu două degete pentru a deschide meniul de opțiuni pentru obiectul selectat.

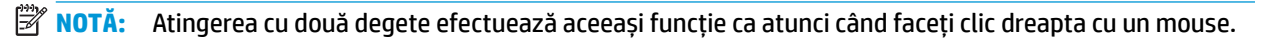

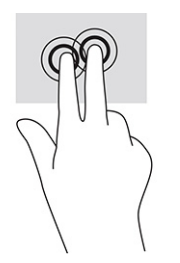

## **Atingere cu trei degete (touchpad și touchpad de precizie)**

În mod implicit, gestul de atingere cu trei degete deschide Cortana, un asistent virtual activat prin voce. Atingeți suprafața zonei de atingere cu trei degete pentru a efectua gestul.

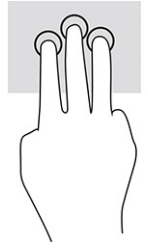

Pentru a modifica funcția acestui gest pe o zonă de atingere de precizie, selectați Start, selectați Setări, selectaţi **Dispozitive**, apoi selectaţi **Zonă de atingere**. Sub **Three-finger gestures** (Gesturi cu trei degete), în caseta **Taps** (Atingeri), selectați o setare pentru gesturi.

### **Atingere cu patru degete (zonă de atingere și zonă de atingere de precizie)**

În mod implicit, gestul de atingere cu patru degete deschide Centrul de acțiune. Atingeți cu patru degete suprafața zonei de atingere pentru a efectua gestul.

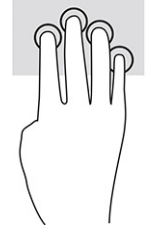

Pentru a modifica funcția acestui gest pe o zonă de atingere de precizie, selectați Start, selectați Setări, selectaţi **Dispozitive**, apoi selectaţi **Zonă de atingere**. Sub **Four-finger gestures** (Gesturi cu patru degete), în caseta **Taps** (Atingeri), selectați o setare pentru gesturi.

## **Glisare cu trei degete (zonă de atingere și zonă de atingere de precizie)**

În mod implicit, gestul de tragere cu trei degete comută între aplicațiile deschise și desktop.

- Trageţi cu 3 degete dinspre dvs. pentru a vedea toate ferestrele deschise.
- Trageţi cu 3 degete spre dvs. pentru a afişa desktopul.
- Trageţi cu 3 degete spre stânga sau spre dreapta pentru a comuta între ferestrele deschise.

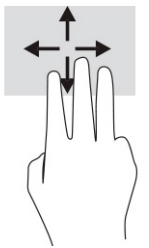

Pentru a modifica funcţia acestui gest pe o zonă de atingere de precizie, selectaţi **Start**, selectaţi **Setări**, selectati Dispozitive, apoi selectati Zonă de atingere. Sub Three-finger gestures (Gesturi cu trei degete), în caseta **Swipes** (Trageri cu degetul), selectați o setare pentru gesturi.

## **Glisare cu patru degete (zonă de atingere de precizie)**

În mod implicit, gestul de tragere cu patru degete comută între desktopurile deschise.

- Trageți cu 4 degete dinspre dumneavoastră pentru a vedea toate ferestrele deschise.
- Trageți cu 4 degete spre dumneavoastră pentru a afișa desktopul.
- Trageți cu 4 degete spre stânga sau spre dreapta pentru a comuta între desktopuri.

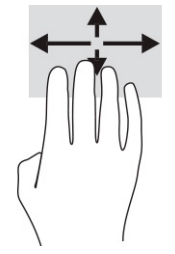

Pentru a modifica funcţia acestui gest, selectaţi **Start**, selectaţi **Setări**, selectaţi **Dispozitive**, apoi selectaţi **Zonă de atingere**. Sub **Gesturi cu patru degete**, în caseta **Swipes** (Trageri cu degetul), selectați o setare pentru gesturi.

## **Glisare cu un deget (pe ecranul tactil)**

Utilizaţi gestul de glisare cu un deget pentru a roti panoramic sau a derula listele şi paginile sau pentru a deplasa un obiect.

- Pentru a derula pe ecran, glisați ușor un deget pe ecran în direcția dorită de deplasare.
- Pentru a muta un obiect, țineți apăsat cu degetul un obiect, apoi glisați degetul pentru a muta obiectul.

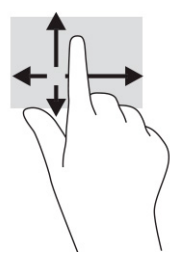

## **Utilizarea uneitastaturi sau a unui mouse, care sunt opţionale**

O tastatură sau un mouse (opţionale) vă permit să tastaţi, să selectaţi elemente, să derulaţi şi să efectuaţi aceleaşi funcţii ca atunci când utilizaţi gesturile de atingere. De asemenea, tastatura vă permite să utilizaţi taste de acţiune şi taste de acces rapid pentru a efectua anumite funcţii.

## **Utilizarea tastaturii de pe ecran (numai la anumite produse)**

- **1.** Pentru a afişa o tastatură pe ecran, atingeţi pictograma de tastatură din zona de notificare, în extrema dreaptă a barei de activităţi.
- **2.** Începeţi să tastaţi.
- **W NOTĂ:** Cuvintele sugerate pot fi afișate deasupra tastaturii de pe ecran. Atingeți un cuvânt pentru a-l selecta.
- **NOTĂ:** Tastele de acţiune şi tastele de acces rapid nu sunt afişate şi nu funcţionează pe tastatura de pe ecran.

# **5 Caracteristici de divertisment**

Utilizați computerul HP pentru afaceri sau pentru divertisment, întâlnindu-vă cu ceilalți prin intermediul camerei web, mixând conținut audio și video sau conectând dispozitive externe precum un proiector, un monitor, un televizor sau difuzoare. Consultaţi [Componente, la pagina](#page-14-0) 3 pentru a localiza componentele audio, video şi camera computerului.

## **Utilizarea camerei (numai la anumite produse)**

Computerul are una sau mai multe camere, cu care vă puteți conecta cu alte persoane pentru a lucra sau a vă juca. Majoritatea camerelor vă permit să efectuați conversații video și să înregistrați imagini video sau statice. Camerele pot fi orientate spre faţă sau spate.

Pentru identificarea camerelor disponibile la produsul dumneavoastră, consultați [Componente, la pagina](#page-14-0) 3. Pentru a utiliza camera, tastați cameră în caseta de căutare din bara de activități, apoi selectați **Cameră** din lista de aplicații. De asemenea, unele modele oferă capabilitate HD (înaltă definiţie), aplicaţii pentru jocuri sau software de recunoaştere a feţei, precum Windows Hello. Pentru detalii despre utilizarea software-ului Windows Hello, consultați [Securitate,](#page-54-0) la pagina 43.

Puteţi îmbunătăţi confidenţialitatea computerului acoperind obiectivul cu capacul de confidenţialitate pentru cameră. În mod prestabilit, obiectivul camerei este descoperit, dar puteţi glisa capacul de confidenţialitate al camerei pentru a bloca vederea camerei. Pentru a utiliza camera, glisaţi capacul de confidenţialitate al camerei în direcţia opusă pentru a descoperi obiectivul.

## **Utilizarea sistemului audio**

Puteți să descărcați și să ascultați muzică, să recepționați conținut audio (inclusiv radio) de pe web, să înregistrați conținut audio sau să mixați conținut audio și video pentru a crea materiale multimedia. De asemenea, puteți să redați CD-uri cu muzică pe computer (la anumite produse) sau să atașați o unitate optică externă pentru a reda CD-uri. Pentru a asculta un sunet îmbunătăţit, ataşaţi căşti sau difuzoare.

### **Conectarea difuzoarelor**

Puteți să atașați difuzoare cu cablu la computer prin conectarea acestora la un port USB sau la mufa combinată de ieșire audio (căști)/intrare audio (microfon) de la computer sau de la o stație de andocare.

Pentru a conecta difuzoare wireless la computer, urmați instrucțiunile producătorului dispozitivului. Pentru a conecta difuzoare de înaltă definiție la computer, consultați [Setarea pentru audio HDMI, la pagina](#page-44-0) 33. Înainte de a conecta difuzoare, micșorați setarea volumului.

## **Conectarea căştilor**

**AVERTISMENT!** Pentru a reduce riscul de vătămare corporală, micșorați setarea volumului înainte de a vă pune căștile, căștile intraauriculare sau headsetul. Pentru informații suplimentare despre siguranță, consultați *Notificări despre reglementări, siguranță și mediu*.

Pentru a accesa acest ghid:

**▲** Tastați Documentație HP în caseta de căutare din bara de activități, apoi selectați **Documentație HP**.

Puteți să conectați căștile cu cablu la mufa combinată de ieșire audio (căști)/intrare audio (microfon) de la computer.

Pentru a conecta căști wireless la computer, urmați instrucțiunile producătorului dispozitivului.

### **Conectarea headseturilor**

**AVERTISMENT!** Pentru a reduce riscul de vătămare corporală, micșorați setarea volumului înainte de a vă pune căștile, căștile intraauriculare sau headsetul. Pentru informații suplimentare despre siguranță, consultați *Notificări despre reglementări, siguranță și mediu*.

Pentru a accesa acest ghid:

**▲** Tastați Documentație HP în caseta de căutare din bara de activități, apoi selectați **Documentație HP**.

Căştile combinate cu un microfon sunt denumite headseturi. Puteți să conectați headseturile cu cablu la mufa combinată de ieșire audio (căști)/intrare audio (microfon) de la computer.

Pentru a conecta headseturile wireless la computer, urmați instrucțiunile producătorului de dispozitive.

### **Utilizarea setărilor de sunet**

Utilizați setările de sunet pentru a regla volumul sistemului, a modifica sunetele sistemului sau a gestiona dispozitivele audio.

Pentru a vizualiza sau a modifica setările de sunet:

**▲** Tastați control panel (panou de comandă) în caseta de căutare din bara de activități, selectați **Control Panel** (Panou de comandă), selectați **Hardware and Sound** (Hardware și sunet), apoi selectați **Sound** (Sunet).

Computerul poate include un sistem de sunet îmbunătăţit, precum Bang & Olufsen, DTS, Beats audio sau de la un alt furnizor. În consecinţă, computerul poate include caracteristici audio avansate, care pot fi controlate printr-un panou de control audio specific sistemului dumneavoastră audio.

Utilizați panoul de control audio pentru a vizualiza și controla setările audio.

**▲** Tastați control panel (panou de comandă) în caseta de căutare din bara de activități, selectați **Control Panel** (Panou de comandă), selectați **Hardware and Sound** (Hardware și sunet), apoi selectați panoul de comandă audio specific sistemului dumneavoastră.

## **Utilizarea caracteristicilor video**

Computerul dumneavoastră este un dispozitiv video puternic, care vă permite să vizualizați transmisii video de pe site-urile web preferate și să descărcați videoclipuri și filme pe care să le urmăriți pe computer când nu sunteți conectat la o rețea.

Pentru a îmbunătăți calitatea imaginilor, utilizați unul dintre porturile video de la computer pentru a conecta un monitor extern, un proiector sau un televizor.

**IMPORTANT:** Asigurați-vă că dispozitivul extern este conectat la portul corect de la computer, utilizând cablul corect. Urmaţi instrucţiunile producătorului dispozitivului.

Pentru informaţii despre utilizarea caracteristicilor video, consultaţi HP Support Assistant.

## **Conectarea unui dispozitiv DisplayPort utilizând un cablu USB Type-C (numai la anumite produse)**

**NOTĂ:** Pentru a conecta un dispozitiv USB Type-C DisplayPort™ la computer, aveți nevoie de un cablu USB Type-C, care trebuie cumpărat separat.

Pentru a vedea conținut video sau imagini de înaltă rezoluție pe un dispozitiv extern cu DisplayPort, conectați dispozitivul cu DisplayPort respectând următoarele instrucţiuni:

**1.** Conectaţi un capăt al cablului USB Type-C la conectorul cu port USB SuperSpeed şi DisplayPort de la computer.

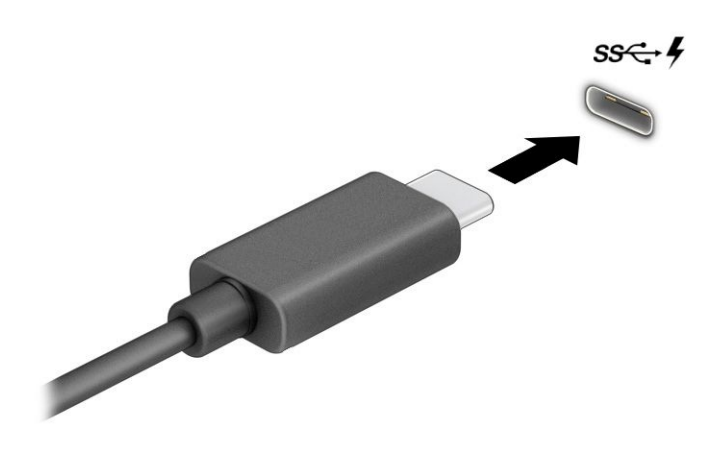

- **2.** Conectaţi celălalt capăt al cablului la dispozitivul extern cu DisplayPort.
- **3.** Apăsaţi f1 pentru a parcurge patru stări de afişare:
	- **Numai pe ecranul PC-ului:** vizualizaţi imaginea ecranului numai pe computer.
	- **Duplicat:** vizualizați imaginea ecranului simultan pe ambele dispozitive, computer și dispozitiv extern.
	- **Extindere:** vizualizați imaginea ecranului extinsă pe ambele dispozitive, computer și dispozitiv extern.
	- **Numai pe al doilea ecran:** vizualizaţi imaginea ecranului numai pe dispozitivul extern.

De fiecare dată când apăsaţi f1, starea de afişare se modifică.

**NOTĂ:** Pentru rezultate optime, în special dacă alegeți opțiunea **Extend** (Extindere), măriți rezoluția ecranului dispozitivului extern, după cum urmează. Selectați butonul **Start**, selectați **Setări**, apoi selectați **Sistem**. Sub **Display** (Ecran), selectați rezoluția corespunzătoare, apoi selectați **Keep changes**  (Se păstrează modificările).

## **Conectarea unui dispozitiv Thunderbolt utilizând un cablu USB Type-C (numai la anumite produse)**

**NOTĂ:** Pentru a conecta un dispozitiv cu USB Type-C Thunderbolt™ la computer, aveți nevoie de un cablu USB Type-C, care trebuie cumpărat separat.

Pentru a reda un material video sau de înaltă rezoluție pe un dispozitiv extern cu Thunderbolt, conectați dispozitivul cu Thunderbolt respectând următoarele instrucțiuni:

**1.** Conectați un capăt al cablului USB Type-C la portul USB Type-C Thunderbolt de la computer.

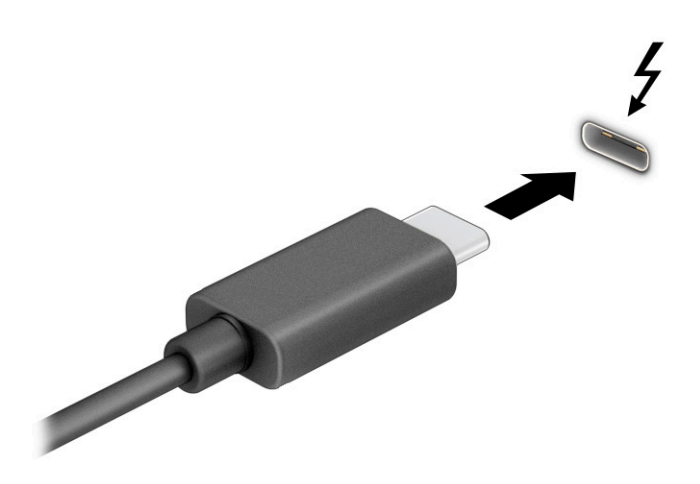

- **2.** Conectați celălalt capăt al cablului la dispozitivul extern cu Thunderbolt.
- **3.** Apăsaţi f1 pentru a parcurge patru stări de afişare:
	- Numai pe ecranul PC-ului: vizualizați imaginea ecranului numai pe computer.
	- **Duplicat:** vizualizați imaginea ecranului simultan pe ambele dispozitive, computer și dispozitiv extern.
	- **Extindere:** vizualizați imaginea ecranului extinsă pe ambele dispozitive, computer și dispozitiv extern.
	- **Numai pe al doilea ecran:** vizualizaţi imaginea ecranului numai pe dispozitivul extern.

De fiecare dată când apăsați f1, starea de afișare se modifică.

**NOTĂ:** Pentru rezultate optime, în special dacă alegeți opțiunea **Extend** (Extindere), măriți rezoluția ecranului dispozitivului extern, după cum urmează. Selectați butonul **Start**, selectați **Setări**, apoi selectați **Sistem**. Sub **Display** (Ecran), selectați rezoluția corespunzătoare, apoi selectați **Keep changes**  (Se păstrează modificările).

### <span id="page-44-0"></span>**Conectarea dispozitivelor video utilizând un cablu HDMI (numai la anumite produse)**

**NOTĂ:** Pentru a conecta la computer un dispozitiv cu HDMI, aveți nevoie de un cablu HDMI, care se cumpără separat.

Pentru a vedea imaginea ecranului computerului pe un televizor sau monitor de înaltă definiție, conectați dispozitivul de înaltă definiție în conformitate cu următoarele instrucțiuni:

**1.** Conectați un capăt al cablului HDMI la portul HDMI de la computer.

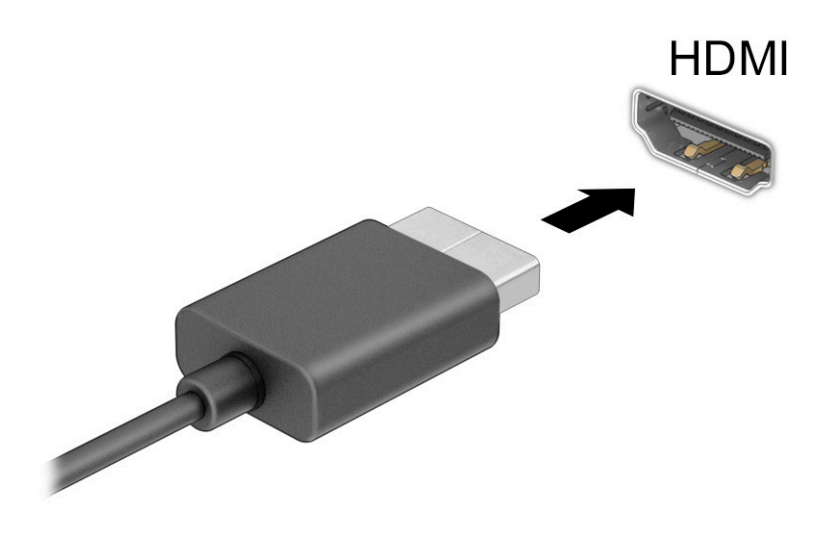

- **2.** Conectați celălalt capăt al cablului la televizorul sau monitorul de înaltă definiție.
- **3.** Apăsaţi f1 pentru a parcurge patru stări de afişare:
	- **Numai pe ecranul PC-ului:** vizualizaţi imaginea ecranului numai pe computer.
	- **Duplicat:** vizualizați imaginea ecranului simultan, atât pe computer, cât și pe dispozitivul extern.
	- **Extindere:** vizualizați imaginea ecranului extinsă pe computer și pe dispozitivul extern.
	- **Numai pe al doilea ecran:** vizualizaţi imaginea ecranului numai pe dispozitivul extern.

De fiecare dată când apăsaţi f1, starea de afişare se modifică.

**NOTĂ:** Pentru rezultate optime, în special dacă alegeți opțiunea **Extend** (Extindere), măriți rezoluția ecranului dispozitivului extern, după cum urmează. Selectați butonul **Start**, selectați **Setări**, apoi selectați **Sistem**. Sub **Display** (Ecran), selectați rezoluția corespunzătoare, apoi selectați **Keep changes**  (Se păstrează modificările).

#### **Setarea pentru audio HDMI**

HDMI este singura interfață video care acceptă conținut video și audio de înaltă definiție. După ce conectați la computer un TV cu HDMI, puteți să porniți caracteristica audio HDMI urmând acești pași:

- **1.** Faceți clic dreapta pe pictograma **Difuzoare** din zona de notificare, aflată în extrema dreaptă a barei de activități, apoi selectați **Dispozitive de redare**.
- **2.** Pe fila **Redare**, selectați numele dispozitivului de ieșire digitală.
- **3.** Selectați **Setare ca implicit**, apoi selectați **OK**.

Pentru a reda transmisia audio în difuzoarele computerului:

- **1.** Faceți clic dreapta pe pictograma **Difuzoare** din zona de notificare, aflată în extrema dreaptă a barei de activități, apoi selectați **Dispozitive de redare**.
- **2.** Din fila **Redare**, faceți clic pe **Difuzoare**.
- **3.** Selectați **Setare ca implicit**, apoi selectați **OK**.

## **Descoperirea şi conectarea afişajelor prin cablu utilizând MultiStream Transport**

MultiStream Transport (MST) vă permite să conectaţi la computer mai multe dispozitive de afişare, prevăzute cu cablu, prin conectarea acestora la portul VGA sau la conectorii DisplayPort de pe computer şi, de asemenea, la portul VGA sau la conectorii DisplayPort de pe un hub sau de pe o statie de andocare externă. Puteți efectua conectarea în câteva moduri, în funcție de tipul controlerului grafic instalat pe computer și de faptul că în computer este inclus sau nu un hub încorporat. Pentru a afla ce hardware este instalat pe computer, mergeţi la Manager dispozitive.

**▲** Tastați manager dispozitive în caseta de căutare din bara de activități, apoi selectați aplicația **Manager dispozitive**. O listă afișează toate dispozitivele instalate pe computer.

#### **Conectarea afişajelor la computere cu grafică AMD sau NVIDIA (cu un hub opţional)**

- **NOTĂ:** Cu un controler grafic AMD® şi un hub opţional, puteţi să conectaţi până la șase dispozitive de afişare externe.
- **NOTĂ:** Cu un controler grafic NVIDIA® şi un hub opţional, puteţi să conectaţi până la șase dispozitive de afişare externe.

Pentru a configura mai multe dispozitive de afişare, urmați acești pași:

- **1.** Conectaţi un hub extern (cumpărat separat) la conectorul DisplayPort (DP) de pe computer, utilizând un cablu DP-la-DP (cumpărat separat). Asiguraţi-vă că adaptorul de alimentare al hubului este conectat la sursa de c.a.
- **2.** Conectati dispozitivele de afisare externe la portul VGA sau la conectorii DisplayPort de pe hub.
- **3.** Pentru a vedea toate dispozitivele de afişare conectate, tastați manager dispozitive în caseta de căutare din bara de activităţi, apoi selectaţi aplicaţia **Manager dispozitive**. Dacă nu vedeţi toate afişajele conectate, asiguraţi-vă că fiecare afişaj este conectat la portul corect de pe hub.
- **NOTĂ:** Există mai multe opţiuni de afişare, inclusiv **Duplicat**, care redă ecranul computerului pe toate dispozitivele de afişare activate, sau **Extindere**, care extinde ecranul computerului pe toate dispozitivele de afişare activate.

#### **Conectarea afişajelor la computere cu grafică Intel (cu un hub opţional)**

**NOTĂ:** Cu un controler de grafică Intel şi un hub opţional, puteţi să conectaţi până la trei dispozitive de afişare.

Pentru a configura mai multe dispozitive de afisare, urmati acesti pasi:

- **1.** Conectaţi un hub extern (cumpărat separat) la conectorul DisplayPort de pe computer, utilizând un cablu DP-la-DP (cumpărat separat). Asigurați-vă că adaptorul de alimentare al hubului este conectat la sursa de c.a.
- **2.** Conectaţi dispozitivele de afişare externe la portul VGA sau la conectorii DisplayPort de pe hub.
- **3.** Când Windows detectează un monitor conectat la hubul DisplayPort, se afişează caseta de dialog **DisplayPort Topology Notification** (Notificare topologie DisplayPort). Selectati optiunile

corespunzătoare pentru a configura afişajele dvs. Există mai multe opţiuni de afişare, inclusiv **Duplicat**, care redă ecranul computerului pe toate dispozitivele de afişare activate, sau **Extindere**, care extinde imaginea de pe ecran pe toate dispozitivele de afişare activate.

**NOTĂ:** În cazul în care caseta de dialog nu apare, asiguraţi-vă că fiecare dispozitiv de afişare extern este conectat la portul corect de pe hub. Selectați butonul **Start**, selectați **Setări**, apoi selectați **Sistem**. Sub **Display** (Ecran), selectați rezoluția corespunzătoare, apoi selectați **Keep changes** (Se păstrează modificările).

#### **Conectarea afişajelor la computere cu grafică Intel (cu un hub încorporat)**

Cu hubul intern și un controler de grafică Intel, puteți să conectați până la trei dispozitive de afișare în următoarele configuraţii:

- Două monitoare DisplayPort 1920 × 1200 conectate la computer şi un monitor VGA 1920 × 1200 conectat la o staţie de andocare opţională
- Un monitor DisplayPort 2560 × 1600 conectat la computer şi un monitor VGA 1920 × 1200 conectat la o staţie de andocare opţională

Pentru a configura mai multe dispozitive de afișare, urmați acești pași:

- **1.** Conectaţi dispozitivele de afişare externe la portul VGA sau la conectorii DisplayPort de pe baza computerului sau de pe staţia de andocare.
- **2.** Când Windows detectează un monitor conectat la hubul DisplayPort, se afişează caseta de dialog **DisplayPort Topology Notification** (Notificare topologie DisplayPort). Selectaţi opţiunile corespunzătoare pentru a configura afişajele dvs. Există mai multe opţiuni de afişare, inclusiv **Duplicat**, care redă ecranul computerului pe toate dispozitivele de afişare activate, sau **Extindere**, care extinde imaginea de pe ecran pe toate dispozitivele de afişare activate.
- **NOTĂ:** În cazul în care caseta de dialog nu apare, asiguraţi-vă că fiecare dispozitiv de afişare extern este conectat la portul corect de pe hub. Selectați butonul **Start**, selectați **Setări**, apoi selectați **Sistem**. Sub **Display** (Ecran), selectați rezoluția corespunzătoare, apoi selectați **Keep changes** (Se păstrează modificările).

### **Descoperirea şi conectarea la afişaje wireless compatibile Miracast(numai la anumite produse)**

**NOTĂ:** Pentru a afla ce tip de afişaj aveţi (compatibil Miracast® sau Intel WiDi), consultaţi documentaţia livrată împreună cu televizorul sau cu afişajul secundar.

Pentru descoperirea şi conectarea la afişaje wireless compatibile Miracast fără a părăsi aplicaţiile curente, urmaţi paşii de mai jos.

Pentru a deschide Miracast:

**▲** Tastați proiectare în caseta de căutare din bara de activități, apoi selectați **Proiectare pe un al doilea ecran**. Selectați **Conectați-vă la un ecran wireless**, apoi urmați instrucțiunile de pe ecran.

## **Utilizarea transferului de date**

Computerul dumneavoastră este un dispozitiv puternic de divertisment, care vă permite să transferați fotografii, materiale video și filme de pe dispozitivele USB pentru a le vizualiza pe computer.

Pentru a vă bucura de o vizualizare mai comodă, utilizați unul din porturile USB Type-C de pe computer pentru a conecta un dispozitiv USB, precum un telefon mobil, o cameră, un aparat de monitorizare a activității sau un smartwatch și transferați fișierele către computer.

**IMPORTANT:** Asigurați-vă că dispozitivul extern este conectat la portul corect de la computer, utilizând cablul corect. Urmaţi instrucţiunile producătorului dispozitivului.

Pentru mai multe informații despre utilizarea caracteristicilor portului USB Type-C, consultați HP Support Assistant.

## **Conectarea dispozitivelor la un port USB Type-C (numai la anumite produse)**

- **W** NOTĂ: Pentru a conecta un dispozitiv cu USB Type-C la computer, aveți nevoie de un cablu USB Type-C, care trebuie cumpărat separat.
	- **1.** Conectați un capăt al cablului USB Type-C la portul USB Type-C de la computer.

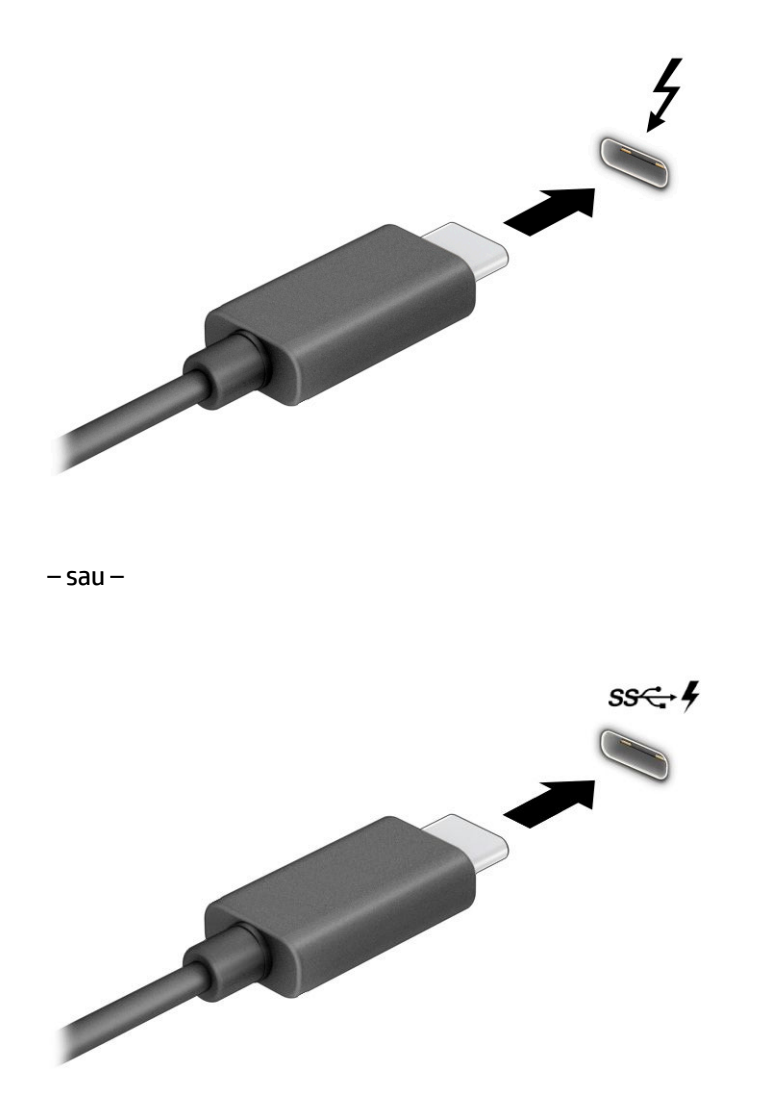

**2.** Conectați celălalt capăt al cablului la dispozitivul extern.

# **6 Gestionarea consumului de energie**

Computerul poate să funcționeze cu alimentare de la acumulator sau de la sursa de alimentare externă. Când computerul funcționează cu alimentare de la acumulator și sursa de alimentare externă nu este disponibilă pentru a încărca acumulatorul, este important să monitorizați și să conservați energia acumulatorului.

Este posibil ca unele caracteristici de management al energiei descrise în acest capitol să nu fie disponibile pe computerul dumneavoastră.

## **Utilizarea stărilor Repaus şi Hibernare**

**IMPORTANT:** Atunci când computerul se află în starea de Repaus, există mai multe vulnerabilități binecunoscute. Pentru a preveni accesarea datelor de pe computer, chiar și a datelor criptate, de către un utilizator neautorizat, HP vă recomandă să inițiați modul de Hibernare în locul modului de Repaus de fiecare dată când nu vă aflați în posesia fizică a computerului. Această practică este deosebit de importantă atunci când călătoriți cu computerul.

**IMPORTANT:** Pentru a reduce riscul posibil de degradare a materialelor audio și video, de pierdere a funcționalității de redare audio sau video sau de pierdere a informațiilor, nu inițiați starea Repaus în timp ce se citește sau se scrie pe un disc sau pe un card media extern.

Windows are două stări pentru economisirea energiei, Repaus şi Hibernare.

- Repaus Starea Repaus se inițiază automat după o perioadă de inactivitate. Lucrările dumneavoastră sunt disponibile în memorie şi aveţi posibilitatea să le reluaţi rapid. De asemenea, puteți iniția manual starea Repaus. În funcție de modelul de computer, starea Repaus poate accepta, de asemenea, modul Standby modern. Acest mod menține unele operații interne în stare de veghe și permite computerului să primească notificări prin web, precum e-mailuri, în timp ce se află în starea Repaus. Pentru mai multe informații, consultați *Inițierea și ieșirea din starea Repaus*, la pagina 37.
- Hibernare Starea Hibernare este inițiată automat dacă acumulatorul a ajuns la un nivel critic sau computerul a fost în starea Repaus pentru un timp îndelungat. În starea Hibernare, lucrările dumneavoastră sunt salvate într-un fișier de hibernare și computerul se oprește. De asemenea, puteți iniția manual starea Hibernare. Pentru mai multe informații, consultați Inițierea și ieșirea [din starea](#page-49-0) Hibernare [\(numai la anumite produse\), la pagina](#page-49-0) 38.

### **Inițierea și ieșirea din starea Repaus**

Puteți iniția starea Repaus în oricare din următoarele moduri:

- Selectaţi butonul **Start**, selectaţi pictograma **Alimentare**, apoi selectaţi **Repaus**.
- Închideți afișajul (numai la anumite produse).
- Apăsați comanda rapidă pentru Repaus (numai la anumite produse); de exemplu, fn+f1 sau fn+f12.
- Apăsați scurt butonul de alimentare (numai la anumite produse).

Puteţi ieşi din starea Repaus în oricare din următoarele moduri:

- Apăsați scurt butonul de alimentare.
- În cazul în care computerul este închis, ridicați afișajul (numai la anumite produse).
- <span id="page-49-0"></span>Apăsați o tastă de pe tastatură (numai la anumite produse).
- Atingeți zona de atingere (numai la anumite produse).

Când computerul iese din starea Repaus, lucrările dvs. revin pe ecran.

**IMPORTANT:** Dacă ați setat o parolă care să fie solicitată la ieșirea din starea de Repaus, trebuie să introduceți parola Windows înainte ca lucrările dumneavoastră să revină pe ecran.

## **Inițierea și ieșirea din starea Hibernare (numai la anumite produse)**

Puteţi să activaţi starea de Hibernare iniţiată de utilizator şi să modificaţi alte setări şi timpi de întrerupere pentru alimentare utilizând Opţiuni de alimentare.

- **1.** Faceți clic dreapta pe pictograma **Alimentare** , apoi selectați **Opțiuni de alimentare**.
- **2.** În panoul din partea stângă, selectați **Alegerea acțiunii butoanelor de alimentare** (formularea poate să difere în funcție de produs).
- **3.** În funcție de produs, puteți să activați starea de Hibernare în cazul alimentării de la acumulator sau de la sursa externă, în oricare din următoarele moduri:
	- **Butonul de alimentare** În secțiunea **Setările butoanelor de alimentare și de repaus și ale capacului** (formularea poate să difere în funcție de produs), selectați **La apăsarea butonului de alimentare**, apoi selectați **Hibernare**.
	- **Butonul Repaus** (numai la anumite produse) În secțiunea **Setările butoanelor de alimentare și de repaus și ale capacului** (formularea poate să difere în funcție de produs), selectați **La apăsarea butonului de repaus**, apoi selectați **Hibernare**.
	- **Capacul** (numai la anumite produse) În secțiunea **Setările butoanelor de alimentare și de repaus și ale capacului** (formularea poate să difere în funcție de produs), selectați **La închiderea capacului**, apoi selectați **Hibernare**.
	- **Meniul Alimentare** Selectați **Modificare setări care sunt indisponibile în prezent** și apoi, din **Setări închidere**, selectați caseta **Hibernare**.

Meniul Alimentare poate fi accesat selectând butonul **Start**.

- **4.** Selectaţi **Salvare modificări**.
- **▲** Pentru a iniția starea Hibernare, utilizați metoda pe care ați activat-o la pasul 3.
- **▲** Pentru a ieși din Hibernare, apăsați scurt butonul de alimentare.

**IMPORTANT:** Dacă ați setat o parolă care să fie solicitată la ieșirea din starea de Hibernare, trebuie să introduceți parola Windows înainte ca lucrările dumneavoastră să revină pe ecran.

## **Închiderea (oprirea) computerului**

**IMPORTANT:** Informațiile nesalvate se pierd când computerul se închide. Asigurați-vă că ați salvat lucrările înainte de a închide computerul.

Comanda Închidere închide toate programele deschise, inclusiv sistemul de operare, apoi oprește afișajul și computerul.

Închideți computerul atunci când acesta nu va fi utilizat și va fi deconectat de la alimentarea externă pentru un timp îndelungat.

Procedura recomandată este să utilizați comanda Închidere din Windows.

<span id="page-50-0"></span>**X NOTĂ:** În cazul în care computerul este în starea Repaus sau Hibernare, trebuie mai întâi să ieșiți din Repaus sau Hibernare apăsând scurt butonul de alimentare.

- **1.** Salvaţi lucrările şi închideţi toate programele deschise.
- **2.** Selectaţi butonul **Start**, selectaţi pictograma **Alimentare**, apoi selectaţi **Închidere**.

Când computerul nu răspunde şi nu reuşiţi să utilizaţi procedurile anterioare de închidere, încercaţi următoarele proceduri de urgenţă, în ordinea furnizată:

- Apăsaţi ctrl+alt+delete, selectaţi pictograma **Alimentare**, apoi selectaţi **Închidere**.
- Tineți apăsat butonul de alimentare cel puțin 4 secunde.
- În cazul în care computerul dumneavoastră este prevăzut cu un acumulator înlocuibil de către utilizator (numai la anumite produse), deconectați computerul de la sursa de alimentare externă, apoi scoateți acumulatorul.

## **Utilizarea pictogramei Alimentare şi a Opţiunilor de alimentare**

Pictograma Alimentare **se află pe bara de activități din Windows**. Pictograma Alimentare vă permite să accesați rapid setările de alimentare și să vizualizați nivelul de încărcare al acumulatorului.

- Pentru a vizualiza procentajul nivelului de încărcare al acumulatorului, puneți indicatorul mouse-ului pe pictograma **Alimentare** .
- Pentru a utiliza Opţiunile de alimentare, faceţi clic dreapta pe pictograma **Alimentare** , apoi

selectaţi **Opţiuni de alimentare**.

Diferitele pictograme de Alimentare indică dacă computerul este alimentat de la acumulator sau de la o sursă de alimentare externă. Punând indicatorul mouse-ului deasupra pictogramei, se afișează un mesaj dacă acumulatorul a ajuns la un nivel scăzut sau critic de încărcare.

## **Funcționarea cu alimentare de la acumulator**

**AVERTISMENT!** Pentru a reduce posibilele probleme de siguranță, utilizați numai bateria livrată împreună cu computerul, o baterie de schimb furnizată de HP sau o baterie compatibilă achiziționată de la HP.

Când un acumulator încărcat este în computer și computerul nu este conectat la o sursă de alimentare externă, computerul funcționează utilizând energia acumulatorului. Când computerul este oprit și deconectat de la sursa de alimentare externă, acumulatorul din computer se descarcă lent. Computerul afișează un mesaj când acumulatorul ajunge la un nivel scăzut sau critic de încărcare.

Durata de viață a acumulatorului variază în funcție de setările de gestionare a energiei, de programele executate pe computer, de luminozitatea ecranului, de dispozitivele externe conectate la computer, precum și de alți factori.

**X NOTĂ:** Anumite computere pot să comute între controlerele grafice pentru a economisi energia acumulatorului.

## **Utilizarea caracteristicii HP Fast Charge (numai la anumite produse)**

Caracteristica HP Fast Charge vă permite să încărcați rapid acumulatorul computerului. Timpul de încărcare poate varia cu ±10%. Când nivelul de încărcare al acumulatorului este între 0 și 50%, acumulatorul se va încărca la 50% din capacitatea maximă în maximum 30-45 de minute, în funcție de modelul de computer.

Pentru a utiliza HP Fast Charge, închideți computerul, apoi conectați adaptorul de c.a. la computer și la sursa de alimentare externă.

### **Afișarea nivelului de încărcare al acumulatorului**

Pentru a vizualiza procentajul nivelului de încărcare al acumulatorului, puneți indicatorul mouse-ului pe

pictograma **Alimentare** .

### **Găsirea informațiilor despre acumulator în HP Support Assistant(numai la anumite produse)**

Pentru a accesa secțiunea cu informații despre acumulator:

**1.** Tastați support în caseta de căutare din bara de activități, apoi selectați aplicația **HP Support Assistant**.

 $-$  sau  $-$ 

Selectați pictograma cu semnul de întrebare din bara de activități.

**2.** Selectați **Troubleshooting and fixes** (Depanare și reparare), apoi, în secțiunea **Diagnostics** (Diagnostice), selectați **HP Battery Check** (Verificare acumulator HP). Dacă Verificare acumulator HP indică faptul că acumulatorul trebuie înlocuit, contactați serviciul de asistență.

HP Support Assistant oferă următoarele instrumente și informații despre acumulator:

- Verificare acumulator HP
- Informații despre tipurile de acumulatoare, specificații, cicluri de viață și capacități

### **Economisirea energiei acumulatorului**

Pentru a economisi energia acumulatorului și a maximiza durata de viață a acumulatorului:

- Reduceți luminozitatea afișajului.
- Opriți dispozitivele wireless când nu le utilizați.
- Deconectați dispozitivele externe neutilizate care nu sunt conectate la o sursă de alimentare externă, precum o unitate de disc externă conectată la un port USB.
- Opriți, dezactivați sau scoateți orice carduri media externe pe care nu le utilizați.
- Înainte de a întrerupe lucrul, inițiați starea Repaus sau închideți computerul.

### **Identificarea nivelurilor scăzute de încărcare ale acumulatorului**

Atunci când un acumulator, care este singura sursă de alimentare pentru computer ajunge la un nivel scăzut sau critic de încărcare al acumulatorului, are loc următorul comportament:

● Indicatorul LED pentru acumulator (numai la anumite produse) indică un nivel scăzut sau critic de încărcare.

 $-$  sau  $-$ 

- Pictograma Alimentare | afișează o notificare de nivel scăzut sau critic de încărcare al acumulatorului.
- **X** NOTĂ: Pentru informații suplimentare despre pictograma Alimentare, consultați Utilizarea [pictogramei](#page-50-0) Alimentare [şi a Opţiunilor de alimentare,](#page-50-0) la pagina 39.

Când nivelul de încărcare al acumulatorului este critic, computerul execută următoarele acțiuni:

- Dacă starea Hibernare este dezactivată și computerul este pornit sau în starea Repaus, computerul rămâne scurtă vreme în starea Repaus, apoi se oprește și pierde toate informațiile nesalvate.
- Dacă starea Hibernare este activată și computerul este pornit sau în starea Repaus, computerul inițiază starea Hibernare.

### **Rezolvarea unui nivel scăzut de încărcare al acumulatorului**

#### **Rezolvarea unui nivel scăzut de încărcare al acumulatorului când este disponibilă sursa de alimentare externă**

Conectați unul din următoarele dispozitive la computer și la sursa de alimentare externă:

- Adaptor de c.a.
- Dispozitiv de andocare opțional sau produs de extensie
- Adaptor de alimentare opțional achiziționat ca accesoriu de la HP

#### **Rezolvarea unui nivel scăzut de încărcare al acumulatorului când nu este disponibilă nicio sursă de alimentare**

Salvați lucrările și opriți computerul.

#### **Rezolvarea unui nivel scăzut de încărcare al acumulatorului când computerul nu poate ieși din Hibernare**

- **1.** Conectați adaptorul de c.a. la computer și la sursa de alimentare externă.
- **2.** Ieșiți din Hibernare apăsând butonul de alimentare.

### **Acumulatorul sigilat din fabrică**

Pentru a monitoriza starea acumulatorului sau dacă acumulatorul nu mai poate fi încărcat, executați Verificare acumulator HP din aplicația HP Support Assistant (numai la anumite produse).

**1.** Tastați support în caseta de căutare din bara de activități, apoi selectați aplicația **HP Support Assistant**.

 $-$  sau  $-$ 

Selectați pictograma cu semnul de întrebare din bara de activități.

**2.** Selectați **Troubleshooting and fixes** (Depanare și reparare), apoi, în secțiunea **Diagnostics** (Diagnostice), selectați **HP Battery Check** (Verificare acumulator HP). Dacă Verificare acumulator HP indică faptul că acumulatorul trebuie înlocuit, contactați serviciul de asistență.

Acumulatorul din acest produs nu poate fi ușor înlocuit de utilizatori. Scoaterea sau înlocuirea acumulatorului poate afecta acoperirea garanției. Dacă un acumulator nu mai poate fi încărcat, contactați serviciul de asistență.

## **Funcţionarea cu sursa de alimentare externă**

Pentru informații despre conectarea la sursa de alimentare externă, consultați afișul *Instrucțiuni de configurare*, furnizat în cutia computerului.

Computerul nu utilizează alimentarea de la acumulator când este conectat la sursa de alimentare externă cu un adaptor de c.a. aprobat sau cu un dispozitiv de andocare ori produs de extensie opțional.

**AVERTISMENT!** Pentru a reduce posibilele probleme de siguranţă, utilizaţi numai adaptorul de c.a. livrat împreună cu computerul, un adaptor de c.a. de schimb furnizat de HP sau un adaptor de c.a. compatibil achiziţionat de la HP.

AVERTISMENT! Nu încărcați acumulatorul computerului în timp ce sunteți la bordul avionului.

Conectați computerul la sursa de alimentare externă în oricare din următoarele situații:

- Când încărcați sau calibrați un acumulator
- Când instalaţi sau actualizaţi software-ul de sistem
- Când actualizați BIOS-ul de sistem
- Când scrieți informații pe un disc (numai la anumite produse)
- Când executați programul Defragmentare disc pe computere cu unități de disc interne
- Când efectuați o copiere de rezervă sau o recuperare

Când conectați computerul la sursa de alimentare externă:

- Acumulatorul începe să se încarce.
- **•** Pictograma Alimentare **își modifică** aspectul.

Când deconectați sursa de alimentare externă:

- Computerul comută pe alimentarea de la acumulator.
- Pictograma Alimentare  $\Box$  își modifică aspectul.

# <span id="page-54-0"></span>**7 Securitate**

## **Protejarea computerului**

Caracteristicile de securitate standard furnizate de sistemul de operare Windows şi de utilitarul Windows Computer Setup (BIOS, care se execută în orice sistem de operare), vă pot proteja setările şi datele personale împotriva unei varietăţi de riscuri.

- **NOTĂ:** Soluţiile de securitate sunt proiectate pentru a acţiona ca inhibitori. Aceşti inhibitori nu împiedică manipularea greşită sau furtul produsului.
- **NOTĂ:** Înainte de a trimite computerul la service, faceţi o copie de rezervă a fişierelor confidenţiale, apoi ştergeţi-le şi eliminaţi toate setările de parolă.
- **WOTĂ:** Este posibil ca unele caracteristici listate în acest capitol să nu fie disponibile pe computerul dvs.
- **NOTĂ:** Computerul dvs. acceptă Computrace, un serviciu online de urmărire şi recuperare de securitate, disponibil în anumite ţări sau regiuni. În cazul în care computerul este furat, Computrace îl poate urmări dacă utilizatorul neautorizat intră pe internet. Pentru a utiliza Computrace, trebuie să cumpăraţi software-ul şi să vă abonaţi la serviciu. Pentru informaţii despre comandarea software-ului Computrace, accesaţi <http://www.hp.com>.

#### **Tabelul 7-1 Soluţii de securitate**

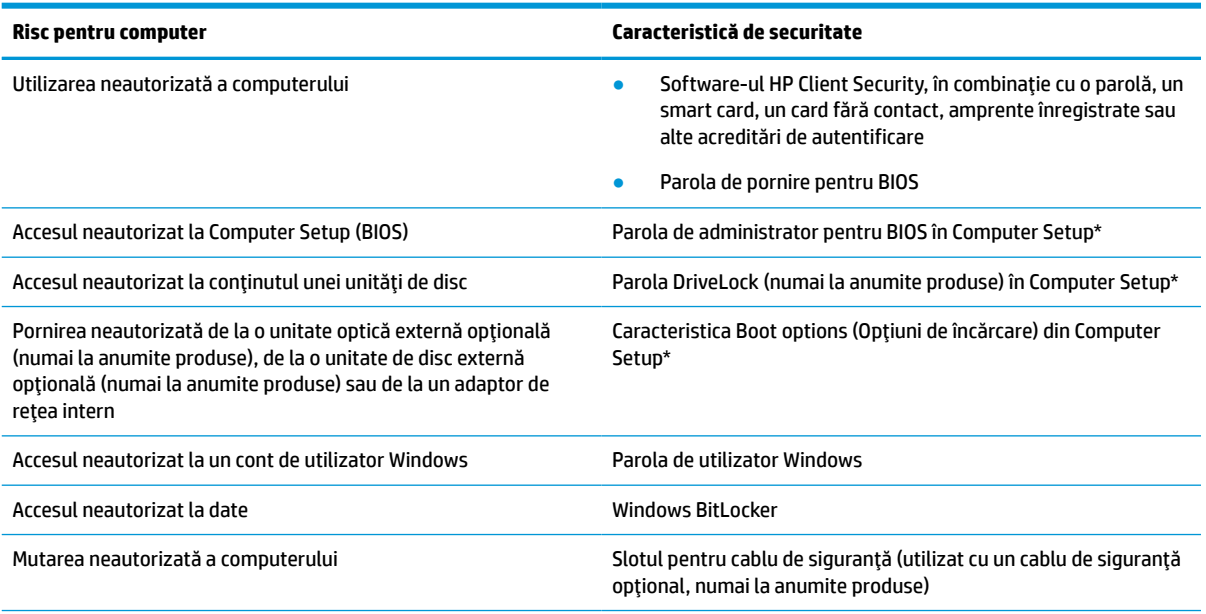

\*Computer Setup este un utilitar încorporat, bazat pe ROM, care poate fi utilizat chiar şi atunci când sistemul de operare nu funcţionează sau nu se încarcă. Puteţi utiliza un dispozitiv de indicare (zonă de atingere, pârghie indicatoare sau mouse USB) sau tastatura pentru a naviga şi a face selecţii în Computer Setup.

**NOTĂ:** Pe tabletele fără tastaturi, puteţi să utilizaţi ecranul tactil.

## **Utilizarea parolelor**

O parolă este un grup de caractere pe care le alegeți pentru a securiza informațiile de pe computer. Puteți să setați mai multe tipuri de parole, în funcție de modul în care doriți să controlați accesul la informațiile dvs. Puteți să setați parole în Windows sau în Computer Setup, care este preinstalat pe computer.

- Parolele de administrator, de pornire și de DriveLock din BIOS sunt setate în Computer Setup și sunt gestionate de BIOS-ul de sistem.
- Parolele Windows sunt setate numai în sistemul de operare Windows.
- Dacă uitați atât parola de utilizator DriveLock, cât și parola principală pentru DriveLock setate în Computer Setup, unitatea de disc care este protejată prin parole este blocată permanent şi nu mai poate fi utilizată.

Puteţi utiliza aceeaşi parolă pentru o caracteristică din Computer Setup şi pentru o caracteristică de securitate Windows.

Utilizaţi următoarele sfaturi pentru a crea şi salva parole:

- La crearea parolelor, respectați cerințele stabilite de program.
- Nu utilizaţi aceeaşi parolă pentru mai multe aplicaţii sau site-uri web şi nu reutilizaţi parola Windows pentru altă aplicaţie sau site web.
- Utilizați caracteristica Password Manager din HP Client Security pentru a stoca numele de utilizator și parolele pentru site-urile web şi aplicaţiile dvs. Dacă sunt greu de reţinut, le puteţi citi în siguranţă pe viitor.
- Nu păstrați parolele într-un fișier de pe computer.

Următoarele tabele listează parolele utilizate în mod obişnuit de către administratorii pentru Windows şi BIOS şi descriu funcţiile acestora.

### **Setarea parolelor în Windows**

#### **Tabelul 7-2 Tipuri de parole Windows şifuncţiile acestora**

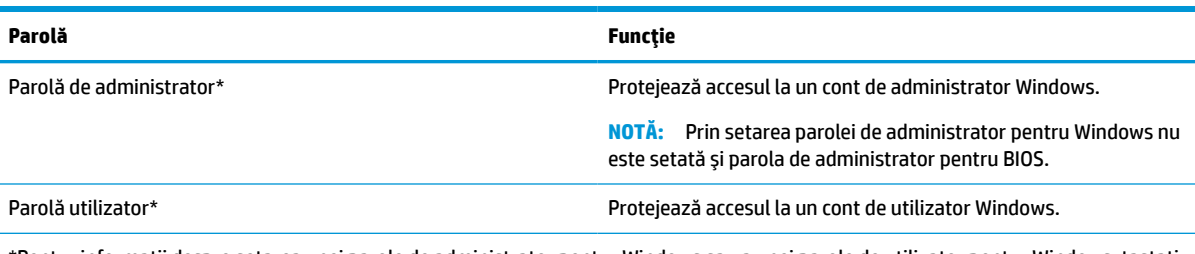

\*Pentru informaţii despre setarea unei parole de administrator pentru Windows sau a unei parole de utilizator pentru Windows, tastaţi support în caseta de căutare din bara de activităţi, apoi selectaţi aplicaţia **HP Support Assistant**.

## **Setarea parolelor în Computer Setup**

#### **Tabelul 7-3 Tipuri de parole Computer Setup şifuncţiile acestora**

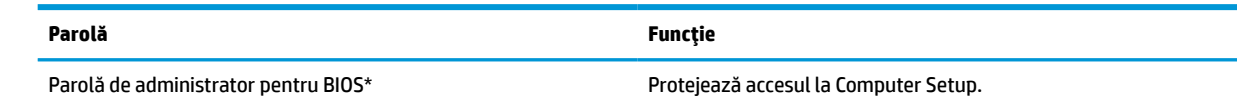

#### **Tabelul 7-3 Tipuri de parole Computer Setup şifuncţiile acestora (Continuare)**

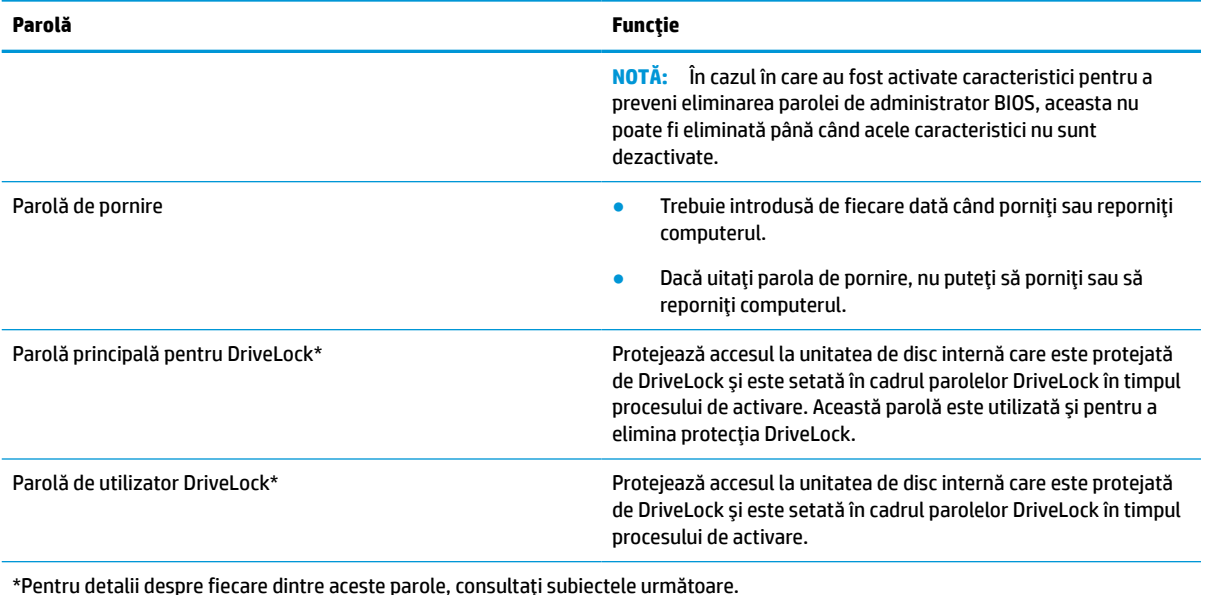

### **Gestionarea unei parole de administrator BIOS**

Pentru a seta, modifica sau şterge această parolă, urmaţi aceşti paşi:

#### **Setarea unei noi parole de administrator pentru BIOS**

- **1.** Porniţi utilitarul Computer Setup.
	- Computere sau tablete cu tastaturi:
		- **▲** Porniti sau reporniți computerul și, când apare sigla HP, apăsați f10 pentru a intra în Computer Setup.
	- Tablete fără tastaturi:
		- **▲** Opriţi tableta. Apăsaţi butonul de alimentare în combinaţie cu butonul de reducere a volumului, până când este afişat meniul de pornire, apoi atingeţi **f10** pentru a intra în Computer Setup.
- **2.** Selectaţi **Security** (Securitate), selectaţi **Create BIOS administrator password** (Creare parolă administrator BIOS) sau **Set Up BIOS administrator Password** (Configurare parolă administrator BIOS) (numai la anumite produse), apoi apăsaţi enter.
- **3.** Când vi se solicită, introduceţi o parolă.
- **4.** Când vi se solicită, introduceţi din nou parola nouă pentru confirmare.
- **5.** Pentru a salva modificările şi a ieşi din Computer Setup, selectaţi **Main** (Principal), selectaţi **Save Changes and Exit** (Salvare modificări și ieșire), apoi selectați Yes (Da).

**W NOTĂ:** Dacă utilizați tastele cu săgeți pentru a evidenția alegerea, trebuie apoi să apăsați enter.

Modificările intră în vigoare când reporniți computerul.

#### **Modificarea unei parole de administrator pentru BIOS**

**1.** Porniţi utilitarul Computer Setup.

- Computere sau tablete cu tastaturi:
	- **▲** Porniţi sau reporniţi computerul şi, când apare sigla HP, apăsaţi f10 pentru a intra în Computer Setup.
- Tablete fără tastaturi:
	- **▲** Opriţi tableta. Apăsaţi butonul de alimentare în combinaţie cu butonul de reducere a volumului, până când este afişat meniul de pornire, apoi atingeţi **f10** pentru a intra în Computer Setup.
- **2.** Introduceţi parola de administrator curentă pentru BIOS.
- **3.** Selectaţi **Security** (Securitate), selectaţi **Change BIOS administrator Password** (Schimbare parolă administrator BIOS) sau **Change Password** (Schimbare parolă) (numai la anumite produse), apoi apăsaţi enter.
- **4.** Când vi se solicită, introduceţi parola curentă.
- **5.** Când vi se solicită, introduceţi parola nouă.
- **6.** Când vi se solicită, introduceţi din nou parola nouă pentru confirmare.
- **7.** Pentru a salva modificările şi a ieşi din Computer Setup, selectaţi **Main** (Principal), selectaţi **Save Changes and Exit** (Salvare modificări şi ieşire), apoi selectaţi **Yes** (Da).

**W NOTĂ:** Dacă utilizați tastele cu săgeți pentru a evidenția alegerea, trebuie apoi să apăsați enter.

Modificările intră în vigoare când reporniţi computerul.

#### **Ştergerea unei parole de administrator pentru BIOS**

- **1.** Porniţi utilitarul Computer Setup.
	- Computere sau tablete cu tastaturi:
		- **▲** Porniţi sau reporniţi computerul şi, când apare sigla HP, apăsaţi f10 pentru a intra în Computer Setup.
	- Tablete fără tastaturi:
		- **▲** Opriţi tableta. Apăsaţi butonul de alimentare în combinaţie cu butonul de reducere a volumului, până când este afişat meniul de pornire, apoi atingeţi **f10** pentru a intra în Computer Setup.
- **2.** Introduceţi parola de administrator curentă pentru BIOS.
- **3.** Selectaţi **Security** (Securitate), selectaţi **Change BIOS administrator Password** (Schimbare parolă administrator BIOS) sau **Change Password** (Schimbare parolă) (numai la anumite produse), apoi apăsaţi enter.
- **4.** Când vi se solicită, introduceţi parola curentă.
- **5.** Când vi se solicită parola nouă, lăsaţi câmpul necompletat, apoi apăsaţi enter.
- **6.** Când vi se solicită să introduceţi din nou parola nouă, lăsaţi câmpul necompletat, apoi apăsaţi enter.
- **7.** Pentru a salva modificările şi a ieşi din Computer Setup, selectaţi **Main** (Principal), selectaţi **Save Changes and Exit** (Salvare modificări şi ieşire), apoi selectaţi **Yes** (Da).
- **W NOTĂ:** Dacă utilizați tastele cu săgeți pentru a evidenția alegerea, trebuie apoi să apăsați enter.

Modificările intră în vigoare când reporniţi computerul.

#### **Introducerea unei parole de administrator pentru BIOS**

La solicitarea **BIOS administrator password** (Parolă de administrator pentru BIOS), introduceţi parola (utilizând acelaşi tip de taste pe care l-aţi utilizat pentru a seta parola), apoi apăsaţi enter. După două încercări nereuşite de a introduce parola de administrator pentru BIOS, trebuie să reporniţi computerul şi să încercati din nou.

### **Utilizarea opţiunilor de securitate DriveLock**

Protecţia DriveLock previne accesul neautorizat la conţinutul unităţii de disc. DriveLock poate fi utilizat numai pe unitățile de disc interne ale computerului. După aplicarea protecției DriveLock pentru o unitate, trebuie introdusă parola corectă pentru a accesa unitatea. Unitatea trebuie introdusă în computer sau într-un multiplicator de port avansat, pentru a fi deblocată.

Opţiunile de securitate DriveLock oferă următoarele caracteristici:

- **Automatic DriveLock** (DriveLock automat) Consultaţi Selectarea caracteristicii DriveLock automat (numai la anumite produse), la pagina 47.
- **Set DriveLock Master Password** (Setare parolă principală pentru DriveLock) Consultaţi [Selectarea](#page-59-0) protecţiei [DriveLock în mod manual, la pagina](#page-59-0) 48.
- **Enable DriveLock** (Activare DriveLock) Consultați Activarea caracteristicii DriveLock și setarea unei [parole de utilizator pentru DriveLock,](#page-60-0) la pagina 49.

#### **Selectarea caracteristicii DriveLock automat (numai la anumite produse)**

Înainte de a putea activa caracteristica DriveLock automat, trebuie setată o parolă de administrator pentru BIOS. Când este activată caracteristica DriveLock automat, sunt create o parolă de utilizator pentru DriveLock aleatorie şi o parolă principală pentru DriveLock derivată din parola de administrator pentru BIOS. Când computerul este pornit, parola de utilizator creată aleatoriu deblochează automat unitatea. Pentru a debloca unitatea dacă aceasta este mutată în alt computer, când vi se solicită parola pentru DriveLock trebuie să introduceţi parola de administrator pentru BIOS de la computerul iniţial.

#### **Activarea caracteristicii DriveLock automat**

Pentru a activa caracteristica DriveLock automat, urmaţi aceşti paşi:

- **1.** Porniţi utilitarul Computer Setup.
	- Computere sau tablete cu tastaturi:
		- **1.** Opriţi computerul.
		- **2.** Apăsaţi butonul de alimentare şi, când apare sigla HP, apăsaţi f10 pentru a intra în Computer Setup.
	- Tablete fără tastaturi:
		- **1.** Opriţi tableta.
		- **2.** Apăsaţi butonul de alimentare în combinaţie cu butonul de reducere a volumului, până când este afişat meniul de pornire, apoi atingeţi **f10** pentru a intra în Computer Setup.
- **2.** Când vi se solicită parola de administrator pentru BIOS, introduceţi-o, apoi apăsaţi enter.
- **3.** Selectaţi **Security** (Securitate), selectaţi **Hard Drive Utilities** (Utilitare unitate de disc), selectaţi **DriveLock/Automatic DriveLock** (DriveLock/DriveLock automat), apoi apăsaţi enter.
- <span id="page-59-0"></span>**4.** Utilizaţi tasta enter, faceţi clic stânga cu mouse-ul sau atingeţi ecranul pentru a selecta caseta **Automatic DriveLock** (DriveLock automat).
- **5.** Pentru a salva modificările şi a ieşi din Computer Setup, selectaţi **Main** (Principal), selectaţi **Save Changes and Exit** (Salvare modificări şi ieşire), apoi selectaţi **Yes** (Da).
	- **W NOTĂ:** Dacă utilizați tastele cu săgeți pentru a evidenția alegerea, trebuie apoi să apăsați enter.

#### **Dezactivarea caracteristicii DriveLock automat**

Pentru a dezactiva caracteristica DriveLock automat, urmaţi aceşti paşi:

- **1.** Porniți utilitarul Computer Setup.
	- Computere sau tablete cu tastaturi:
		- **1.** Opriţi computerul.
		- **2.** Apăsaţi butonul de alimentare şi, când apare sigla HP, apăsaţi f10 pentru a intra în Computer Setup.
	- Tablete fără tastaturi:
		- **1.** Opriţi tableta.
		- **2.** Apăsaţi butonul de alimentare în combinaţie cu butonul de reducere a volumului, până când este afişat meniul de pornire, apoi atingeţi **f10** pentru a intra în Computer Setup.
- **2.** Când vi se solicită parola de administrator pentru BIOS, introduceţi-o, apoi apăsaţi enter.
- **3.** Selectati Security (Securitate), selectati **Hard Drive Utilities** (Utilitare unitate de disc), selectati **DriveLock/Automatic DriveLock** (DriveLock/DriveLock automat), apoi apăsaţi enter.
- **4.** Selectaţi o unitate de disc internă, apoi apăsaţi enter.
- **5.** Utilizaţi tasta enter, faceţi clic stânga cu mouse-ul sau atingeţi ecranul pentru a debifa caseta **Automatic DriveLock** (DriveLock automat).
- **6.** Pentru a salva modificările şi a ieşi din Computer Setup, selectaţi **Main** (Principal), selectaţi **Save Changes and Exit** (Salvare modificări şi ieşire), apoi selectaţi **Yes** (Da).
	- **NOTĂ:** Dacă utilizaţi tastele cu săgeţi pentru a evidenţia alegerea, trebuie apoi să apăsaţi enter.

#### **Introducerea unei parole pentru DriveLock automat**

În timp ce caracteristica DriveLock automat este activată şi unitatea rămâne ataşată la computerul iniţial, nu vi se va solicita să introduceți o parolă DriveLock pentru a debloca unitatea. Totusi, dacă unitatea este mutată în alt computer sau dacă placa de sistem a computerului iniţial este înlocuită, vi se va solicita să furnizaţi parola DriveLock.

În acest caz, la solicitarea **DriveLock Password** (Parolă DriveLock), introduceţi parola de administrator pentru BIOS de la computerul inițial (utilizând același tip de taste pe care l-ați utilizat când ați setat parola), apoi apăsați enter pentru a debloca unitatea.

După trei încercări incorecte de a introduce parola, trebuie să închideţi computerul şi să încercaţi din nou.

#### **Selectarea protecţiei DriveLock în mod manual**

**IMPORTANT:** Pentru a avea siguranța că o unitate de disc protejată prin DriveLock nu va deveni inutilizabilă definitiv, notaţi parola de utilizator pentru DriveLock şi parola principală pentru DriveLock şi păstraţi-le întrun loc sigur, departe de computer. Dacă uitaţi ambele parole pentru DriveLock şi nu le introduceţi pe cele corecte, unitatea de disc se blochează definitiv şi nu mai poate fi utilizată.

<span id="page-60-0"></span>Pentru a aplica manual protecția DriveLock unei unități de disc interne, trebuie să setați o parolă principală și să activaţi DriveLock în Computer Setup. Ţineți cont de următoarele aspecte legate de utilizarea protecţiei DriveLock:

- După ce protecţia DriveLock este aplicată unei unităţi de disc, puteţi să accesaţi unitatea numai dacă introduceţi parola de utilizator DriveLock sau parola principală.
- Detinătorul parolei de utilizator pentru DriveLock trebuie să fie utilizatorul de zi cu zi al unității de disc protejate. Deţinătorul parolei principale pentru DriveLock poate fi un administrator de sistem sau utilizatorul de zi cu zi.
- Parola de utilizator pentru DriveLock și parola principală pentru DriveLock pot fi identice.

#### **Setarea unei parole principale pentru DriveLock**

Pentru a seta o parolă principală pentru DriveLock, urmaţi aceşti paşi:

- **1.** Porniţi utilitarul Computer Setup.
	- Computere sau tablete cu tastaturi:
		- **1.** Opriti computerul.
		- **2.** Apăsaţi butonul de alimentare şi, când apare sigla HP, apăsaţi f10 pentru a intra în Computer Setup.
	- Tablete fără tastaturi:
		- **1.** Opriti tableta.
		- **2.** Apăsați butonul de alimentare în combinație cu butonul de reducere a volumului, până când este afişat meniul de pornire, apoi atingeţi **f10** pentru a intra în Computer Setup.
- **2.** Selectaţi **Security** (Securitate), efectuaţi selecţia pentru **Hard Drive Utilities** (Utilitare unitate de disc), selectaţi **DriveLock/Automatic DriveLock** (DriveLock/DriveLock automat), apoi apăsaţi enter.
- **3.** Selectați unitatea de disc pe care doriți să o protejați, apoi apăsați enter.
- **4.** Selectaţi **Set DriveLock Master Password** (Setare parolă principală pentru DriveLock), apoi apăsaţi enter.
- **5.** Citiți cu atenție avertismentul.
- **6.** Urmaţi instrucţiunile de pe ecran pentru a seta o parolă principală pentru DriveLock.
- **MOTĂ:** Puteți să activați DriveLock și să setați o parolă de utilizator pentru DriveLock înainte de a ieși din Computer Setup. Pentru mai multe informații, consultați Activarea caracteristicii DriveLock și setarea unei parole de utilizator pentru DriveLock, la pagina 49.
- **7.** Pentru a salva modificările şi a ieşi din Computer Setup, selectaţi **Main** (Principal), selectaţi **Save Changes and Exit** (Salvare modificări şi ieşire), apoi selectaţi **Yes** (Da).

**MOTĂ:** Dacă utilizați tastele cu săgeți pentru a evidenția alegerea, trebuie apoi să apăsați enter.

#### **Activarea caracteristicii DriveLock şi setarea unei parole de utilizator pentru DriveLock**

Pentru a activa DriveLock şi a seta o parolă de utilizator DriveLock, parcurgeţi aceşti paşi:

- **1.** Porniţi utilitarul Computer Setup.
	- Computere sau tablete cu tastaturi:
- **1.** Opriţi computerul.
- **2.** Apăsaţi butonul de alimentare şi, când apare sigla HP, apăsaţi f10 pentru a intra în Computer Setup.
- Tablete fără tastaturi:
	- **1.** Opriti tableta.
	- **2.** Apăsaţi butonul de alimentare în combinaţie cu butonul de reducere a volumului, până când este afişat meniul de pornire, apoi atingeţi **f10** pentru a intra în Computer Setup.
- **2.** Selectaţi **Security** (Securitate), selectaţi **Hard Drive Utilities** (Utilitare unitate de disc), selectaţi **DriveLock/Automatic DriveLock** (DriveLock/DriveLock automat), apoi apăsaţi enter.
- **3.** Selectați unitatea de disc pe care doriți să o protejați, apoi apăsați enter.
- **4.** Selectaţi **Enable DriveLock** (Activare DriveLock), apoi apăsaţi enter.
- **5.** Citiți cu atenție avertismentul.
- **6.** Urmați instrucțiunile de pe ecran pentru a seta o parolă de utilizator pentru DriveLock și a activa caracteristica DriveLock.
- **7.** Pentru a salva modificările şi a ieşi din Computer Setup, selectaţi **Main** (Principal), selectaţi **Save Changes and Exit** (Salvare modificări şi ieşire), apoi selectaţi **Yes** (Da).

**W NOTĂ:** Dacă utilizați tastele cu săgeți pentru a evidenția alegerea, trebuie apoi să apăsați enter.

#### **Dezactivarea caracteristicii DriveLock**

- **1.** Porniți utilitarul Computer Setup.
	- Computere sau tablete cu tastaturi:
		- **1.** Opriţi computerul.
		- **2.** Apăsaţi butonul de alimentare şi, când apare sigla HP, apăsaţi f10 pentru a intra în Computer Setup.
	- Tablete fără tastaturi:
		- **1.** Opriţi tableta.
		- **2.** Apăsaţi butonul de alimentare în combinaţie cu butonul de reducere a volumului, până când este afişat meniul de pornire, apoi atingeţi **f10** pentru a intra în Computer Setup.
- **2.** Selectaţi **Security** (Securitate), selectaţi **Hard Drive Utilities** (Utilitare unitate de disc), selectaţi **DriveLock/Automatic DriveLock** (DriveLock/DriveLock automat), apoi apăsaţi enter.
- **3.** Selectaţi unitatea de disc pe care doriţi să o gestionaţi, apoi apăsaţi enter.
- **4.** Selectaţi **Disable DriveLock** (Dezactivare DriveLock), apoi apăsaţi enter.
- **5.** Pentru a dezactiva DriveLock, urmaţi instrucţiunile de pe ecran.
- **6.** Pentru a salva modificările şi a ieşi din Computer Setup, selectaţi **Main** (Principal), selectaţi **Save Changes and Exit** (Salvare modificări şi ieşire), apoi selectaţi **Yes** (Da).
	- **MOTĂ:** Dacă utilizați tastele cu săgeți pentru a evidenția alegerea, trebuie apoi să apăsați enter.

### **Introducerea unei parole DriveLock**

Asiguraţi-vă că unitatea de disc este introdusă în computer (nu într-un dispozitiv de andocare opţional sau într-un dispozitiv MultiBay extern)

La solicitarea **DriveLock Password** (Parolă DriveLock), introduceţi parola de utilizator sau parola principală pentru DriveLock (utilizând acelaşi tip de taste pe care l-aţi utilizat pentru a seta parola), apoi apăsaţi enter.

După trei încercări incorecte de a introduce parola, trebuie să închideţi computerul şi să încercaţi din nou.

#### **Schimbarea unei parole pentru DriveLock**

Pentru a schimba parola pentru DriveLock în Computer Setup, urmați acești pași:

- **1.** Opriţi computerul.
- **2.** Apăsaţi butonul de alimentare.
- **3.** Când vi se solicită **DriveLock Password** (Parolă DriveLock), tastaţi parola de utilizator sau parola principală curentă pentru DriveLock pe care o schimbați, apăsați enter, apoi apăsați sau atingeți f10 pentru a intra în Computer Setup.
- **4.** Selectaţi **Security** (Securitate), selectaţi **Hard Drive Utilities** (Utilitare unitate de disc), selectaţi **DriveLock/Automatic DriveLock** (DriveLock/DriveLock automat), apoi apăsaţi enter.
- **5.** Selectaţi unitatea de disc pe care doriţi să o gestionaţi, apoi apăsaţi enter.
- **6.** Faceti selecția pentru parola DriveLock pe care doriți să o schimbați, apoi urmați instrucțiunile de pe ecran pentru a introduce parolele.
- **MOTĂ:** Opțiunea Change DriveLock Master Password (Schimbare parolă principală pentru DriveLock) este vizibilă numai dacă parola principală pentru DriveLock a fost furnizată la solicitarea DriveLock Password (Parolă DriveLock) de la pasul 3.
- **7.** Pentru a salva modificările şi a ieşi din Computer Setup, selectaţi **Main** (Principal), selectaţi **Save Changes and Exit** (Salvare modificări şi ieşire), apoi selectaţi **Yes** (Da).
	- **NOTĂ:** Dacă utilizaţi tastele cu săgeţi pentru a evidenţia alegerea, trebuie apoi să apăsaţi enter.

## **Windows Hello (numai la anumite produse)**

La produsele echipate cu cititor de amprente sau cu cameră cu infraroşu, Windows Hello vă permite să înregistraţi amprenta, ID-ul facial şi să configuraţi un PIN. După înscriere, puteţi să utilizaţi cititorul de amprente, ID-ul facial sau codul PIN pentru a vă conecta la Windows.

Pentru a configura Windows Hello:

- **1.** Selectaţi butonul **Start**, selectaţi **Setări**, selectaţi **Conturi**, apoi selectaţi **Opţiuni de conectare**.
- **2.** Pentru a adăuga o parolă, selectaţi **Password** (Parolă), apoi selectaţi **Add** (Adăugare).
- **3.** Sub **Windows Hello Fingerprint** (Amprentă Windows Hello) sau **Windows Hello Face** (Chip Windows Hello), selectaţi **Set up** (Configurare).
- **4.** Selectaţi **Începeţi**, apoi urmaţi instrucţiunile de pe ecran pentru a vă înregistra amprenta sau ID-ul facial şi a configura un PIN.
- **IMPORTANT:** Pentru a preveni problemele ce pot apărea când vă conectați utilizând amprenta, asiguraţi-vă că, atunci când înregistraţi amprenta, toate părţile degetului sunt înregistrate de cititorul de amprente.

**NOTĂ:** PIN-ul nu este limitat în privinţa lungimii. Setarea implicită este numai pentru numere. Pentru a include caractere alfabetice sau speciale, selectaţi caseta pentru **includere litere şi simboluri**.

## **Utilizarea software-ului antivirus**

Când utilizaţi computerul pentru a accesa mesajele de e-mail, o reţea sau internetul, vă expuneţi computerul la viruşi informatici. Viruşii informatici pot să dezactiveze sistemul de operare, programe sau utilitare sau să cauzeze funcţionarea anormală a acestora.

Software-ul antivirus poate să detecteze majoritatea viruşilor, să îi distrugă şi, în majoritatea cazurilor, să remedieze orice probleme provocate de aceştia. Pentru a asigura protecţia continuă împotriva viruşilor descoperiţi recent, software-ul antivirus trebuie să fie actualizat.

Windows Defender este preinstalat pe computer. HP vă recomandă cu insistenţă să utilizaţi în continuare un program antivirus pentru a vă proteja complet computerul.

Pentru informaţii suplimentare despre viruşii de computer, accesaţi HP Support Assistant.

## **Utilizarea software-ului paravan de protecţie**

Firewallurile sunt proiectate pentru a preveni accesul neautorizat la un sistem sau la o reţea. Firewallul poate fi un program software pe care îl instalați pe computer, în rețea sau în ambele locuri sau poate fi o soluție combinată de componente hardware şi software.

Există două tipuri de paravane de protecţie de luat în consideraţie:

- Paravane de protecție bazate pe gazdă Software care protejează numai computerul pe care este instalat.
- Paravane de protecție bazate pe rețea Instalate între modemul DSL sau de cablu și rețeaua de domiciliu pentru a proteja toate computerele din reţea.

Când un paravan de protecţie este instalat pe un sistem, toate datele trimise către şi de la sistem sunt monitorizate şi comparate cu un set de criterii de securitate definite de utilizator. Toate datele care nu îndeplinesc aceste criterii sunt blocate.

Este posibil ca echipamentul de lucru în reţea sau computerul să aibă deja instalat un paravan de protecţie. Dacă nu, sunt disponibile soluții software de tip paravan de protecție.

**W NOTĂ:** În anumite circumstanțe, firewallul poate bloca accesul la jocurile de pe internet, poate interfera cu partajarea imprimantelor sau a fişierelor într-o reţea sau poate bloca ataşările de e-mail autorizate. Pentru a rezolva temporar problema, dezactivaţi firewallul, realizaţi activitatea dorită, apoi reactivaţi-l. Pentru a rezolva definitiv problema, reconfiguraţi firewallul.

## **Instalarea actualizărilor de software**

Software-ul HP, Windows şi de la terţi instalat pe computerul dvs. trebuie să fie actualizat în mod regulat pentru a corecta problemele de securitate şi a îmbunătăţi performanţa software-ului.

**IMPORTANT:** Microsoft trimite alerte cu privire la actualizările Windows, care pot include actualizări de securitate. Pentru a proteja computerul împotriva breşelor de securitate şi a viruşilor de computer, instalaţi toate actualizările de la Microsoft imediat după ce primiţi o alertă.

Puteţi să instalaţi aceste actualizări automat.

Pentru a vizualiza sau a modifica setările:

- **1.** Selectaţi butonul **Start**, selectaţi **Setări**, apoi selectaţi **Actualizare şi securitate**.
- **2.** Selectaţi **Windows Update**, apoi urmaţi instrucţiunile de pe ecran.
- **3.** Pentru a programa o oră pentru instalarea actualizărilor, selectaţi **Opţiuni complexe**, apoi urmaţi instructiunile de pe ecran.

## **Utilizarea software-ului HP Client Security (numai la anumite produse)**

Software-ul HP Client Security este preinstalat pe computer. Puteți să accesați acest software prin intermediul pictogramei HP Client Security din dreapta barei de activități sau din Panoul de control din Windows. Acesta oferă caracteristici de securitate care contribuie la protecţia împotriva accesului neautorizat la computer, la rețele și la date critice. Pentru informații suplimentare, consultați Ajutorul software-ului HP Client Security.

## **Utilizarea soluţiei HP Device as a Service (numai la anumite produse)**

HP DaaS este o soluție IT bazată pe cloud, care le permite firmelor să-și gestioneze și să-și protejeze în mod eficient activele. HP DaaS contribuie la protejarea dispozitivelor împotriva malware-ului şi altor atacuri, monitorizează integritatea dispozitivelor şi vă ajută să reduceţi timpul petrecut cu rezolvarea problemelor legate de dispozitive şi de securitate. Puteţi descărca şi instala rapid software-ul, care este foarte rentabil ca preț în comparație cu soluțiile interne tradiționale. Pentru mai multe informații, accesați [https://www.hptouchpointmanager.com/.](https://www.hptouchpointmanager.com/)

## **Utilizarea unui cablu de siguranţă opţional (numai la anumite produse)**

Un cablu de siguranţă (achiziţionat separat) este conceput ca factor de intimidare, dar nu poate împiedica manevrarea incorectă sau furtul computerului. Pentru a conecta un cablu de siguranţă la computer, urmaţi instrucţiunile producătorului dispozitivului.

## **Utilizarea unui cititor de amprente (numai la anumite produse)**

Cititoarele de amprente integrate sunt disponibile numai la anumite produse. Pentru a utiliza cititorul de amprente, trebuie să vă înregistraţi amprentele în Managerul de acreditări HP Client Security. Pentru informaţii suplimentare, consultaţi Ajutorul software-ului HP Client Security.

După ce înregistraţi amprentele în Credential Manager, puteţi utiliza managerul de parole din HP Client Security pentru a stoca și completa numele de utilizator și parolele în site-urile web și aplicațiile acceptate.

### **Localizarea cititorului de amprente**

Cititorul de amprente este un senzor metalic mic care este situat în una din următoarele zone ale computerului:

- Lângă partea inferioară a zonei de atingere
- Pe partea dreaptă a tastaturii
- Pe partea din dreapta sus a afişajului
- Pe partea stângă a afişajului
- Pe spatele afişajului

În funcţie de produs, cititorul poate să fie orientat orizontal sau vertical.

# **8 Întreţinere**

Prin efectuarea întreţinerii regulate, se menţine computerul în starea optimă. Acest capitol explică modul de utilizare a instrumentelor precum Program Defragmentare disc şi Curăţare disc. De asemenea, oferă instrucţiuni pentru actualizarea programelor şi driverelor, paşi pentru curăţarea computerului şi sfaturi pentru călătoria cu computerul (sau transportul acestuia).

## **Îmbunătăţirea performanţelor**

Prin efectuarea operaţiilor de întreţinere regulată utilizând instrumente precum Program Defragmentare disc şi Curăţare disc, puteţi să îmbunătăţiţi drastic performanţele computerului.

### **Utilizarea Programului Defragmentare disc**

HP recomandă utilizarea Programului Defragmentare disc pentru a defragmenta unitatea de disc cel puțin o dată pe lună.

 $\tilde{\mathbb{F}}$  **NOTĂ:** Pe unitățile robuste nu este necesar să executați Programul Defragmentare disc.

Pentru a executa Programul Defragmentare disc:

- **1.** Conectaţi computerul la alimentarea cu c.a.
- **2.** Tastaţi defragment în caseta de căutare din bara de activități, apoi selectați **Optimizare şi defragmentare unităţi**.
- **3.** Urmaţi instrucţiunile de pe ecran.

Pentru informații suplimentare, accesați Ajutorul pentru software-ul Defragmentare disc.

### **Utilizarea programului Curăţare disc**

Utilizaţi Curăţare disc pentru a căuta pe unitatea de disc fişierele care nu sunt necesare, pe care puteţi să le ştergeţi în siguranţă, pentru a elibera spaţiu pe disc şi a ajuta computerul să ruleze mai eficient.

Pentru a executa programul Curăţare disc:

- **1.** Tastați disc în caseta de căutare din bara de activități, apoi selectați Curățare disc.
- **2.** Urmați instrucțiunile de pe ecran.

### **Utilizarea software-ului HP 3D DriveGuard (numai la anumite produse)**

HP 3D DriveGuard protejează o unitate de disc prin parcarea unităţii şi blocarea solicitărilor de date în oricare dintre condiţiile următoare:

- Scăpați computerul.
- Deplasaţi computerul cu afişajul închis în timp ce computerul funcţionează cu alimentare de la acumulator.

La scurt timp după unul dintre aceste evenimente, HP 3D DriveGuard readuce unitatea de disc la funcţionarea normală.

- **W NOTĂ:** Numai unitățile de disc interne sunt protejate de HP 3D DriveGuard. O unitate de disc instalată într-un dispozitiv de andocare opţional sau conectată la un port USB nu este protejată de HP 3D DriveGuard.
- **EX NOTĂ:** HP 3D DriveGuard nu este necesar pentru unitățile SSD, deoarece acestea nu au componente mobile.

#### **Identificarea stării HP 3D DriveGuard**

Culoarea ledului de unitate de pe computer se modifică pentru a arăta dacă unitatea dintr-un doc pentru unitate de disc principală sau unitatea dintr-un doc pentru unitate de disc secundară (numai la anumite produse) ori ambele sunt parcate.

## **Actualizarea programelor şi a driverelor**

HP vă recomandă să vă actualizaţi programele şi driverele în mod regulat. Actualizările pot rezolva probleme şi pot aduce în computer noi caracteristici şi opţiuni. De exemplu, componentele grafice mai vechi pot să nu funcționeze bine cu cel mai recent software de jocuri. Fără cel mai recent driver, nu veți obține tot ce este mai bun de la echipamentul dvs.

Accesaţi <http://www.hp.com/support>pentru a descărca cele mai recente versiuni de programe şi drivere HP. În plus, înregistraţi-vă pentru a primi automat notificări despre actualizări când acestea devin disponibile.

Dacă doriți să actualizați programele și driverele, urmați aceste instrucțiuni:

**1.** Tastaţi support în caseta de căutare din bara de activităţi, apoi selectaţi aplicaţia **HP Support Assistant**.

 $-$  sau  $-$ 

Selectați pictograma cu semnul de întrebare din bara de activități.

- **2.** Selectaţi **My notebook** (Notebookul meu), selectaţi fila **Actualizări**, apoi selectaţi **Check for updates and messages** (Căutare actualizări şi mesaje).
- **3.** Urmaţi instrucţiunile de pe ecran.

## **Curăţarea computerului**

Curăţând computerul în mod regulat, îndepărtaţi murdăria, impurităţile şi bacteriile dăunătoare. Utilizaţi informaţiile următoare pentru a curăţa majoritatea suprafeţelor computerului. Pentru computere cu furnir de lemn, consultați Îngrijirea [furnirului de lemn \(numai la anumite produse\), la pagina](#page-69-0) 58.

### **Utilizarea instrumentului HP Easy Clean (numai la anumite produse)**

HP Easy Clean vă ajută să evitaţi intrările accidentale în timp ce curăţaţi suprafeţele computerului cu şerveţele antimicrobiene. Acest software dezactivează dispozitive precum tastatura, ecranul senzitiv şi zona de atingere pentru o perioadă de timp prestabilită, astfel încât să puteţi curăţa toate suprafeţele computerului.

- **1.** Porniţi HP Easy Clean în unul din următoarele moduri:
	- Selectaţi meniul **Start**, apoi selectaţi **HP Easy Clean**.

 $-$  sau  $-$ 

● Selectaţi pictograma **HP Easy Clean** din bara de activităţi.

– sau –

- Selectaţi **Start**, apoi selectaţi dala **HP Easy Clean**.
- **2.** Acum, când dispozitivele dumneavoastră sunt dezactivate pentru o scurtă perioadă de timp, utilizaţi şerveţele antimicrobiene pentru a dezinfecta în siguranţă toate suprafeţele expuse ale computerului, inclusiv tastatura, ecranul, zona de atingere şi carcasa. Respectaţi instrucţiunile producătorului pentru utilizarea şerveţelelor.
- **IMPORTANT:** În cazul în care nu aveți certitudinea că un produs de curățat este sigur pentru computer, verificaţi conţinutul produsului pentru a vă asigura că în produs nu sunt incluse ingrediente precum acestea:
	- Alcool
	- Acetonă
	- Clorură de amoniu
	- Clorură de metilen
	- Hidrocarburi
	- Orice materiale pe bază de petrol, precum benzen sau diluant
- **WEY NOTĂ:** Țineți computerul deschis, lăsându-l să se usuce complet.
- **3.** Când suprafeţele sunt uscate:
	- **a.** Conectați sursa de c.a.
	- **b.** Conectați toate dispozitivele externe alimentate.
	- **c.** Porniţi computerul.

### **Îndepărtarea murdăriei și a impurităţilor de la computerele care nu sunt prevăzute cu HP Easy Clean**

Dacă HP Easy Clean nu este preinstalat pe computer, parcurgeți acești pași:

- **1.** Opriți computerul pentru a preveni șocurile electrice sau deteriorarea componentelor.
	- **a.** Deconectați sursa de c.a.
	- **b.** Deconectati toate dispozitivele externe alimentate.
- **2.** Ştergeţi exteriorul computerului cu o lavetă moale, umezită cu apă, pentru a îndepărta murdăria, după cum este necesar.
	- Laveta trebuie să fie din microfibre uscate sau din piele de căprioară (material antistatic fără ulei) sau dintr-un material antistatic.
	- Laveta trebuie să fie umedă, nu udă. Prelingerea apei în orificiile de ventilaţie sau în alte locuri de infiltrare poate cauza deteriorări.
	- Nu utilizaţi materiale fibroase, precum prosoapele de hârtie, care pot să zgârie computerul. Cu timpul, murdăria şi agenţii de curăţare pot să rămână în zgârieturi.
- <span id="page-69-0"></span>**3.** Înainte de a utiliza computerul sau de a efectua o curăţare suplimentară cu şerveţele antimicrobiene, lăsați unitatea să se usuce.
- **4.** Când aţi terminat curăţarea şi suprafaţa este uscată:
	- **a.** Conectați sursa de c.a.
	- **b.** Conectați toate dispozitivele externe alimentate.
	- **c.** Porniţi computerul.

## **Îngrijirea furnirului de lemn (numai la anumite produse)**

Produsul dumneavoastră poate avea furnir de lemn de înaltă calitate. La fel ca în cazul tuturor produselor cu lemn natural, îngrijirea şi manevrarea corespunzătoare sunt importante pentru a asigura cele mai bune rezultate pe durata de viață a produsului. Datorită naturii lemnului natural, este posibil să vedeți variații unice ale modelului de fibre sau variaţii subtile de culoare, care sunt normale.

- Curăţaţi lemnul cu o cârpă antistatică uscată din microfibre sau cu o piele de căprioară.
- Evitați produsele de curățare care conțin substanțe precum amoniac, clor, acetonă, terebentină sau alte alcooluri minerale.
- Nu expuneți lemnul la soare sau la umezeală pe perioade mari de timp.
- În cazul în care lemnul se udă, uscaţi-l prin tamponare cu o cârpă absorbantă, fără scame.
- Evitați contactul cu substanțele care pot colora sau decolora lemnul.
- Evitați contactul cu obiectele ascuțite sau cu suprafețele aspre, care pot zgâria lemnul.

## **Călătoria cu computerul sau transportul acestuia**

Dacă trebuie să călătoriţi cu computerul sau să-l transportaţi, urmaţi aceste sfaturi pentru a menţine siguranța echipamentului.

- Pregătiți computerul pentru călătorie sau transport:
	- Copiaţi de rezervă informaţiile pe o unitate externă.
	- Scoateţi toate discurile şi toate cardurile media externe, precum cardurile de memorie.
	- Opriți, apoi deconectați toate dispozitivele externe.
	- Opriţi computerul.
- Faceți o copie de rezervă a informațiilor. Păstrați copia de rezervă separat de computer.
- Când călătoriți cu avionul, transportați computerul ca bagaj de mână; nu îl transportați cu restul bagajelor.
- **IMPORTANT:** Evitati expunerea unei unități la câmpuri magnetice. Printre dispozitivele de securitate cu câmpuri magnetice se numără dispozitivele din pasajele de trecere din aeroporturi şi baghetele de securitate. Benzile transportoare şi dispozitivele de securitate similare din aeroporturi, care verifică bagajele de mână, utilizează raze X în loc de magnetism și nu deteriorează unitățile.
- Dacă aveți intenția să utilizați computerul în timpul unui zbor, ascultați anunțul din timpul zborului prin care vi se spune când puteți să utilizați computerul. Utilizarea computerului în timpul zborului este la discretia liniei aeriene.
- Dacă transportați un computer sau o unitate, utilizați un ambalaj potrivit pentru protecție și etichetați pachetul cu indicația "FRAGIL".
- Utilizarea dispozitivelor wireless poate să fie restricţionată în unele medii. Asemenea restricţii se pot aplica la bordul avioanelor, în spitale, în apropiere de explozibili şi în locuri periculoase. Dacă nu cunoaşteţi bine reglementările în vigoare pentru utilizarea unui dispozitiv wireless din computer, cereţi autorizaţia de utilizare a computerului înainte de a-l porni.
- Când efectuați o călătorie internațională, urmați aceste sugestii:
	- Verificaţi reglementările vamale privind computerele pentru fiecare ţară/regiune din itinerarul dumneavoastră.
	- Verificaţi cerinţele privind cablul de alimentare şi adaptorul pentru fiecare locaţie în care intenționați să utilizați computerul. Tensiunea, frecvența și configurațiile conexiunilor variază.
		- **AVERTISMENT!** Pentru a reduce riscul de şoc electric, de incendiu sau de deteriorare a echipamentului, nu încercați să utilizați computerul alimentat de la un convertor de tensiune comercializat pentru aparate de uz casnic.

# **9 Copierea de rezervă, restaurarea şi recuperarea**

Acest capitol furnizează informaţii despre următoarele procese, care sunt proceduri standard pentru majoritatea produselor:

- **Copierea de rezervă a informaţiilor personale** Puteţi să utilizaţi instrumentele din Windows pentru a copia de rezervă informațiile personale (consultați Utilizarea instrumentelor din Windows, la pagina 60).
- **Crearea unui punct de restaurare** Puteţi să utilizaţi instrumentele din Windows pentru a crea un punct de restaurare (consultați Utilizarea instrumentelor din Windows, la pagina 60).
- **Crearea suporturilor de recuperare** (numai la anumite produse) Puteţi să utilizaţi instrumentul HP Cloud Recovery Download (numai la anumite produse) pentru a crea suporturi de recuperare (consultaţi Utilizarea [instrumentului HP Cloud Recovery Download pentru a crea suporturi de recuperare \(numai la](#page-72-0)  [anumite produse\), la pagina](#page-72-0) 61).
- **Restaurarea şi recuperarea** Windows oferă mai multe opţiuni pentru restaurarea din copiile de rezervă, reîmprospătarea computerului și resetarea computerului la starea inițială (consultați Utilizarea instrumentelor din Windows, la pagina 60).
- **IMPORTANT:** Dacă veți efectua procedurile de recuperare pe o tabletă, acumulatorul tabletei trebuie să fie cel puţin 70% încărcat înainte de a începe procesul de recuperare.

**IMPORTANT:** Pentru o tabletă cu tastatură detaşabilă, conectaţi tableta la suportul tastaturii înainte de a începe orice proces de recuperare.

## **Copierea de rezervă a informaţiilor şi crearea suporturilor de recuperare**

### **Utilizarea instrumentelor din Windows**

**IMPORTANT:** Windows este singura opțiune care vă permite să copiați de rezervă informațiile personale. Programaţi copieri de rezervă regulate pentru a evita pierderea informaţiilor.

Puteţi să utilizaţi instrumentele din Windows pentru a copia de rezervă informaţiile personale şi pentru a crea puncte de restaurare a sistemului şi suporturi de recuperare.

**X** NOTĂ: În cazul în care capacitatea de stocare a computerului este de 32 GB sau mai mică, opțiunea Restaurare sistem de la Microsoft este dezactivată în mod implicit.

Pentru mai multe informații și pentru pașii necesari, consultați aplicația Obținere ajutor.

- **1.** Selectaţi butonul **Start**, apoi selectaţi aplicaţia **Obţinere ajutor**.
- **2.** Introduceţi activitatea pe care doriţi să o efectuaţi.
- **MOTĂ:** Pentru a accesa aplicația Obținere ajutor, trebuie să fiți conectat la Internet.
## <span id="page-72-0"></span>**Utilizarea instrumentului HP Cloud Recovery Download pentru a crea suporturi de recuperare (numai la anumite produse)**

Puteţi să utilizaţi instrumentul HP Cloud Recovery Download pentru a crea suporturi de recuperare HP pe o unitate flash USB bootabilă.

Pentru detalii:

- Accesati [http://www.hp.com/support,](http://www.hp.com/support) căutați HP Cloud Recovery, apoi selectați rezultatul care se potriveşte cu tipul de computer pe care îl aveţi.
- **NOTĂ:** Dacă nu puteţi să creaţi singur suporturi de recuperare, contactaţi serviciul de asistenţă pentru a obține discuri de recuperare. Mergeți la <http://www.hp.com/support>, selectați țara/regiunea, apoi urmați instrucţiunile de pe ecran.

## **Restaurarea şi recuperarea**

## **Restaurarea, resetarea şi reîmprospătarea utilizând instrumentele din Windows**

Windows oferă câteva opţiuni pentru restaurarea, resetarea şi reîmprospătarea computerului. Pentru detalii, consultaţi Utilizarea [instrumentelor](#page-71-0) din Windows, la pagina 60.

## **Recuperarea utilizând suporturile de recuperare HP**

Suportul de recuperare HP este utilizat pentru a recupera sistemul de operare original şi programele software care au fost instalate din fabrică. La anumite produse, acesta poate fi creat pe o unitate flash USB de încărcare, utilizând instrumentul HP Cloud Recovery Download. Pentru detalii, consultați Utilizarea instrumentului HP Cloud Recovery Download pentru a crea suporturi de recuperare (numai la anumite produse), la pagina 61.

**NOTĂ:** Dacă nu puteţi să creaţi singur suporturi de recuperare, contactaţi serviciul de asistenţă pentru a obține discuri de recuperare. Mergeți la <http://www.hp.com/support>, selectați țara/regiunea, apoi urmați instrucţiunile de pe ecran.

Pentru a recupera sistemul:

**▲** Introduceţi suportul de recuperare HP, apoi reporniţi computerul.

### **Modificarea ordinii de încărcare a computerului**

În cazul în care computerul nu reporneşte utilizând suportul de recuperare HP, puteţi să modificaţi ordinea de încărcare a computerului. Aceasta este ordinea dispozitivelor listate în BIOS, unde computerul caută informaţii pentru pornire. Puteţi schimba elementul de încărcare selectat într-o unitate optică sau o unitate flash USB, în funcţie de locul suportului de recuperare HP.

Pentru a schimba ordinea de încărcare:

**IMPORTANT:** În cazul unei tablete cu tastatură detașabilă, conectați tableta la suportul tastaturii, înainte de a începe aceşti paşi.

- **1.** Introduceţi suportul de recuperare HP.
- **2.** Accesaţi meniul de **Pornire** a sistemului.

Pentru computere sau tablete cu tastaturi ataşate:

**▲** Porniţi sau reporniţi computerul sau tableta, apăsaţi rapid esc, apoi apăsaţi f9, pentru a accesa opţiunile de încărcare.

<span id="page-73-0"></span>Pentru tablete fără tastaturi:

**▲** Porniţi sau reporniţi tableta, apăsaţi rapid şi ţineţi apăsat butonul de creştere a volumului, apoi selectaţi **f9**.

 $-$  sau  $-$ 

Porniți sau reporniți tableta, apăsați rapid și țineți apăsat butonul de reducere a volumului, apoi selectaţi **f9**.

**3.** Selectaţi unitatea optică sau unitatea flash USB de pe care doriţi să încărcaţi, apoi urmaţi instrucţiunile de pe ecran.

## **Utilizarea instrumentului HP Sure Recover (numai la anumite produse)**

Anumite modele de computere sunt configurate cu HP Sure Recover, o soluţie de recuperare a sistemelor de operare de pe PC-uri, încorporată în hardware şi în firmware. HP Sure Recover poate restaura complet imaginea sistemului de operare de pe un computer HP, fără a fi necesar software-ul de recuperare instalat.

Utilizând HP Sure Recover, un administrator sau un utilizator poate să restaureze sistemul şi să instaleze:

- Cea mai recentă versiune a sistemului de operare
- Drivere de dispozitive specifice platformei
- Aplicaţii software, în cazul unei imagini particularizate

Pentru a accesa cea mai recentă documentație pentru HP Sure Recover, accesați [http://www.hp.com/support.](http://www.hp.com/support) Selectaţi **Find your product** (Găsiţi produsul dumneavoastră), apoi urmaţi instrucţiunile de pe ecran.

# <span id="page-74-0"></span>**10 Computer Setup (BIOS), TPM şi HP Sure Start**

## **Utilizarea utilitarului Computer Setup**

Computer Setup sau Basic Input/Output System (BIOS) controlează comunicaţiile dintre toate dispozitivele de intrare şi de ieşire ale sistemului (precum unităţi de disc, afişaj, tastatură, mouse şi imprimantă). Computer Setup include setări pentru tipurile de dispozitive instalate, pentru secvenţa de pornire a computerului şi pentru cantitatea de memorie de sistem şi extinsă.

**WOTĂ:** Acordați atenție deosebită atunci când faceți modificări în Computer Setup. Erorile pot afecta funcționarea corespunzătoare a computerului.

## **Pornirea utilitarului Computer Setup**

**▲** Porniţi sau reporniţi computerul şi, când apare sigla HP, apăsaţi f10 pentru a intra în Computer Setup.

## **Navigarea şi selectarea în Computer Setup**

- Pentru a selecta un meniu sau un element de meniu, utilizați tasta tab și tastele cu săgeți de la tastatură, apoi apăsați enter sau utilizați un dispozitiv de indicare pentru a selecta elementul.
- Pentru a derula în sus și în jos, selectați săgeata în sus sau săgeata în jos din colțul din dreapta sus al ecranului sau utilizaţi tasta săgeată sus sau tasta săgeată jos de pe tastatură.
- Pentru a închide casetele de dialog deschise şi a reveni la ecranul principal din Computer Setup, apăsaţi esc, apoi urmaţi instrucţiunile de pe ecran.

Pentru a ieşi din Computer Setup, alegeţi una din următoarele metode:

● Pentru a ieşi din meniurile utilitarului Computer Setup fără a salva modificările, selectaţi **Main** (Principal), selectaţi **Ignore Changes and Exit** (Ignorare modificări şi ieşire), apoi selectaţi **Yes** (Da).

**W NOTĂ:** Dacă utilizați tastele cu săgeți pentru a evidenția alegerea, trebuie apoi să apăsați enter.

● Pentru a salva modificările şi a ieşi din meniurile utilitarului Computer Setup, selectaţi **Main** (Principal), selectaţi **Save Changes and Exit** (Salvare modificări şi ieşire), apoi selectaţi **Yes** (Da).

**W NOTĂ:** Dacă utilizați tastele cu săgeți pentru a evidenția alegerea, trebuie apoi să apăsați enter.

Modificările intră în vigoare când reporniţi computerul.

## **Restabilirea setărilor din fabrică în Computer Setup**

**WE NOTĂ:** Restabilirea valorilor implicite nu are ca efect modificarea modului unității de disc.

Pentru a readuce toate setările din Computer Setup la valorile care au fost setate în fabrică, urmaţi aceşti paşi:

- **1.** Porniţi utilitarul Computer Setup. Consultaţi Pornirea utilitarului Computer Setup, la pagina 63.
- **2.** Selectaţi **Main** (Principal), selectaţi **Apply Factory Defaults and Exit** (Aplicare setări implicite din fabrică şi ieşire), apoi selectaţi **Yes** (Da).

<span id="page-75-0"></span>**W NOTĂ:** Dacă utilizați tastele cu săgeți pentru a evidenția alegerea, trebuie apoi să apăsați enter.

**NOTĂ:** La anumite produse, în urma selecţiilor se poate afişa **Restore Defaults** (Restabilire valori implicite) în loc de **Apply Factory Defaults and Exit** (Aplicare setări implicite din fabrică şi ieşire).

Modificările intră în vigoare când reporniţi computerul.

**MOTĂ:** Setările parolei și setările de securitate nu sunt modificate când restabiliți setările din fabrică.

### **Actualizarea BIOS-ului**

Versiunile de BIOS actualizate pot fi disponibile pe site-ul web HP.

Majoritatea actualizărilor de BIOS de pe site-ul web HP sunt incluse în fişiere comprimate numite pachete *SoftPaq*.

Unele pachete de descărcare conțin un fișier numit Readme.txt, care conține informații despre instalarea și depanarea fişierului.

#### **Determinarea versiunii de BIOS**

Pentru a decide dacă este necesar să actualizaţi Computer Setup (BIOS), mai întâi determinaţi versiunea de BIOS de pe computer.

Puteţi să accesaţi informaţiile despre versiunea de BIOS (cunoscute şi sub numele de *Data ROM-ului* şi *BIOS de sistem*) apăsând fn+esc (dacă sunteţi deja în Windows) sau utilizând Computer Setup.

- **1.** Porniţi utilitarul Computer Setup. Consultaţi Pornirea [utilitarului Computer Setup, la pagina](#page-74-0) 63.
- **2.** Selectaţi **Main** (Principal), apoi selectaţi **System Information** (Informaţii despre sistem).
- **3.** Pentru a ieşi din meniurile utilitarului Computer Setup fără a salva modificările, selectaţi **Main** (Principal), selectaţi **Ignore Changes and Exit** (Ignorare modificări şi ieşire), apoi selectaţi **Yes** (Da).

**W NOTĂ:** Dacă utilizați tastele cu săgeți pentru a evidenția alegerea, trebuie apoi să apăsați enter.

Pentru a verifica dacă există versiuni ulterioare ale BIOS-ului, consultaţi Descărcarea unei actualizări de BIOS, la pagina 64.

#### **Descărcarea unei actualizări de BIOS**

**IMPORTANT:** Pentru a reduce riscul de deteriorare a computerului sau de instalare nereușită, descărcați și instalaţi o actualizare de BIOS numai atunci când computerul este conectat la o sursă de alimentare externă fiabilă, utilizând un adaptor de c.a. Nu descărcați și nu instalați o actualizare de BIOS când computerul functionează alimentat de la acumulator, este andocat într-un dispozitiv de andocare optional sau conectat la o sursă de alimentare opţională. În timpul descărcării şi instalării, urmaţi aceste instrucţiuni:

Nu deconectaţi alimentarea de la computer scoţând cablul de alimentare din priza de c.a.

Nu opriţi computerul şi nu iniţiaţi starea de Repaus.

Nu introduceţi, nu scoateţi, nu conectaţi şi nu deconectaţi niciun dispozitiv, cablu sau cordon.

**1.** Tastaţi support în caseta de căutare din bara de activităţi, apoi selectaţi aplicaţia HP Support Assistant.

– sau –

Selectați pictograma cu semnul de întrebare din bara de activități.

- <span id="page-76-0"></span>**2.** Selectaţi **Actualizări**, apoi selectaţi **Check for updates and messages** (Verificaţi actualizările şi mesajele).
- **3.** Urmați instrucțiunile de pe ecran.
- **4.** În zona de descărcare, parcurgeţi aceşti paşi:
	- **a.** Identificaţi actualizarea de BIOS cea mai recentă şi comparaţi-o cu versiunea de BIOS instalată în momentul respectiv pe computer. Notaţi data, numele sau alt identificator. Aceste informaţii vă pot fi necesare pentru a localiza ulterior actualizarea, după ce a fost descărcată pe unitatea de disc.
	- **b.** Urmați instrucțiunile de pe ecran pentru a descărca selecția pe unitatea de disc.

Notați calea pentru locația de pe unitatea de disc în care va fi descărcată actualizarea de BIOS. Va trebui să accesaţi această cale când sunteţi gata să instalaţi actualizarea.

**MOTĂ:** În cazul în care conectați computerul la o rețea, consultați administratorul de rețea înainte de instalarea oricăror actualizări de software, în special actualizările BIOS-ului de sistem.

Procedurile de instalare a BIOS-ului variază. Urmaţi toate instrucţiunile care sunt afişate pe ecran după ce descărcarea este încheiată. Dacă nu sunt afişate instrucţiuni, parcurgeţi aceşti paşi:

- **1.** Tastaţi explorer în caseta de căutare din bara de activităţi, apoi selectaţi **Explorer**.
- **2.** Selectaţi denumirea unităţii de disc. Denumirea unităţii de disc este în general Disc local (C:).
- **3.** Utilizând calea de pe unitatea de disc pe care aţi notat-o în prealabil, deschideţi folderul care conţine actualizarea.
- **4.** Faceţi dublu clic pe fişierul care are o extensie .exe (de exemplu, *numefişier*.exe).

Instalarea BIOS-ului începe.

**5.** Finalizaţi instalarea urmând instrucţiunile de pe ecran.

**MOTĂ:** După ce un mesaj de pe ecran raportează o instalare reușită, puteți șterge fișierul descărcat de pe unitatea de disc.

## **Modificarea ordinii de încărcare utilizând f9**

Pentru a alege dinamic un dispozitiv de încărcare pentru secvența de încărcare curentă, parcurgeți acești pași:

- **1.** Accesaţi meniul Boot Device Options (Opţiuni dispozitiv de încărcare):
	- Porniţi sau reporniţi computerul şi, când apare sigla HP, apăsaţi f9 pentru a intra în meniul Boot Device Options (Opţiuni dispozitiv de încărcare).
- **2.** Selectaţi un dispozitiv de încărcare, apăsaţi enter, apoi urmaţi instrucţiunile de pe ecran.

## **Setări TPM în BIOS (numai la anumite produse)**

**IMPORTANT:** Înainte de a activa funcționalitatea Trusted Platform Module (TPM) pe acest sistem, trebuie să vă asigurați că scopul utilizării funcționalității TPM este în conformitate cu legile, reglementările și politicile locale aplicabile şi, dacă este cazul, trebuie să obţineţi aprobări sau licenţe. Pentru orice probleme de conformitate care survin în urma operării/utilizării funcţionalităţii TPM care încalcă cerinţa menţionată mai sus, veţi fi singura persoană răspunzătoare. Compania HP nu va fi responsabilă pentru nerespectarea oricăror obligaţii corelate cu cele de mai sus.

TPM oferă securitate suplimentară pentru computer. Puteţi modifica setările TPM din Computer Setup (BIOS).

#### <span id="page-77-0"></span>**W NOTĂ:** Dacă schimbați setarea TPM în Hidden (Ascuns), setarea TPM nu este vizibilă în sistemul de operare.

Pentru a accesa setările TPM din Computer Setup:

- **1.** Porniţi utilitarul Computer Setup. Consultaţi Pornirea [utilitarului Computer Setup, la pagina](#page-74-0) 63.
- **2.** Selectaţi **Security** (Securitate), selectaţi **TPM Embedded Security** (Securitate încorporată TPM), apoi urmaţi instrucţiunile de pe ecran.

## **Utilizarea tehnologiei HP Sure Start (numai la anumite produse)**

Anumite modele de computere sunt configurate cu HP Sure Start, o tehnologie care monitorizează BIOS-ul computerului pentru atacuri sau deteriorări. Dacă sistemul BIOS este corupt sau atacat, HP Sure Start restaurează automat BIOS-ul la starea de siguranţă anterioară, fără intervenţia utilizatorului.

Tehnologia HP Sure Start este deja configurată şi activată, astfel încât majoritatea utilizatorilor pot utiliza configurația implicită HP Sure Start. Utilizatorii avansați pot să personalizeze configurația implicită.

Pentru a accesa cea mai recentă documentație cu privire la HP Sure Start, mergeți la [http://www.hp.com/](http://www.hp.com/support) [support](http://www.hp.com/support). Selectaţi **Find your product** (Găsiţi produsul dumneavoastră), apoi urmaţi instrucţiunile de pe ecran.

# <span id="page-78-0"></span>**11 Utilizarea instrumentului HP PC Hardware Diagnostics**

## **Utilizarea instrumentului HP PC Hardware Diagnostics Windows (numai la anumite modele)**

HP PC Hardware Diagnostics Windows este un utilitar bazat pe Windows, care vă permite să executaţi teste de diagnosticare pentru a determina dacă hardware-ul computerului funcţionează corespunzător. Instrumentul se execută în cadrul sistemului de operare Windows pentru a diagnostica defecţiunile de hardware.

Dacă instrumentul HP PC Hardware Diagnostics Windows nu este instalat pe computer, trebuie mai întâi să îl descărcați și să îl instalați. Pentru a descărca HP PC Hardware Diagnostics Windows, consultați [Descărcarea](#page-79-0) [instrumentului HP PC Hardware Diagnostics](#page-79-0) Windows, la pagina 68.

După ce instrumentul HP PC Hardware Diagnostics Windows este instalat, urmați acești pași pentru a-l accesa din Ajutor şi asistenţă HP sau din HP Support Assistant.

- **1.** Pentru a accesa HP PC Hardware Diagnostics Windows din Ajutor şi asistenţă HP:
	- **a.** Selectaţi butonul **Start**, apoi selectaţi **Ajutor şi asistenţă HP**.
	- **b.** Selectaţi **HP PC Hardware Diagnostics Windows**.

– sau –

Pentru a accesa HP PC Hardware Diagnostics Windows din HP Support Assistant:

**a.** Tastaţi support în caseta de căutare din bara de activităţi, apoi selectaţi aplicaţia **HP Support Assistant**.

 $-$  sau  $-$ 

Selectaţi pictograma cu semnul de întrebare din bara de activităţi.

- **b.** Selectaţi **Troubleshooting and fixes** (Depanare şi reparare).
- **c.** Selectaţi **Diagnostics** (Diagnostice), apoi selectaţi **HP PC Hardware Diagnostics Windows**.
- **2.** Când se deschide instrumentul, selectaţi tipul de test de diagnosticare pe care doriţi să-l executaţi, apoi urmaţi instrucţiunile de pe ecran.

**<sup>27</sup> NOTĂ:** Pentru a opri un test de diagnosticare, selectați **Anulare**.

Când HP PC Hardware Diagnostics Windows detectează o defecţiune care necesită înlocuirea hardware-ului, se generează un cod de identificare a defecţiunii, din 24 de cifre. Ecranul afişează una dintre următoarele opţiuni:

- Se afişează legătura la codul de identificare a defecţiunii. Selectaţi legătura şi urmaţi instrucţiunile de pe ecran.
- Se afișează instrucțiunile pentru apelarea serviciului de asistență. Urmați acele instrucțiuni.

## <span id="page-79-0"></span>**Descărcarea instrumentului HP PC Hardware Diagnostics Windows**

- **Instructiunile de descărcare pentru HP PC Hardware Diagnostics Windows sunt furnizate numai în limba** engleză.
- Pentru a descărca acest instrument, trebuie să utilizați un computer cu sistem de operare Windows, deoarece sunt furnizate numai fişiere .exe.

#### **Descărcarea celei mai recente versiuni pentru HP PC Hardware Diagnostics Windows**

Pentru a descărca HP PC Hardware Diagnostics Windows, urmați acești pași:

- **1.** Accesaţi [http://www.hp.com/go/techcenter/pcdiags.](http://www.hp.com/go/techcenter/pcdiags) Se afişează pagina principală pentru HP PC Diagnostics.
- **2.** Selectați **Download HP Diagnostics Windows** (Descărcare HP Diagnostics Windows), apoi selectați o locație în computerul dvs. sau o unitate flash USB.

Instrumentul se descarcă în locația selectată.

 $-$  sau  $-$ 

Puteţi să utilizaţi paşii următori pentru a descărca HP PC Hardware Diagnostics Windows din Microsoft Store:

- **1.** Selectați aplicația Microsoft de pe desktop sau introduceți Microsoft Store în caseta de căutare din bara de activități.
- **2.** Introduceţi HP PC Hardware Diagnostics Windows în caseta de căutare din **Microsoft Store**.
- **3.** Urmaţi instrucţiunile de pe ecran.

Instrumentul se descarcă în locația selectată.

#### **Descărcarea instrumentului HP Hardware Diagnostics Windows după numele sau numărul de produs (numai la anumite produse)**

**WOTĂ:** La anumite produse, poate fi necesar să descărcați software-ul pe o unitate flash USB, utilizând numele sau numărul de produs.

Pentru a descărca HP PC Hardware Diagnostics Windows după numele sau numărul de produs, urmaţi aceşti paşi:

- **1.** Accesaţi [http://www.hp.com/support.](http://www.hp.com/support)
- **2.** Selectaţi **Get software and drivers** (Obţinere software şi drivere), selectaţi tipul de produs, apoi introduceţi numele sau numărul de produs în caseta de căutare care este afişată.
- **3.** În secţiunea **Diagnostics** (Diagnostice), selectaţi **Download** (Descărcare), apoi urmaţi instrucţiunile de pe ecran pentru a selecta versiunea de diagnosticare specifică pentru Windows, care urmează să fie descărcată pe computerul dumneavoastră sau pe unitatea flash USB.

Instrumentul se descarçă în locația selectată.

### **Instalarea instrumentului HP PC Hardware Diagnostics Windows**

Pentru a instala HP PC Hardware Diagnostics Windows, urmaţi aceşti paşi:

**▲** Navigaţi la folderul de pe computer sau la unitatea flash USB pe care a fost descărcat fişierul .exe, faceţi dublu clic pe fişierul .exe, apoi urmaţi instrucţiunile de pe ecran.

## <span id="page-80-0"></span>**Utilizarea instrumentului HP PC Hardware Diagnostics UEFI**

**MOTĂ:** Pentru computere cu sistem de operare Windows 10 S, trebuie să utilizați un computer cu Windows și o unitate flash USB pentru a descărca şi a crea mediul de asistenţă HP UEFI, deoarece sunt furnizate numai fișiere .exe. Pentru mai multe informații, consultați [Descărcarea instrumentului HP PC Hardware Diagnostics](#page-81-0) UEFI pe o unitate [flash USB, la pagina](#page-81-0) 70.

HP PC Hardware Diagnostics UEFI (Unified Extensible Firmware Interface – Interfaţă de firmware unificată şi extensibilă) vă permite să executați teste de diagnosticare, pentru a determina dacă hardware-ul computerului funcţionează corespunzător. Instrumentul funcţionează în afara sistemului de operare, astfel încât poate să izoleze defecţiunile de hardware de problemele care sunt cauzate de sistemul de operare sau de alte componente software.

Dacă PC-ul dumneavoastră nu porneşte în Windows, puteţi să utilizaţi HP PC Hardware Diagnostics UEFI pentru a diagnostica problemele legate de hardware.

Când HP PC Hardware Diagnostics UEFI detectează o defecţiune care necesită înlocuirea hardware-ului, se generează un cod de identificare a defecțiunii, din 24 de cifre. Pentru asistență la rezolvarea problemei:

**▲** Selectați **Contactaţi HP**, acceptaţi exonerarea de răspundere a companiei HP privind confidenţialitatea, apoi utilizați un dispozitiv mobil pentru a scana codul de identificare a defecţiunii, care apare pe ecranul următor. Se afișează pagina Asistență pentru clienți HP – Centrul de service, cu ID-ul defecțiunii și numărul de produs completate automat. Urmaţi instrucţiunile de pe ecran.

– sau –

Contactaţi serviciul de asistenţă şi furnizaţi codul de identificare a defecţiunii.

- **WOTĂ:** Pentru a porni diagnosticarea pe un computer convertibil, computerul trebuie să fie în mod notebook şi trebuie să utilizaţi tastatura ataşată.
- **WAOTĂ:** Dacă trebuie să opriți un test de diagnosticare, apăsați esc.

### **Pornirea instrumentului HP PC Hardware Diagnostics UEFI**

Pentru a porni HP PC Hardware Diagnostics UEFI, urmaţi aceşti paşi:

- **1.** Porniţi sau reporniţi computerul şi apăsaţi rapid esc.
- **2.** Apăsaţi f2.

Sistemul BIOS caută instrumentele de diagnosticare în trei locuri, în următoarea ordine:

- **a.** Unitatea flash USB conectată
	- **MOTĂ:** Pentru a descărca instrumentul HP PC Hardware Diagnostics UEFI pe o unitate flash USB, consultaţi Descărcarea celei [mai recente versiuni pentru HP PC Hardware Diagnostics UEFI,](#page-81-0)  [la pagina](#page-81-0) 70.
- **b.** Unitatea de disc
- **c.** BIOS
- **3.** Când se deschide instrumentul de diagnosticare, selectaţi o limbă, selectaţi tipul de test de diagnosticare pe care doriţi să-l executaţi, apoi urmaţi instrucţiunile de pe ecran.

## <span id="page-81-0"></span>**Descărcarea instrumentului HP PC Hardware Diagnostics UEFI pe o unitate flash USB**

Descărcarea instrumentului HP PC Hardware Diagnostics UEFI pe o unitate flash USB poate fi utilă în următoarele situaţii:

- Instrumentul HP PC Hardware Diagnostics UEFI nu este inclus în imaginea de preinstalare.
- Instrumentul HP PC Hardware Diagnostics UEFI nu este inclus în partiția de instrumente HP.
- Unitatea de disc este defectă.

#### **Descărcarea celei mai recente versiuni pentru HP PC Hardware Diagnostics UEFI**

Pentru a descărca cea mai recentă versiune pentru HP PC Hardware Diagnostics UEFI pe o unitate flash USB:

- **1.** Accesaţi [http://www.hp.com/go/techcenter/pcdiags.](http://www.hp.com/go/techcenter/pcdiags) Se afişează pagina principală pentru HP PC Diagnostics.
- **2.** Selectaţi **Download HP Diagnostics UEFI** (Descărcare HP Diagnostics UEFI), apoi selectaţi **Run**  (Executare).

#### **Descărcarea instrumentului HP PC Hardware Diagnostics UEFI după numele sau numărul de produs (numai la anumite produse)**

**NOTĂ:** La anumite produse, poate fi necesar să descărcaţi software-ul pe o unitate flash USB, utilizând numele sau numărul de produs.

Pentru a descărca HP PC Hardware Diagnostics UEFI după numele sau numărul de produs (numai la anumite produse) pe o unitate flash USB:

- **1.** Accesaţi [http://www.hp.com/support.](http://www.hp.com/support)
- 2. Introduceți numele sau numărul de produs, selectați computerul, apoi selectați sistemul de operare.
- **3.** În secţiunea **Diagnostics** (Diagnostice), urmaţi instrucţiunile de pe ecran pentru a selecta şi a descărca versiunea de UEFI Diagnostics specifică pentru computerul dumneavoastră.

## **Utilizarea setărilor caracteristicii Remote HP PC Hardware Diagnostics UEFI (numai la anumite produse)**

Remote HP PC Hardware Diagnostics UEFI este o caracteristică firmware (de BIOS) care descarcă HP PC Hardware Diagnostics UEFI pe computerul dumneavoastră. Apoi, aceasta poate să execute diagnosticări pe computerul dumneavoastră şi poate încărca rezultatele pe un server preconfigurat. Pentru mai multe informaţii despre Remote HP PC Hardware Diagnostics UEFI, accesaţi [http://www.hp.com/go/techcenter/](http://www.hp.com/go/techcenter/pcdiags) [pcdiags](http://www.hp.com/go/techcenter/pcdiags), apoi selectaţi **Find out more** (Aflaţi mai multe).

### **Descărcarea caracteristicii Remote HP PC Hardware Diagnostics UEFI**

**MOTĂ:** Caracteristica HP Remote PC Hardware Diagnostics UEFI este, de asemenea, disponibilă ca SoftPaq, care se poate descărca pe un server.

**WOTĂ:** Instrucțiunile de descărcare pentru HP PC Hardware Diagnostics UEFI sunt furnizate numai în limba engleză şi trebuie să utilizaţi un computer cu Windows pentru a descărca şi crea mediul de asistenţă HP UEFI, deoarece sunt furnizate numai fişiere .exe.

#### <span id="page-82-0"></span>**Descărcarea celei mai recente versiuni pentru Remote HP PC Hardware Diagnostics UEFI**

Pentru a descărca cea mai recentă versiune pentru Remote HP PC Hardware Diagnostics UEFI, urmaţi aceşti paşi:

- **1.** Accesaţi <http://www.hp.com/go/techcenter/pcdiags>. Se afişează pagina principală pentru HP PC Diagnostics.
- **2.** Selectaţi **Download Remote Diagnostics** (Descărcare Remote Diagnostics), apoi selectaţi **Run**  (Executare).

#### **Descărcarea caracteristicii Remote HP PC Hardware Diagnostics UEFI după numele sau numărul de produs**

**NOTĂ:** La anumite produse, poate fi necesar să descărcaţi software-ul utilizând numele sau numărul de produs.

Pentru a descărca Remote HP PC Hardware Diagnostics UEFI după numele sau numărul de produs, urmaţi aceşti paşi:

- **1.** Accesaţi [http://www.hp.com/support.](http://www.hp.com/support)
- **2.** Selectaţi **Get software and drivers** (Obţinere software şi drivere), selectaţi tipul de produs, introduceţi numele sau numărul de produs în caseta de căutare care este afişată, selectaţi computerul, apoi selectaţi sistemul de operare.
- **3.** În secţiunea **Diagnostics** (Diagnostice), urmaţi instrucţiunile de pe ecran pentru a selecta şi a descărca versiunea de **Remote UEFI** (UEFI la distanță) pentru produs.

## **Particularizarea setărilor caracteristicii Remote HP PC Hardware Diagnostics UEFI**

Utilizând setarea Remote HP PC Hardware Diagnostics în Computer Setup (BIOS), puteţi efectua următoarele particularizări:

- Stabiliți o programare pentru executarea nesupravegheată a diagnosticării. De asemenea, puteți să porniţi imediat diagnosticarea în mod interactiv, selectând **Execute Remote HP PC Hardware Diagnostics** (Executare Remote HP PC Hardware Diagnostics).
- Stabiliţi locaţia pentru descărcarea instrumentelor de diagnosticare. Această caracteristică oferă acces la instrumentele de pe site-ul web HP sau de pe un server care a fost preconfigurat pentru utilizare. Computerul nu necesită un suport de stocare local tradiţional (cum ar fi o unitate de disc sau o unitate flash USB) pentru a executa diagnosticarea de la distanţă.
- Stabiliți o locație pentru stocarea rezultatelor testelor. De asemenea, puteți să setați numele de utilizator şi parola utilizate pentru încărcări.
- Afișați informațiile de stare legate de diagnosticarea executată anterior.

Pentru a particulariza setările caracteristicii Remote HP PC Hardware Diagnostics UEFI, urmaţi aceşti paşi:

- **1.** Porniţi sau reporniţi computerul şi, când apare sigla HP, apăsaţi f10 pentru a intra în Computer Setup.
- **2.** Selectaţi **Advanced** (Avansat), apoi selectaţi **Settings** (Setări).
- **3.** Realizaţi selecţiile personalizate.
- **4.** Selectaţi **Main** (Principal), apoi **Save Changes and Exit** (Salvare modificări şi ieşire) pentru a salva setările.

Modificările au efect după repornirea computerului.

# <span id="page-83-0"></span>**12 Specificaţii**

## **Putere de intrare**

Informaţiile despre alimentare din această secţiune pot fi utile atunci când intenţionaţi să călătoriţi în străinătate cu computerul.

Computerul funcţionează cu curent continuu, care poate fi furnizat de o sursă de alimentare de curent alternativ (c.a.) sau de curent continuu (c.c.). Sursa de alimentare de c.a. trebuie să aibă tensiunea nominală de 100 V–240 V, 50 Hz–60 Hz. Deşi computerul poate fi alimentat de la o sursă de alimentare de c.c. independentă, acesta trebuie să fie alimentat numai de la un adaptor de c.a. sau de la o sursă de alimentare de c.c. furnizate şi aprobate de HP pentru utilizare cu acest computer.

Computerul poate funcționa cu curent continuu în cadrul uneia sau mai multor specificații următoare. Tensiunea şi curentul de funcţionare ale computerului pot fi găsite pe eticheta de reglementare.

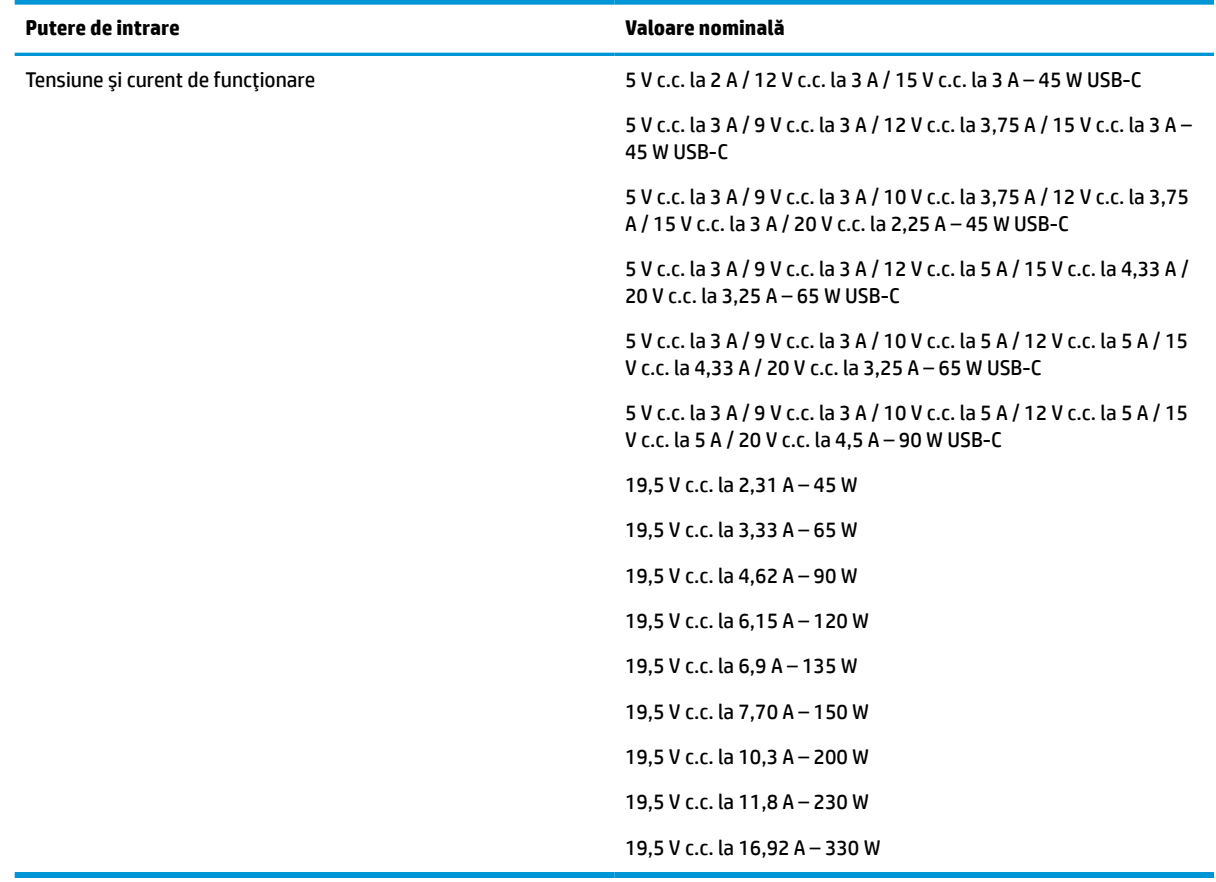

#### **Tabelul 12-1 Specificaţii privind alimentarea de c.c.**

**NOTĂ:** Acest produs este proiectat pentru sistemele energetice IT din Norvegia, cu tensiune de linie care nu depăşeşte 240 V rms.

## <span id="page-84-0"></span>**Mediu de funcţionare**

#### **Tabelul 12-2 Specificaţii privind mediul de funcţionare**

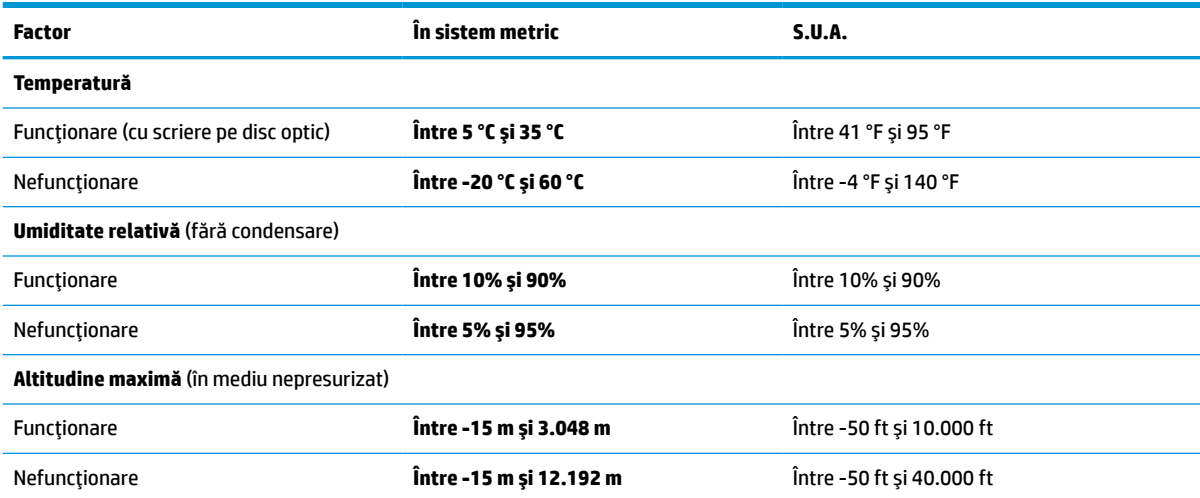

# <span id="page-85-0"></span>**13 Descărcare electrostatică**

Descărcarea electrostatică este eliberarea electricităţii statice când două obiecte intră în contact – de exemplu, şocul pe care îl primiţi când treceţi peste covor şi atingeţi o clanţă de uşă, metalică.

O descărcare de electricitate statică din degete sau din alte conductoare electrostatice poate să deterioreze componentele electronice.

**IMPORTANT:** Pentru a preveni deteriorarea computerului, defectarea unei unități sau pierderea de informaţii, respectaţi aceste măsuri de precauţie:

- Dacă instrucţiunile de scoatere sau de instalare vă îndrumă să deconectaţi computerul, asiguraţi-vă mai întâi că acesta este împământat corect.
- Păstraţi componentele în ambalajul lor de protecţie împotriva energiei electrostatice până când sunteţi pregătit să le instalaţi.
- Evitaţi atingerea pinilor, conductorilor sau circuitelor. Manipulaţi componentele electronice cât mai puţin posibil.
- Utilizați instrumente non-magnetice.
- Înainte de a manevra componente, descărcaţi-vă de electricitatea statică atingând o suprafaţă metalică nevopsită.
- Când scoateți o componentă, puneți-o într-un ambalaj antistatic.

# <span id="page-86-0"></span>**14 Accesibilitate**

## **HP şi accesibilitatea**

Deoarece compania HP lucrează pentru a îmbina diversitatea, includerea şi munca/viaţa în structura companiei, acest lucru este reflectat în tot ceea ce face HP. Compania HP se străduieşte să creeze un mediu cuprinzător, concentrat asupra conectării oamenilor la puterea tehnologiei, în întreaga lume.

## **Găsirea instrumentelor de tehnologie de care aveţi nevoie**

Tehnologia poate dezlănțui potențialul dumneavoastră uman. Tehnologia de asistare elimină barierele și vă ajută să creaţi independenţă la domiciliu, la birou şi în comunitate. Tehnologia de asistare ajută la creşterea, menținerea și îmbunătățirea capabilităților funcționale ale tehnologiei electronice și informaționale. Pentru mai multe informații, consultați Găsirea celei [mai bune tehnologii de asistare,](#page-87-0) la pagina 76.

## **Angajamentul companiei HP**

Compania HP s-a angajat să furnizeze produse şi servicii care sunt accesibile pentru persoanele cu dizabilităţi. Acest angajament stă la baza diversităţii obiectivelor companiei şi contribuie la asigurarea faptului că beneficiile tehnologiei sunt disponibile pentru toţi.

Ţelul companiei HP privind accesibilitatea este de a proiecta, a produce şi a comercializa produse şi servicii care pot fi utilizate efectiv de către oricine, inclusiv de către persoanele cu dizabilităţi, fie ca atare, fie prin intermediul unor dispozitive de asistare.

Pentru a atinge ţelul respectiv, această Politică de accesibilitate stabileşte şapte obiective cheie care ghidează acțiunile companiei HP. Se așteaptă ca toți managerii și angajații de la HP să susțină aceste obiective și implementarea acestora, în conformitate cu funcțiile și responsabilitățile lor:

- Creşterea gradului de conştientizare a problemelor de accesibilitate în cadrul companiei HP şi asigurarea instruirii necesare angajaţilor pentru a proiecta, a produce, a comercializa şi a livra produse şi servicii accesibile.
- Dezvoltarea liniilor directoare privind accesibilitatea pentru produse și servicii și responsabilizarea grupurilor de dezvoltare a produselor pentru implementarea acestor linii directoare acolo unde este fezabil din punct de vedere competitiv, tehnic și economic.
- Implicarea persoanelor cu dizabilități în dezvoltarea liniilor directoare privind accesibilitatea și în proiectarea şi testarea produselor şi serviciilor.
- Documentarea caracteristicilor de asistare şi disponibilizarea în mod public a informaţiilor despre produsele şi serviciile HP, într-o formă accesibilă.
- Stabilirea relațiilor cu principalii furnizori de tehnologie și soluții de asistare.
- Sprijinirea activităţilor interne şi externe de cercetare şi dezvoltare care îmbunătăţesc tehnologia de asistare relevantă pentru produsele şi serviciile HP.
- Susținerea și aducerea contribuției la standardele industriale și recomandările pentru accesibilitate.

## <span id="page-87-0"></span>**Asociaţia internaţională a specialiştilor în accesibilitate (International Association of Accessibility Professionals - IAAP)**

IAAP este o asociaţie non-profit concentrată asupra promovării profesiunii dedicate accesibilităţii prin intermediul reţelelor, educaţiei şi certificării. Obiectivul este de a-i ajuta pe specialiştii în accesibilitate să-şi dezvolte şi să-şi perfecţioneze carierele, precum şi să faciliteze integrarea de către organizaţii a caracteristicilor de accesibilitate în produsele şi infrastructura lor.

Ca membră fondatoare, compania HP s-a alăturat pentru a participa, împreună cu alte organizaţii, la promovarea domeniului accesibilităţii. Acest angajament susţine ţelul companiei HP de a proiecta, produce şi comercializa produse şi servicii cu caracteristici de accesibilitate, care pot fi utilizate efectiv de către persoanele cu dizabilităţi.

Asociaţia IAAP va învigora profesiile prin conectarea la nivel global a persoanelor individuale, a studenţilor şi a organizaţiilor pentru a învăţa unii de la alţii. Dacă sunteţi interesat să aflaţi mai multe, accesaţi <http://www.accessibilityassociation.org> pentru a vă alătura comunității online, a vă înregistra pentru buletine informative şi a afla despre opţiunile de apartenenţă.

## **Găsirea celei mai bune tehnologii de asistare**

Oricine, inclusiv persoanele cu dizabilităţi sau cu limitări legate de vârstă trebuie să aibă posibilitatea de a comunica, de a se exprima şi de a se conecta cu lumea utilizând tehnologia. Compania HP este dedicată creșterii conștientizării accesibilității pe plan intern și în rândul clienților și partenerilor săi. Indiferent dacă este vorba despre fonturi mari, care sunt simplu de citit, despre recunoaşterea vocii, care vă permite să vă odihniţi mâinile sau despre orice altă tehnologie de asistare care vă ajută într-o situaţie specială, varietatea de tehnologii de asistare face produsele HP mai simplu de utilizat. Cum alegeţi?

#### **Evaluarea nevoilor dumneavoastră**

Tehnologia poate dezlănțui potențialul dumneavoastră. Tehnologia de asistare elimină barierele și vă ajută să creaţi independenţă la domiciliu, la birou şi în comunitate. Tehnologia de asistare (TA) ajută la creşterea, mentinerea și îmbunătățirea capabilităților funcționale ale tehnologiei electronice și informaționale.

Puteţi să alegeţi din multe produse cu tehnologie de asistare. Evaluarea dumneavoastră din punct de vedere al nevoilor de accesibilitate vă poate permite să evaluaţi câteva produse, să răspundeţi la întrebări şi să facilitați alegerea celei mai bune soluții pentru situația dumneavoastră. Veți vedea că specialiștii calificați să efectueze evaluări ale nevoilor de accesibilitate vin din multe domenii, unii fiind licențiați și autorizați în fizioterapie, în terapie ocupatională, în patologia vorbirii/limbii și în alte domenii de expertiză. Alte persoane, care nu sunt autorizate sau licențiate, pot să furnizeze, de asemenea, informații pentru evaluare. Va fi necesar să vă interesaţi în legătură cu experienţa şi domeniul de expertiză al persoanei respective, precum şi despre tariful cerut, pentru a determina dacă aceasta este corespunzătoare pentru nevoile dumneavoastră.

### **Accesibilitate pentru produsele HP**

Următoarele legături furnizează informaţii despre caracteristicile de accesibilitate şi tehnologia de asistare, dacă este cazul, incluse în diferite produse HP. Aceste resurse vă vor ajuta să selectaţi caracteristicile şi produsele specifice cu tehnologie de asistare care corespund cel mai bine situaţiei dumneavoastră.

- HP Elite x3 Opțiuni de accesibilitate (Windows 10 Mobile)
- PC-uri HP Opțiuni de accesibilitate pentru Windows 7
- [PC-uri HP Opţiuni de accesibilitate pentru Windows 8](http://support.hp.com/us-en/document/c03672465)
- [PC-uri HP Opţiuni de accesibilitate pentru Windows 10](http://support.hp.com/us-en/document/c04763942)
- Tablete HP Slate 7 Activarea [caracteristicilor de accesibilitate pe tableta HP \(Android 4.1/Jelly Bean\)](http://support.hp.com/us-en/document/c03678316)
- PC-uri HP SlateBook Activarea [caracteristicilor de accesibilitate](http://support.hp.com/us-en/document/c03790408) (Android 4.3, 4.2/Jelly Bean)
- <span id="page-88-0"></span>● PC-uri HP Chromebook – Activarea [caracteristicilor de accesibilitate pe HP Chromebook sau Chromebox](https://support.google.com/chromebook/answer/177893?hl=en&ref_topic=9016892) [\(Chrome OS\)](https://support.google.com/chromebook/answer/177893?hl=en&ref_topic=9016892)
- [Cumpărături HP periferice pentru produsele HP](http://store.hp.com/us/en/ContentView?eSpotName=Accessories&storeId=10151&langId=-1&catalogId=10051)

Dacă aveţi nevoie de asistenţă suplimentară referitoare la caracteristicile de accesibilitate ale produsului dumneavoastră HP, consultați Contactarea serviciului de asistență, la pagina 79.

Legături suplimentare către partenerii şi furnizorii externi care pot oferi asistenţă suplimentară:

- [Informaţii de accesibilitate pentru produsele Microsoft](http://www.microsoft.com/enable) (Windows 7, Windows 8, Windows 10, Microsoft [Office\)](http://www.microsoft.com/enable)
- Informații de accesibilitate pentru produsele Google (Android, Chrome, Google Apps)
- [Tehnologii de asistare sortate după tipul de dizabilitate](http://www8.hp.com/us/en/hp-information/accessibility-aging/at-product-impairment.html)
- Asociaţia industriei tehnologiilor de asistare [\(Assistive Technology Industry Association ATIA\)](http://www.atia.org/)

## **Standarde şi legislaţie**

### **Standarde**

Secţiunea 508 a standardelor FAR (Federal Acquisition Regulation) a fost creată de Consiliul de acces din SUA (US Access Board) pentru a reglementa accesul la tehnologia de informaţii şi de comunicaţii (TIC) pentru persoanele cu dizabilităţi fizice, senzoriale sau cognitive. Standardele conţin criterii tehnice specifice pentru diverse tipuri de tehnologii, precum şi cerinţe de performanţă care se concentrează asupra capacităţilor funcționale ale produselor vizate. Criteriile specifice acoperă aplicațiile software și sistemele de operare, informaţiile bazate pe web şi aplicaţiile, computerele, produsele de telecomunicaţii, video şi multimedia, precum şi produsele închise autonome.

#### **Ordinul 376 – EN 301 549**

Standardul EN 301 549 a fost creat de Uniunea Europeană în cadrul Ordinului 376 ca bază pentru un set de instrumente online pentru achiziţiile publice de produse TIC. Standardul specifică cerinţele de accesibilitate funcțională aplicabile pentru produsele și serviciile TIC, împreună cu o descriere a procedurilor de testare și a metodologiei de evaluare pentru fiecare cerinţă de accesibilitate.

#### **Instrucţiuni de accesibilitate a conţinutului de pe web (Web Content Accessibility Guidelines - WCAG)**

Recomandările privind accesibilitatea conţinutului web (Web Content Accessibility Guidelines - WCAG) din cadrul Iniţiativei de accesibilitate web (Web Accessibility Initiative - WAI) a W3C îi ajută pe proiectanţii şi dezvoltatorii web să creeze site-uri care corespund mai bine cerinţelor persoanelor cu dizabilităţi sau cu limitări legate de vârstă. Recomandările WCAG promovează accesibilitatea la nivelul întregii game de conţinut web (text, imagini, audio şi video) şi de aplicaţii web. Recomandările WCAG pot fi testate cu precizie, sunt simplu de înţeles şi de utilizat şi oferă dezvoltatorilor web flexibilitate pentru a inova. De asemenea, au fost aprobate recomandările WCAG 2.0, ca [ISO/IEC 40500:2012.](http://www.iso.org/iso/iso_catalogue/catalogue_tc/catalogue_detail.htm?csnumber=58625/)

Recomandările WCAG vizează în special barierele întâmpinate la accesarea conţinutului web de către persoanele cu dizabilităţi vizuale, auditive, fizice, cognitive şi neurologice, precum şi de către utilizatorii mai vârstnici ai internetului care au nevoi de accesibilitate. Recomandările WCAG 2.0 definesc caracteristicile conţinutului accesibil:

- <span id="page-89-0"></span>● **Perceptibil** (de exemplu, prin posibilitatea de a asigura alternative de text pentru imagini, subtitluri pentru conţinutul audio, adaptabilitatea prezentărilor şi contrastul culorilor)
- **Operabil** (prin posibilitatea de a asigura accesul la tastatură, contrastul culorilor, temporizarea la operaţiile de intrare, evitarea blocării şi capacitatea de navigare)
- **Inteligibil** (prin posibilitatea de a asigura lizibilitatea, predictibilitatea și asistența la operațiile de intrare)
- **Robust** (de exemplu, prin posibilitatea de a asigura compatibilitatea cu tehnologiile de asistare)

## **Legislaţie şireglementări**

Accesibilitatea la tehnologia informaţiei şi la informaţii a devenit un subiect cu o importanţă legislativă din ce în ce mai mare. Legăturile următoare oferă informaţii despre cele mai importante legi, reglementări şi standarde.

- **[Statele Unite](http://www8.hp.com/us/en/hp-information/accessibility-aging/legislation-regulation.html#united-states)**
- **[Canada](http://www8.hp.com/us/en/hp-information/accessibility-aging/legislation-regulation.html#canada)**
- **[Europa](http://www8.hp.com/us/en/hp-information/accessibility-aging/legislation-regulation.html#europe)**
- **[Australia](http://www8.hp.com/us/en/hp-information/accessibility-aging/legislation-regulation.html#australia)**
- [În întreaga lume](http://www8.hp.com/us/en/hp-information/accessibility-aging/legislation-regulation.html#worldwide)

## **Resurse şi legături utile privind accesibilitatea**

Următoarele organizaţii pot fi resurse utile pentru informaţii despre dizabilităţi şi limitări legate de vârstă.

**NOTĂ:** Aceasta nu este o listă exhaustivă. Aceste organizaţii sunt indicate numai în scopuri informaţionale. Compania HP nu își asumă nicio responsabilitate pentru informațiile sau contactele pe care le găsiți pe Internet. Lista de pe această pagină nu implică niciun gir din partea companiei HP.

## **Organizaţii**

- Asociația americană a persoanelor cu dizabilități (American Association of People with Disabilities -AAPD)
- Asociaţia programelor privind legile referitoare la tehnologiile de asistare (The Association of Assistive Technology Act Programs - ATAP)
- Asociatia persoanelor care suferă de pierderea auzului, din America (Hearing Loss Association of America - HLAA)
- Centrul de asistență tehnică și instruire în tehnologia informației (Information Technology Technical Assistance and Training Center - ITTATC)
- Lighthouse International
- Asociaţia naţională a surzilor (National Association of the Deaf)
- Federația națională a nevăzătorilor (Național Federation of the Blind)
- Societatea de inginerie și tehnologie de asistare pentru reabilitare din America de Nord (Rehabilitation Engineering & Assistive Technology Society of North America - RESNA)
- Telecommunications for the Deaf and Hard of Hearing, Inc. (TDI)
- Iniţiativa de accesibilitate web (Web Accessibility Initiative WAI) a W3C

## <span id="page-90-0"></span>**Instituţii educaţionale**

- Universitatea de Stat din California, Northridge, Centrul pentru dizabilități (CSUN)
- Universitatea din Wisconsin Madison, Centrul de urmărire
- Universitatea din Minnesota Programul de acomodare la computer

## **Alte resurse privind dizabilităţile**

- Programul de asistenţă tehnică ADA (Americans with Disabilities Act)
- ILO Global Business and Disability Network
- **EnableMart**
- Forumul European pentru Dizabilităţi (European Disability Forum)
- Rețeaua de acomodare la serviciu (Job Accommodation Network)
- Microsoft Enable

### **Legături HP**

[Formularul nostru web de contact](https://h41268.www4.hp.com/live/index.aspx?qid=11387)

Ghid HP pentru siguranță și confort

[Vânzări HP în sectorul public](https://government.hp.com/)

## **Contactarea serviciului de asistenţă**

**Wotă:** Asistența este numai în limba engleză.

- În atenția clienților care sunt surzi sau au deficiențe de auz și care au întrebări despre asistența tehnică sau accesibilitatea produselor HP:
	- Utilizaţi TRS/VRS/WebCapTel pentru a apela (877) 656-7058, de luni până vineri, între orele 6 şi 21, Ora regiunii muntoase.
- Clienții care au alte dizabilități sau limitări legate de vârstă și care au întrebări despre asistența tehnică sau accesibilitatea produselor HP sunt rugaţi să aleagă una din următoarele opţiuni:
	- Apelaţi (888) 259-5707, de luni până vineri, între orele 6 şi 21, Ora regiunii muntoase.
	- Completaţi [Formularul de contact pentru persoane cu dizabilităţi sau limitări legate de vârstă](https://h41268.www4.hp.com/live/index.aspx?qid=11387).

# **Index**

#### **A**

accesibilitate [75](#page-86-0) actualizare programe şi drivere [56](#page-67-0) actualizări software, instalare [52](#page-63-0) acumulator descărcare [40](#page-51-0) economisirea energiei [40](#page-51-0) găsirea informațiilor [40](#page-51-0) niveluri scăzute de încărcare a acumulatorului [40](#page-51-0) rezolvare nivel scăzut de încărcare al acumulatorului [41](#page-52-0) sigilat din fabrică [41](#page-52-0) acumulator sigilat din fabrică [41](#page-52-0) alimentare acumulator [39](#page-50-0) alimentare de la acumulator [39](#page-50-0) amprente, înregistrare [51](#page-62-0) antene wireless, identificare [7](#page-18-0) antene WLAN, identificare [7](#page-18-0) antene WWAN, identificare [7](#page-18-0) asistență pentru clienți, accesibilitate [79](#page-90-0) Asociaţia internaţională a specialiştilor în accesibilitate [76](#page-87-0) atingere pe zona de atingere și pe ecranul tactil [24](#page-35-0) audio [29](#page-40-0) căşti [29](#page-40-0) difuzoare [29](#page-40-0) HDMI [33](#page-44-0) headseturi [30](#page-41-0) setări sunet [30](#page-41-0) audio HDMI, configurare [33](#page-44-0)

#### **B**

BIOS actualizare [64](#page-75-0) descărcare actualizare [64](#page-75-0) determinare versiune [64](#page-75-0) butoane alimentare [10,](#page-21-0) [11](#page-22-0) dreapta zonei de atingere [8](#page-19-0) zona de atingere stânga [8](#page-19-0)

buton de alimentare, identificare [10,](#page-21-0) [11](#page-22-0) buton wireless [18](#page-29-0)

#### **C**

cameră [6](#page-17-0) identificare [6](#page-17-0) utilizare [29](#page-40-0) capac de confidențialitate pentru cameră, identificare [6](#page-17-0) capac de confidenţialitate pentru cameră utilizare [29](#page-40-0) cartelă nano SIM, introducere [17](#page-28-0) călătoria cu computerul [58](#page-69-0) călătorii cu computerul [16](#page-27-0) căşti, conectare [29](#page-40-0) cititor de amprente [53](#page-64-0) cititor de amprente, identificare [10](#page-21-0) comenzi rapide blocarea derulării [14](#page-25-0) dezactivare microfon [13](#page-24-0) inserare [14](#page-25-0) interogare de programare [14](#page-25-0) întrerupere [14](#page-25-0) oprire [14](#page-25-0) utilizare [14](#page-25-0) comenzi wireless buton [18](#page-29-0) sistem de operare [18](#page-29-0) componente afișaj [6](#page-17-0) partea dreaptă [3](#page-14-0) partea inferioară [15](#page-26-0) partea stângă [5](#page-16-0) zona tastaturii [7](#page-18-0) componente afişaj [6](#page-17-0) componentele din partea dreaptă [3](#page-14-0) componentele din partea stângă [5](#page-16-0) computer setup [63](#page-74-0) Computer Setup navigare şi selectare [63](#page-74-0) parolă administrator BIOS [45](#page-56-0) pornire [63](#page-74-0) restabilire setări din fabrică [63](#page-74-0)

conectare la o reţea WLAN [19](#page-30-0) conector, alimentare [4](#page-15-0) conector, de alimentare [5](#page-16-0) conector de alimentare identificare [5](#page-16-0) identificarea portului USB Type- $C<sub>4</sub>$  $C<sub>4</sub>$  $C<sub>4</sub>$ conexiune WLAN de întreprindere [19](#page-30-0) conexiune WLAN publică [19](#page-30-0) copie de rezervă, creare [60](#page-71-0) copii de rezervă [60](#page-71-0) curăţarea computerului [56](#page-67-0), [58](#page-69-0)

#### **D**

descărcare electrostatică [74](#page-85-0) difuzoare conectare [29](#page-40-0) difuzoare, identificare [9](#page-20-0) dispozitiv Bluetooth [20](#page-31-0) Dispozitiv Bluetooth [18](#page-29-0) dispozitive de înaltă definiţie, conectare [33](#page-44-0), [35](#page-46-0) Dispozitivul WWAN [19](#page-30-0) dispozitiv WLAN [16](#page-27-0) dispozitiv WWAN [18](#page-29-0) DriveLock activare [49](#page-60-0) descriere [48](#page-59-0) dezactivare [50](#page-61-0) DriveLock automat [47](#page-58-0) activare [47](#page-58-0) dezactivare [48](#page-59-0)

#### **E**

etichetă Bluetooth [16](#page-27-0) etichetă de certificare wireless [16](#page-27-0) etichetă WLAN [16](#page-27-0) etichete Bluetooth [16](#page-27-0) certificare wireless [16](#page-27-0) număr de serie [15](#page-26-0) reglementare [16](#page-27-0) service [15](#page-26-0) WLAN [16](#page-27-0)

etichete de service, localizare [15](#page-26-0) evaluarea nevoilor de accesibilitate [76](#page-87-0)

#### **G**

gest de atingere cu două degete pe zona de atingere [25](#page-36-0) gest de atingere cu patru degete pe zona de atingere [26](#page-37-0) gest de atingere cu trei degete pe touchpad [26](#page-37-0) gest de glisare cu două degete pe zona de atingere [25](#page-36-0) gest de glisare cu trei degete pe zona de atingere [27](#page-38-0) gest de glisare cu un deget pe ecranul tactil [28](#page-39-0) gest de mărire/micșorare cu două degete pe zona de atingere și pe ecranul tactil [25](#page-36-0) gest de tragere cu patru degete pe zona de atingere [27](#page-38-0) gestionare consum de energie [37](#page-48-0) gesturi pe ecranul tactil glisare cu un deget [28](#page-39-0) gesturi pe touchpad atingere cu trei degete [26](#page-37-0) gesturi pe touchpad de precizie atingere cu trei degete [26](#page-37-0) gesturi pe zona de atingere atingere cu două degete [25](#page-36-0) atingere cu patru degete [26](#page-37-0) glisare cu două degete [25](#page-36-0) glisare cu trei degete [27](#page-38-0) tragere cu patru degete [27](#page-38-0) gesturi pe zona de atingere de precizie atingere cu două degete [25](#page-36-0) atingere cu patru degete [26](#page-37-0) glisare cu două degete [25](#page-36-0) glisare cu trei degete [27](#page-38-0) tragere cu patru degete [27](#page-38-0) gesturi pe zona de atingere și pe ecranul tactil atingere [24](#page-35-0) mărire/micșorare cu două degete [25](#page-36-0)

GPS [20](#page-31-0)

#### **H**

hardware, localizare [3](#page-14-0) headseturi, conectare [30](#page-41-0) Hibernare ieșire [38](#page-49-0) inițiere [38](#page-49-0) stare inițiată în timpul unui nivel critic de încărcare al acumulatorului [41](#page-52-0) HP 3D DriveGuard [55](#page-66-0) HP Client Security [53](#page-64-0) HP Device as a Service (HP DaaS) [53](#page-64-0) HP Easy Clean utilizare [56](#page-67-0) HP Fast Charge [40](#page-51-0) HP LAN-Wireless Protection [22](#page-33-0) HP MAC Address Pass Through [23](#page-34-0) HP PC Hardware Diagnostics UEFI descărcare [70](#page-81-0) pornire [69](#page-80-0) utilizare [69](#page-80-0) HP PC Hardware Diagnostics Windows descărcare [68](#page-79-0) instalare [68](#page-79-0) utilizare [67](#page-78-0) HP Sure Recover [62](#page-73-0) HP Touchpoint Manager [53](#page-64-0)

### **I**

indicatoare luminoase alimentare [9](#page-20-0) caps lock [8](#page-19-0) microfon dezactivat [8](#page-19-0) informații acumulator, găsire [40](#page-51-0) informații despre reglementări etichete de certificare wireless [16](#page-27-0) informaţii despre reglementări etichetă de reglementare [16](#page-27-0) iniţiere Repaus şi Hibernare [37](#page-48-0) instrumente din Windows, utilizare [60](#page-71-0)

### **Î**

încărcare acumulator [40](#page-51-0) închidere [38](#page-49-0) îngrijirea computerului [56](#page-67-0) îngrijirea furnirului de lemn [58](#page-69-0) întreţinere actualizare programe şi drivere [56](#page-67-0) Curăţare disc [55](#page-66-0) Defragmentare disc [55](#page-66-0)

#### **L**

led Caps Lock, identificare [8](#page-19-0) LED de încărcare a acumulatorului [4](#page-15-0) led dezactivare microfon, identificare [8](#page-19-0) led num lock [9](#page-20-0) led pentru cameră, identificare [6](#page-17-0) ledul fn lock, identificare [9](#page-20-0) ledul tastei de confidențialitate [8](#page-19-0) leduri cameră [6](#page-17-0) fn lock [9](#page-20-0) num lock [9](#page-20-0) leduri de alimentare [9](#page-20-0) LED-urile adaptorului de c.a. şi ale acumulatorului [4](#page-15-0) led wireless [18](#page-29-0) lumină de fundal pentru tastatură tastă de acţiune [13](#page-24-0) lumini tasta de confidențialitate [8](#page-19-0) luminile acumulatorului [4](#page-15-0)

### **M**

mediu de functionare [73](#page-84-0) microfoane interne, identificare [6](#page-17-0) Miracast [35](#page-46-0) mufă combinată ieşire audio (căşti)/ intrare audio (microfon), identificare [5](#page-16-0) mufe combinaţie ieşire audio (căşti)/ intrare audio (microfon) [5](#page-16-0)

### **N**

NFC [21](#page-32-0) nivel critic de încărcare al acumulatorului [41](#page-52-0) nivel scăzut de încărcare a acumulatorului [40](#page-51-0) număr de serie, computer [15](#page-26-0) nume și cod produs, computer [15](#page-26-0)

#### **O**

oprire computer [38](#page-49-0) ordine de încărcare modificare utilizând f9 [65](#page-76-0) ordine de încărcare, modificare [61](#page-72-0) orificii de ventilație, identificare [9](#page-20-0), [15](#page-26-0)

#### **P**

pârghie indicatoare, identificare [8](#page-19-0) parolă de administrator [44](#page-55-0) parolă DriveLock introducere [51](#page-62-0) modificare [51](#page-62-0) setare [49](#page-60-0) parolă DriveLock automat introducere [48](#page-59-0) parolă principală pentru DriveLock modificare [51](#page-62-0) parole administrator [44](#page-55-0) BIOS, administrator [45](#page-56-0) utilizator [44](#page-55-0) partea de jos [16](#page-27-0) pictograma Alimentare, utilizare [39](#page-50-0) Politica de asistare a companiei HP [75](#page-86-0) port HDMI conectare [33](#page-44-0) port HDMI, identificare [4](#page-15-0) port SuperSpeed şi conector DisplayPort, conectare USB Type-C [31](#page-42-0) port Thunderbolt, conectare USB Type-C [32](#page-43-0) porturi HDMI [4,](#page-15-0) [33](#page-44-0) port USB SuperSpeed cu HP Sleep and Charge [5](#page-16-0) port USB Type-C SuperSpeed şi port DisplayPort [31](#page-42-0) port USB Type-C Thunderbolt [32](#page-43-0) USB SuperSpeed [5,](#page-16-0) [6](#page-17-0) USB Type-C [36](#page-47-0) USB Type-C cu conector de alimentare și Thunderbolt cu HP Sleep and Charge [4](#page-15-0) USB Type-C SuperSpeed cu HP Sleep and Charge [4](#page-15-0)

port USB SuperSpeed, identificare [5](#page-16-0), [6](#page-17-0) port USB SuperSpeed cu HP Sleep and Charge, identificare [5](#page-16-0) port USB Type-C, conectare [31](#page-42-0), [32](#page-43-0), [36](#page-47-0) port USB Type-C cu conector de alimentare și Thunderbolt cu HP Sleep and Charge, identificare [4](#page-15-0) port USB Type-C SuperSpeed cu HP Sleep and Charge, identificare [4](#page-15-0) punct de restaurare a sistemului, creare [60](#page-71-0) putere de intrare [72](#page-83-0)

#### **R**

recuperare [60](#page-71-0) discuri [61](#page-72-0) partiție HP Recovery [61](#page-72-0) suporturi [61](#page-72-0) unitate flash USB [61](#page-72-0) Repaus ieșire [37](#page-48-0) inițiere [37](#page-48-0) Repaus şi Hibernare, iniţiere [37](#page-48-0) restaurare [60](#page-71-0) resurse, accesibilitate [78](#page-89-0) Resurse HP [1](#page-12-0) reţea wireless (WLAN) conectare [19](#page-30-0) conexiune WLAN de întreprindere [19](#page-30-0) conexiune WLAN publică [19](#page-30-0) limite funcţionale [19](#page-30-0)

#### **S**

Secţiunea 508 - standarde de accesibilitate [77](#page-88-0) senzor de lumină ambiantă, identificare [6](#page-17-0) setări de alimentare, utilizare [39](#page-50-0) setări Remote HP PC Hardware Diagnostics UEFI particularizare [71](#page-82-0) utilizare [70](#page-81-0) setări sunet, utilizare [30](#page-41-0) setări TPM [65](#page-76-0) sistem care nu răspunde [38](#page-49-0) slot pentru cablu de siguranţă, identificare [5](#page-16-0)

slot pentru SIM, identificare [3](#page-14-0) slot pentru smart card, identificare [6](#page-17-0) sloturi cablu de siguranță [5](#page-16-0) card SIM [3](#page-14-0) Sloturi de cititor de smart card smart card [6](#page-17-0) software antivirus [52](#page-63-0) Curăţare disc [55](#page-66-0) Defragmentare disc [55](#page-66-0) paravan de protecție [52](#page-63-0) software antivirus [52](#page-63-0) software Curăţare disc [55](#page-66-0) software Defragmentare disc [55](#page-66-0) software instalat, localizare [3](#page-14-0) software paravan de protectie [52](#page-63-0) standarde şi legislaţie, accesibilitate [77](#page-88-0) sunet reglare volum [13](#page-24-0) suporturi de recuperare creare utilizând instrumente din Windows [60](#page-71-0) creare utilizând instrumentul HP Cloud Recovery Download [61](#page-72-0) suporturi de recuperare HP recuperare [61](#page-72-0) suprafața zonei de atingere, identificare [8](#page-19-0) Sure Start utilizare [66](#page-77-0) sursa de alimentare externă [42](#page-53-0) sursa de alimentare externă, utilizând [42](#page-53-0)

#### **T**

TA (tehnologie de asistare) găsire [76](#page-87-0) scop [75](#page-86-0) tasta de acţiune Ajutor [13](#page-24-0) tasta de acţiune pentru anularea volumului [13](#page-24-0) tasta de acţiune pentru comutarea imaginii de pe ecran [13](#page-24-0) tasta de acţiune pentru pauză [13](#page-24-0) tasta de acțiune pentru redare [13](#page-24-0) tasta de confidențialitate [11](#page-22-0)

tasta esc, identificare [11](#page-22-0) tasta fn, identificare [11](#page-22-0) tasta mod "avion" [13](#page-24-0) tasta pentru aplicații Windows, identificare [12](#page-23-0) tastatură numerică integrată [12](#page-23-0) tastatură numerică integrată, identificare [12](#page-23-0) tastatură şi mouse opţional utilizare [28](#page-39-0) tasta Windows, identificare [11](#page-22-0) tasta wireless [18](#page-29-0) tastă de acţiune pentru ecranul de confidențialitate, identificare [11,](#page-22-0) [12](#page-23-0) tastă de acţiune pentru piesa următoare [13](#page-24-0) tastă dezactivare microfon, identificare [13](#page-24-0) tastă mod "avion" [18](#page-29-0) tastă zonă de atingere [13](#page-24-0) taste acţiune [12](#page-23-0) aplicații Windows [12](#page-23-0) confidențialitate [11](#page-22-0) esc [11](#page-22-0) fn [11](#page-22-0) mod "avion" [13](#page-24-0) num lock [12](#page-23-0) Windows [11](#page-22-0) zonă de atingere [13](#page-24-0) taste de acțiune luminozitatea ecranului [12](#page-23-0) taste de acțiune pentru luminozitatea ecranului [12](#page-23-0) taste de acțiune [12](#page-23-0) ajutor [13](#page-24-0) anulare [13](#page-24-0) comutarea imaginii de pe ecran [13](#page-24-0) ecran de confidenţialitate [11,](#page-22-0) [12](#page-23-0) identificare [12](#page-23-0) lumină de fundal pentru tastatură [13](#page-24-0) modul "avion" [13](#page-24-0) pauză [13](#page-24-0) redare [13](#page-24-0) următoare [13](#page-24-0) utilizare [12](#page-23-0)

volum difuzor [13](#page-24-0) wireless [13](#page-24-0) zona de atingere [13](#page-24-0) taste de acţiune pentru volumul difuzorului [13](#page-24-0) taste de acţiune wireless [13](#page-24-0) taste speciale, utilizare [11](#page-22-0) tehnologie de asistare (TA) găsire [76](#page-87-0) scop [75](#page-86-0) Thunderbolt cu HP Sleep and Charge identificare USB Type-C [4](#page-15-0) transfer de date [35](#page-46-0) transferul de date [35](#page-46-0) transportul computerului [58](#page-69-0)

#### **U**

utilitar de configurare navigare şi selectare [63](#page-74-0) restabilire setări din fabrică [63](#page-74-0) utilizarea tastaturii şi a mouse-ului opţional [28](#page-39-0) utilizarea zonei de atingere [24](#page-35-0) utilizator, parolă [44](#page-55-0)

### **V**

video [30](#page-41-0) afişaj wireless [35](#page-46-0) dispozitiv DisplayPort [31](#page-42-0) dispozitiv port Thunderbolt [32](#page-43-0) port HDMI [33](#page-44-0) USB Type-C [31](#page-42-0), [32](#page-43-0) volum anulare [13](#page-24-0) reglare [13](#page-24-0)

## **W**

Windows copiere de rezervă [60](#page-71-0) punct de restaurare a sistemului [60](#page-71-0) suporturi de recuperare [60](#page-71-0) Windows Hello utilizare [51](#page-62-0)

### **Z**

zona de atingere setări [7](#page-18-0) Zona de atingere butoane [8](#page-19-0)

zona de control dreapta, identificare [8](#page-19-0) zona de control stânga, identificare [8](#page-19-0) zonă de atingere utilizare [24](#page-35-0) zonă de atingere de precizie utilizare [24](#page-35-0) zonă de atingere NFC, identificare [8](#page-19-0) zonă de control [8](#page-19-0)